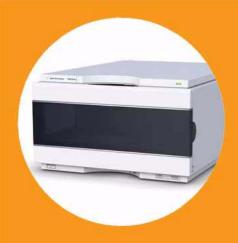

# Agilent 1290 Infinity Autosampler

User Manual

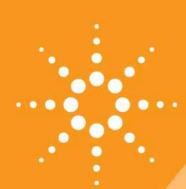

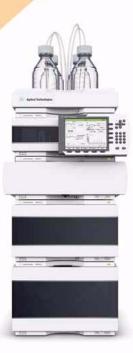

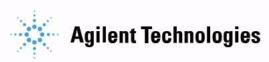

#### **Notices**

© Agilent Technologies, Inc. 2011-2014, 2015

No part of this manual may be reproduced in any form or by any means (including electronic storage and retrieval or translation into a foreign language) without prior agreement and written consent from Agilent Technologies, Inc. as governed by United States and international copyright laws.

#### **Manual Part Number**

G4226-90001 Rev. C

#### Edition

02/2015

Printed in Germany

Agilent Technologies Hewlett-Packard-Strasse 8 76337 Waldbronn

#### **Warranty**

The material contained in this document is provided "as is," and is subiect to being changed, without notice. in future editions. Further, to the maximum extent permitted by applicable law, Agilent disclaims all warranties, either express or implied, with regard to this manual and any information contained herein, including but not limited to the implied warranties of merchantability and fitness for a particular purpose. Agilent shall not be liable for errors or for incidental or consequential damages in connection with the furnishing, use, or performance of this document or of any information contained herein. Should Agilent and the user have a separate written agreement with warranty terms covering the material in this document that conflict with these terms, the warranty terms in the separate agreement shall control.

#### **Technology Licenses**

The hardware and/or software described in this document are furnished under a license and may be used or copied only in accordance with the terms of such license.

#### **Restricted Rights Legend**

If software is for use in the performance of a U.S. Government prime contract or subcontract, Software is delivered and licensed as "Commercial computer software" as defined in DFAR 252.227-7014 (June 1995), or as a "commercial item" as defined in FAR 2.101(a) or as "Restricted computer software" as defined in FAR 52.227-19 (June 1987) or any equivalent agency regulation or contract clause. Use, duplication or disclosure of Software is subject to Agilent Technologies' standard commercial license terms, and non-DOD Departments and Agencies of the U.S. Government will

receive no greater than Restricted Rights as defined in FAR 52.227-19(c)(1-2) (June 1987). U.S. Government users will receive no greater than Limited Rights as defined in FAR 52.227-14 (June 1987) or DFAR 252.227-7015 (b)(2) (November 1995), as applicable in any technical data.

#### **Safety Notices**

#### CAUTION

A **CAUTION** notice denotes a hazard. It calls attention to an operating procedure, practice, or the like that, if not correctly performed or adhered to, could result in damage to the product or loss of important data. Do not proceed beyond a **CAUTION** notice until the indicated conditions are fully understood and met.

#### WARNING

A WARNING notice denotes a hazard. It calls attention to an operating procedure, practice, or the like that, if not correctly performed or adhered to, could result in personal injury or death. Do not proceed beyond a WARNING notice until the indicated conditions are fully understood and met.

#### In This Guide

This manual covers the Agilent 1290 Infinity Autosampler (G4226A)

#### 1 Introduction

This chapter gives an introduction to the autosampler.

#### 2 Site Requirements and Specifications

This chapter provides information on environmental requirements, physical and performance specifications.

#### 3 Installing the Autosampler

This chapter provides information on unpacking, checking on completeness, stack considerations and installation of the autosampler.

#### 4 Using the Module

This chapter provides information on how to set up the autosampler for an analysis and explains the basic settings.

#### 5 Optimizing Performance

This chapter gives hints on how to optimize the performance or use additional devices.

#### 6 Troubleshooting and Diagnostics

This chapter gives an overview about the troubleshooting and diagnostic features and the different user interfaces.

#### 7 Error Information

This chapter describes the meaning of error messages, and provides information on probable causes and suggested actions how to recover from error conditions.

#### **8 Test Functions**

This chapter describes the tests for the module.

#### 9 Maintenance

This chapter describes the maintenance of the Autosampler

#### 10 Parts for Maintenance

This chapter provides information on parts material required for the module.

#### 11 Identifying Cables

This chapter provides information on cables used with the 1290 series of HPLC modules.

#### 12 Hardware Information

This chapter describes the autosampler in more detail on hardware and electronics.

#### **13 LAN Configuration**

This chapter provides information on connecting the autosampler to the Agilent ChemStation PC.

#### 14 Appendix

This chapter provides addition information on safety, legal and web.

## **Contents**

| 1 | Introduction 9                                                      |    |  |  |
|---|---------------------------------------------------------------------|----|--|--|
|   | Features 10                                                         |    |  |  |
|   | Overview of the Module 11                                           |    |  |  |
|   | Autosampler Principle 13                                            |    |  |  |
|   | System Overview 19                                                  |    |  |  |
|   |                                                                     |    |  |  |
| 2 | Site Requirements and Specifications 23                             |    |  |  |
|   | Site Requirements 24                                                |    |  |  |
|   | Physical Specifications 27                                          |    |  |  |
|   | Performance Specifications 28                                       |    |  |  |
| 3 | Installing the Autosampler 31                                       |    |  |  |
|   | Unpacking the Autosampler 32                                        |    |  |  |
|   | Optimizing the Stack Configuration 34                               |    |  |  |
|   | Installation Information on Leak and Waste Handling 39              |    |  |  |
|   | Installing the Autosampler 43                                       |    |  |  |
|   | Flow Connections to the Autosampler 45                              |    |  |  |
|   | The World Control of the Autocumples 10                             |    |  |  |
| 4 | Using the Module 47                                                 |    |  |  |
|   | Leak and Waste Handling 48                                          |    |  |  |
|   | Preparing the Autosampler 49                                        |    |  |  |
|   | Setting up the Autosampler with Agilent ChemStation 51              |    |  |  |
|   | Main Screens of the Autosampler with Agilent Instant Pilot (G4208A) | 61 |  |  |
|   | Solvent Information 64                                              |    |  |  |
| 5 | Optimizing Performance 69                                           |    |  |  |
|   | Delay Volume and Extra-Column Volume 70                             |    |  |  |
|   | How to Configure the Optimum Delay Volume 71                        |    |  |  |
|   | How to Achieve Higher Injection Volumes 73                          |    |  |  |
|   | How to Achieve High Throughput 75                                   |    |  |  |
|   | How to Achieve Higher Resolution 76                                 |    |  |  |
|   | How to Achieve Higher Sensitivity 79                                |    |  |  |
|   | How to Achieve Lowest Carry Over 87                                 |    |  |  |

| Troubleshooting and Diagnostics 89                                                                                                    |                                                                                                    |
|----------------------------------------------------------------------------------------------------|----------------------------------------------------------------------------------------------------|
| Overview of the Module's Indicators and Test Functions<br>Status Indicators 91<br>User Interfaces 93<br>Agilent Lab Advisor Software 94                                                                                                    | 90                                                                                                    |
| Error Information 95                                                                                                    |                                                                                                    |
| What are Error Messages 97 General Error Messages 98 Module Error Messages 104                                                                                                    |                                                                                                    |
| Test Functions 117                                                                                                    |                                                                                                    |
| Introduction 118 System Pressure Test 119 Sampler Leak Test 122 Sample Transport Self Alignment 124 Maintenance Positions 126 Injector Steps 130                                                                                                    |                                                                                                    |
| Maintenance 133                                                                                                    |                                                                                                    |
| Introduction to Maintenance 134 Warnings and Cautions 135 Overview of Maintenance 136 Cleaning the module 137 Removing the needle assembly 138 Installing the needle assembly 141 Exchanging the Needle Seat 144 Replacing the Rotor seal 146 Removing the Metering Seal 149 Installing the Metering Seal 152 Replacing Peristaltic Pump Cartridge 154 Installing the Interface Board 157 Replacing the Module Firmware 158 |                                                                                                    |
|                                                                                                    | Overview of the Module's Indicators and Test Functions Status Indicators 91 User Interfaces 93 Agilent Lab Advisor Software 94  Error Information 95 What are Error Messages 97 General Error Messages 98 Module Error Messages 104  Test Functions 117 Introduction 118 System Pressure Test 119 Sampler Leak Test 122 Sample Transport Self Alignment 124 Maintenance Positions 126 Injector Steps 130  Maintenance 133 Introduction to Maintenance 134 Warnings and Cautions 135 Overview of Maintenance 136 Cleaning the module 137 Removing the needle assembly 138 Installing the needle assembly 141 Exchanging the Needle Seat 144 Replacing the Rotor seal 146 Removing the Metering Seal 149 Installing the Metering Seal 152 Replacing Peristaltic Pump Cartridge 154 |

#### 10 Parts for Maintenance 159 **Overview of Maintenance Parts** 160 Vial Trays 161 Recommended Plates and Closing Mats 162 **Recommended Vial Plates** 163 Accessory Kit 163 Analytical Head Assembly 164 Injection Valve Assembly 166 Cover Parts 167 **Leak System Parts** 168 Upgrade Kits 170 Large Volume Injection Kit (multi-draw) 171 11 Identifying Cables 173 Cable Overview 174 Analog Cables 176 Remote Cables 178 BCD Cables 181 CAN/LAN Cables 183 **External Contact Cable** 184 Agilent Module to PC 185 Agilent 1200 Module to Printer 186 12 Hardware Information 187 Firmware Description 188 **Boot-up and Initialization Process** 191 **Electrical Connections** 192 Interfaces 194 Setting the 8-bit Configuration Switch (without On-board) LAN 201 Early Maintenance Feedback 205 Instrument Layout **13 LAN Configuration** 207 Setting up the module in a LAN environment 208

Connecting the module via LAN

#### **Contents**

#### 14 Appendix 211

General Safety Information 212
Lithium Batteries Information 215
The Waste Electrical and Electronic Equipment (WEEE) Directive (2002/96/EC) 216
Radio Interference 217
Sound Emission 218
Agilent Technologies on Internet 219

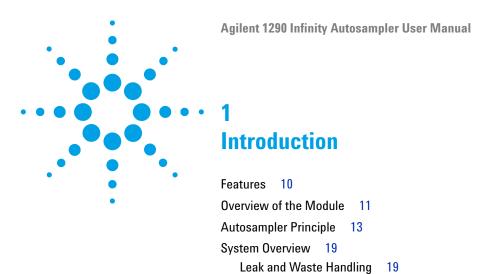

This chapter gives an introduction to the autosampler.

## 1 Introduction Features

#### **Features**

The 1290 Infinity Autosampler features an increased pressure range enabling the use of today's column technology (sub-two-micron narrow bore columns) with the Agilent 1290 Infinity LC System. Increased robustness is achieved by optimized new parts, high speed with lowest carry-over by flow through design, increased sample injection speed for high sample throughput, increased productivity by using overlapped injection mode and flexible and convenient sample handling with different types of sample containers, such as vials and well plates. Using 384-well plates allows you to process up to 768 samples unattended.

For specifications, see "Performance Specifications" on page 28.

NOTE

This 1290 Infinity Autosampler has been introduced together with the Agilent 1290 Infinity Liquid Chromatograph.

#### Overview of the Module

The Autosampler transport mechanism uses an X-Z-theta robot to optimize the positioning of the sampling arm on the well plate. Once the sampling arm is positioned over the programmed sample position, the programmed sample volume is drawn by the metering device into the sampling needle. The sampling arm then moves to the injection position where the sample is flushed onto the column.

The autosampler employ a vial/plate pusher mechanism to hold down the vial or the plate while the needle is drawn back from the sample vessel (a must in the case a septum is used). This vial/plate pusher employs a sensor to detect the presence of a plate and to ensure accurate movement regardless of plate used. All axes of the transport mechanism (x-,z-,theta-robot) are driven by stepper-motors. Optical encoders ensure the correct operation of the movement.

The standard metering device provides injection volumes from 0.1–20  $\mu l.$  A 0.1-40  $\mu l$  injection volume metering device is installed in the G4226A, with a 20  $\mu l.$  low restriction loop capillary restricting the injection volume. The entire flowpath including the metering device is always flushed by the mobile phase after injection for minimum internal carry-over.

An additional needle flush station with a peristaltic pump is installed to wash the outside of the needle. This reduces the already low carry-over for very sensitive analysis.

The bottle containing the mobile phase for the wash procedure will be located in the solvent bottle cabinet. Produced waste during this operation is channeled safely away through a waste drain.

The six-port (only 5 ports are used) injection valve unit is driven by a high-speed hybrid stepper motor. During the sampling sequence, the valve unit bypasses the autosampler, and connects flow from the pump to the column directly. During injection and analysis, the valve unit directs the flow through the autosampler which ensures that all of the sample is injected onto the column, and that the metering unit and needle are always free from sample residue before the next sampling sequence begins.

#### 1 Introduction

Overview of the Module

Control of the vial/plate temperature in the thermostatted autosampler is achieved using an additional Agilent 1200 Series module; the Agilent 1200 Series thermostat for ALS/FC/Spotter. The thermostat contains Peltier-controlled heat-exchangers. A fan draws air from the area above the sample vial tray of the autosampler. It is then blown through the fins of the cooling/heating module. There it is cooled or heated according the temperature setting. The thermostatted air enters the autosampler through a recess underneath the special designed sample tray. The air is then distributed evenly through the sample tray ensuring effective temperature control, regardless of how many vials are in the tray. In cooling mode condensation is generated on the cooled side of the Peltier elements. This condensed water is safely guided into a waste bottle for condensed water.

## **Autosampler Principle**

The movements of the autosampler components during the sampling sequence are monitored continuously by the autosampler processor. The processor defines specific time windows and mechanical ranges for each movement. If a specific step of the sampling sequence is not completed successfully, an error message is generated. Solvent is bypassed from the autosampler by the injection valve during the sampling sequence. The needle moves to the desired sample position and is lowered into the sample liquid in the sample to allow the metering device to draw up the desired volume by moving its plunger back a certain distance. The needle is then raised again and moved onto the seat to close the sample loop. Sample is applied to the column when the injection valve returns to the mainpass position at the end of the sampling sequence.

The standard sampling sequence occurs in the following order:

- **1** The injection valve switches to the bypass position.
- 2 The plunger of the metering device moves to the initialization position.
- **3** The needle lock moves up.
- **4** The needle moves to the desired sample vial (or well plate) position.
- **5** The needle lowers into the sample vial (or well plate).
- **6** The metering device draws the preset sample volume.
- 7 The needle lifts out of the sample vial (or well plate).
- **8** The needle is then moved onto the seat to close the sample loop.
- **9** The needle lock moves down.
- **10** The injection cycle is completed when the injection valve switches to the mainpass position.

If needle wash is required it will be done between step 7 and 8.

#### 1 Introduction

**Autosampler Principle** 

#### **Injection Sequence**

Before the start of the injection sequence, and during an analysis, the injection valve is in the mainpass position. In this position, the mobile phase flows through the autosampler metering device, sample loop, and needle, ensuring all parts in contact with sample are flushed during the run, thus minimizing carry-over.

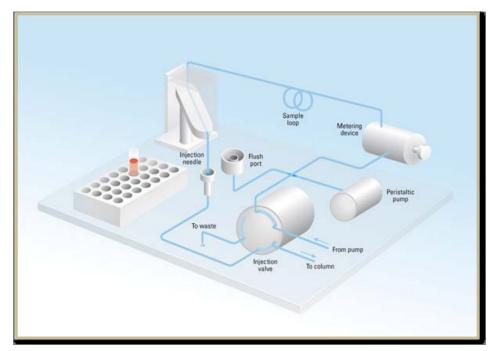

Figure 1 Mainpass Position

When the sample sequence begins, the valve unit switches to the bypass position. Solvent from the pump enters the valve unit at port 1, and flows directly to the column through port 6.

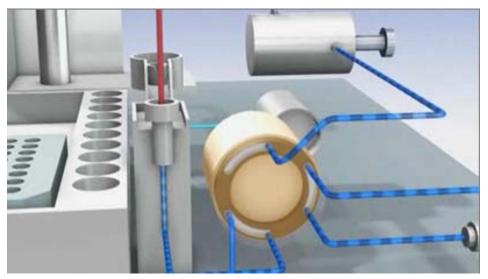

Figure 2 Bypass Position

#### 1 Introduction

**Autosampler Principle** 

The standard injection starts with *draw sample from vial*. In order to do this the needle moves to the desired sample position and is lowered into the sample liquid in the sample to allow the metering device to draw up the desired volume by moving its plunger back a certain distance. The needle is then raised again and moved onto the seat to close the sample loop. In case of an injector program several steps are interspersed at this point.

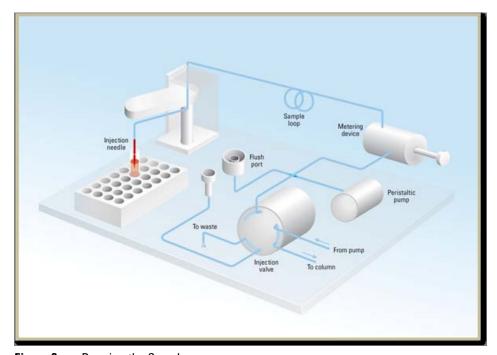

Figure 3 Drawing the Sample

#### Flush the Needle

Before injection and to reduce the carry-over for very sensitive analysis, the outside of the needle can be washed in a flush port located behind the injector port on the sampling unit. As soon as the needle is on the flush port a peristaltic pump delivers some solvent during a defined time to clean the outside of the needle. At the end of this process the needle returns to the injection port.

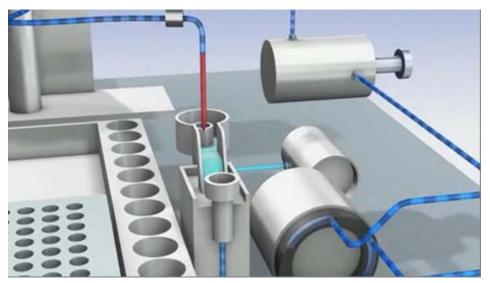

Figure 4 Flush the needle

#### 1 Introduction

**Autosampler Principle** 

#### Inject-and-Run

The final step is the inject-and-run step. The six-port valve is switched to the main-pass position, and directs the flow back through the sample loop, which now contains a certain amount of sample. The solvent flow transports the sample onto the column, and separation begins. This is the beginning of a run within an analysis. In this stage, all major performance-influencing hardware is flushed internally by the solvent flow. For standard applications no additional flushing procedure is required.

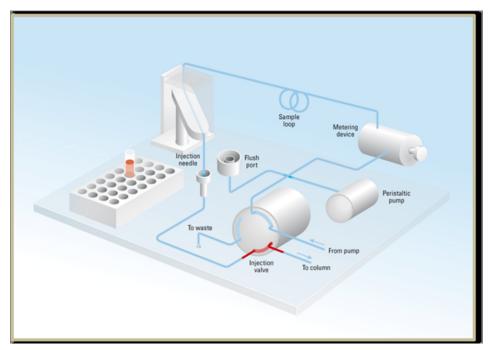

Figure 5 Inject and Run

## System Overview

## **Leak and Waste Handling**

The 1200 Infinity Series has been designed for safe leak and waste handling. It is important that all security concepts are understood and instructions are carefully followed.

#### 1 Introduction

System Overview

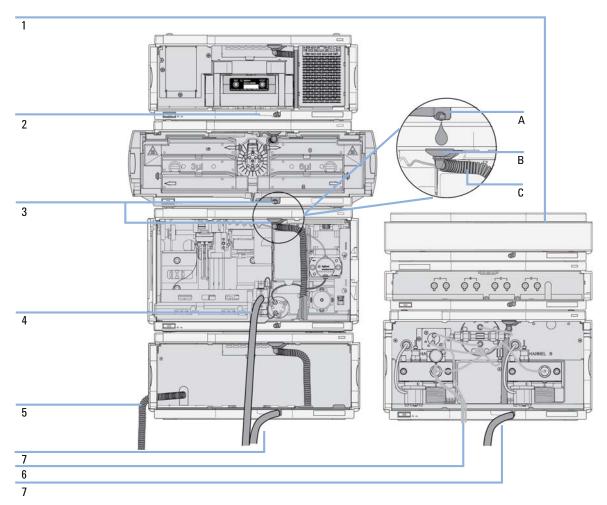

**Figure 6** Leak and waste handling concept (overview - typical stack configuration as an example)

The solvent cabinet (1) is designed to store a maximum volume of 6 L solvent. The maximum volume for an individual bottle stored in the solvent cabinet should not exceed 2.5 L. For details, see the usage guideline for the Agilent 1200 Infinity Series Solvent Cabinets (a printed copy of the guideline has been shipped with the solvent cabinet, electronic copies are available on the Internet).

The leak pan (2) (individually designed in each module) guides solvents to the front of the module. The concept covers also leakages on internal parts (e.g. the detector's flow cell). The leak sensor in the leak pan stops the running system as soon as the leak detection level is reached.

The leak pan's outlet port (3, A) guides excessive overfill from one module to the next, as the solvent flows into the next module's leak funnel (3, B) and the connected corrugated waste tube (3, C). The corrugated waste tube guides the solvent to the next lower positioned module's leak tray and sensor.

The waste tube of the sampler's needle wash port (4) guides solvents to waste.

The condense drain outlet of the autosampler cooler (5) guides condensate to waste.

The waste tube of the purge valve (6) guides solvents to waste.

The waste tube connected to the leak pan outlet on each of the bottom instruments (7) guides the solvent to a suitable waste container.

#### 1 Introduction

System Overview

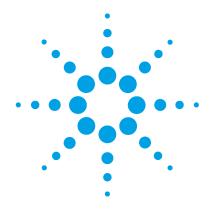

## **2 Site Requirements and Specifications**

Site Requirements 24
Physical Specifications 27
Performance Specifications 28

This chapter provides information on environmental requirements, physical and performance specifications.

## Site Requirements

A suitable environment is important to ensure optimal performance of the module.

#### **Power Considerations**

The module power supply has wide ranging capability. It accepts any line voltage in the range described in Table 1 on page 27. Consequently there is no voltage selector in the rear of the module. There are also no externally accessible fuses, because automatic electronic fuses are implemented in the power supply.

#### WARNING

Hazard of electrical shock or damage of your instrumentation can result, if the devices are connected to a line voltage higher than specified.

Connect your instrument to the specified line voltage only.

#### WARNING

The module is partially energized when switched off, as long as the power cord is plugged in.

Repair work at the module can lead to personal injuries, e.g. electrical shock, when the cover is opened and the module is connected to power.

- → Always unplug the power cable before opening the cover.
- → Do not connect the power cable to the instrument while the covers are removed.

#### **CAUTION**

Inaccessible power plug.

In case of emergency it must be possible to disconnect the instrument from the power line at any time.

- → Make sure the power connector of the instrument can be easily reached and unplugged.
- Provide sufficient space behind the power socket of the instrument to unplug the cable.

#### **Power Cords**

Different power cords are offered as options with the module. The female end of all power cords is identical. It plugs into the power-input socket at the rear. The male end of each power cord is different and designed to match the wall socket of a particular country or region.

#### WARNING

Absence of ground connection or use of unspecified power cord

The absence of ground connection or the use of unspecified power cord can lead to electric shock or short circuit.

- Never operate your instrumentation from a power outlet that has no ground connection.
- → Never use a power cord other than the Agilent Technologies power cord designed for your region.

#### WARNING

Use of unsupplied cables

Using cables not supplied by Agilent Technologies can lead to damage of the electronic components or personal injury.

→ Never use cables other than the ones supplied by Agilent Technologies to ensure proper functionality and compliance with safety or EMC regulations.

#### WARNING

Unintended use of supplied power cords

Using power cords for unintended purposes can lead to personal injury or damage of electronic equipment.

→ Never use the power cords that Agilent Technologies supplies with this instrument for any other equipment.

#### 2 Site Requirements and Specifications

**Site Requirements** 

### **Bench Space**

The module dimensions and weight (see Table 1 on page 27) allow you to place the module on almost any desk or laboratory bench. It needs an additional 2.5 cm (1.0 inches) of space on either side and approximately 8 cm (3.1 inches) in the rear for air circulation and electric connections.

If the bench shall carry a complete HPLC system, make sure that the bench is designed to bear the weight of all modules.

The module should be operated in a horizontal position.

#### **Condensation**

#### **CAUTION**

Condensation within the module

Condensation can damage the system electronics.

- → Do not store, ship or use your module under conditions where temperature fluctuations could cause condensation within the module.
- If your module was shipped in cold weather, leave it in its box and allow it to warm slowly to room temperature to avoid condensation.

## **Physical Specifications**

 Table 1
 Physical Specifications

| Туре                                | Specification                                | Comments                   |  |
|-------------------------------------|----------------------------------------------|----------------------------|--|
| Weight                              | 15.5 kg (34.2 lbs)                           |                            |  |
| Dimensions (height × width × depth) | 200 x 345 x 440 mm (8 x 13.5 x 17 inches)    |                            |  |
| Line voltage                        | 100 – 240 V~, ± 10 %                         | Wide-ranging<br>capability |  |
| Line frequency                      | 50 or 60 Hz, ± 5 %                           |                            |  |
| Power consumption                   | 200 VA / 200 W / 683 BTU                     | Maximum                    |  |
| Ambient operating temperature       | 4–55 °C (39–131 °F)                          |                            |  |
| Ambient non-operating temperature   | -40 – 70 °C (-40 – 158 °F)                   |                            |  |
| Humidity                            | < 95 % r.h. at 40 °C (104 °F)                | Non-condensing             |  |
| Operating altitude                  | Up to 2000 m (6562 ft)                       |                            |  |
| Non-operating altitude              | Up to 4600 m (15092 ft)                      | For storing the module     |  |
| Safety standards: IEC, CSA,<br>UL   | Installation category II, Pollution degree 2 | For indoor use only.       |  |

## **Performance Specifications**

 Table 2
 Performance specifications G4226A

| Туре                   | Specification                                                                                                    | Comment                                                                                                    |  |
|------------------------|----------------------------------------------------------------------------------------------------|----------------------------------------------------------------------------------------------------|--|
| Injection range        | 0.1 – 20 μL in 0.1 μL increments 0.1 – 40 μL in 0.1 μL increments if 40 μL loop is installed 0.1 – 120 μL in 0.1 μL increments with 1290 Infinity large volume injection kit (hardware modification required) pressure range up to 1200 bar 0.1 – 100 μL in 0.1 μL increments with 100 μL upgrade kit (G4214A) (hardware modification required) up to 600 bar |                                                                                                    |  |
| Precision              | Typically <0.25 % RSD from 5 $-$ 20 $\mu$ L, Typically <0.5 % RSD from 2 $-$ 5 $\mu$ L volume, Typically <0.7 % RSD from 1 $-$ 2 $\mu$ L volume.                                                                                                    | Measured with injections of benzylalcohol.                                                                           |  |
| Pressure range         | Up to 1200 bar<br>Up to 600 bar                                                                                                    | with 1290 Infinity large<br>volume injection kit installed<br>with 100 μL upgrade kit<br>(G4214A) installed          |  |
| Sample viscosity range | 0.2 – 5 cp                                                                                                    |                                                                                                    |  |
| Sample capacity        | Capacity 2 x well plates (MTP) + 10 x 2 mL vials, 108 x 2 mL vials in 2 x 54 vial plate plus 10 additional 2 mL vials, 30 x 6 mL vials in 2 x 15 vial plate, 100 Micro vial tray, plus 10 additional 2 mL vials, 54 Eppendorf tubes (0.5/1.5/2 mL) in 2 x 27 Eppendorf tube plate.                                                                            | Also compatible with the Agilent 1200 Series sample capacity extension for further expansion of the sample capacity. |  |

 Table 2
 Performance specifications G4226A

| Туре                        | Specification                                                                                                    | Comment                                                                                                    |
|-----------------------------|----------------------------------------------------------------------------------------------------|----------------------------------------------------------------------------------------------------|
| Injection cycle time        | Typically <21 s using following standard conditions: Default draw speed: 100 µL/min Default eject speed: 100 µL/min Injection volume: 5 µL                        |                                                                                                    |
| Carry Over                  | Typically <0.004 %                                                                                                    | Using the following conditions:  Column: Agilent ZORBAX SB-C18, 2.1 x 50 mm 1.8 µm (827700-902)  Mobile Phase:  A: 0.1 % TFA in water  B: 0.1 % TFA in water  Isocratic: % B=35 %  Flow rate: 0.5 mL/min  Temperature: 25 °C  Wavelength: 257 nm  Sample: 1200 ng/µL  Chlorhexidine for UV, 240 ng/µL Chlorhexidine for UV, 240 ng/µL Chlorhexidine for MS (dissolved with mobile phase A), 1 µL injected and measured both on Agilent 6410 QQQ and G4212A DAD  Wash solution: H <sub>2</sub> O with 0.1 % TFA (5 s) |
| Control and data evaluation | Agilent ChemStation for LC<br>EZChrom Elite<br>Mass hunter<br>Lab Advisor                                                                                         | B.04.02 or above<br>3.3.3 or above<br>B.02.01 sp1 or above<br>B.01.03 or above                                                                                                    |
| Local Control               | Agilent Instant Pilot (G4208A)                                                                                                    | B.02.08 or above                                                                                                    |
| Communications              | Controller-area network (CAN), RS-232C, APG Remote: ready, start, stop and shut-down signals, optional four external contact closures and BCD vial number output. |                                                                                                    |
|                             |                                                                                                    |                                                                                                    |

#### 2 Site Requirements and Specifications

**Performance Specifications** 

 Table 2
 Performance specifications G4226A

| Туре                   | Specification                                                                                                    | Comment |
|------------------------|----------------------------------------------------------------------------------------------------|---------|
| Safety and maintenance | Extensive diagnostics can be done with the help of the Control Module and Agilent LabAdvisor Diagnostic Software, error detection and display (through Instant Pilot and Diagnostic Software), leak detection, safe leak handling, leak output signal for shutdown of pumping system. Low voltages in major maintenance areas. |         |
| GLP features           | Early maintenance feedback (EMF) for continuous tracking of instrument usage with user-settable limits and feedback messages. Electronic records of maintenance and errors.                                                                                                    |         |
| Housing                | All materials recyclable.                                                                                                    |         |
| Metering device        | Metering pump in high pressure flow path                                                                                                    |         |

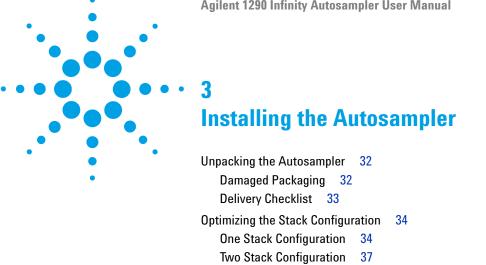

Installation Information on Leak and Waste Handling

Installing the Autosampler 43

Flow Connections to the Autosampler 45

This chapter provides information on unpacking, checking on completeness, stack considerations and installation of the autosampler.

## **Unpacking the Autosampler**

## **Damaged Packaging**

If the delivery packaging shows signs of external damage, please call your Agilent Technologies sales and service office immediately. Inform your service representative that the instrument may have been damaged during shipment.

#### **CAUTION**

"Defective on arrival" problems

If there are signs of damage, please do not attempt to install the module. Inspection by Agilent is required to evaluate if the instrument is in good condition or damaged.

- → Notify your Agilent sales and service office about the damage.
- → An Agilent service representative will inspect the instrument at your site and initiate appropriate actions.

## **Delivery Checklist**

Ensure all parts and materials have been delivered with the autosampler. For this compare the shipment content with the checklist included in each instrument box. Please report missing or damaged parts to your local Agilent Technologies sales and service office.

 Table 3
 Agilent 1290 Infinity Autosampler

| Description                                                                  | Quantity    |
|------------------------------------------------------------------------------|-------------|
| Autosampler                                                                  | 1           |
| Power Cable                                                                  | 1           |
| User Manual on Documentation CD (part of the shipment - not module specific) | 1 per order |
| Accessory Kit                                                                | 1           |

#### Autosampler Accessory Kit Contents

| ltem | p/n         | Description                                             |
|------|-------------|---------------------------------------------------------|
| 1    | G4226-68705 | Accessory kit                                           |
| 2    | 5067-4659   | SS Capillary 340x0.12 ps-ns                             |
| 3    | 5042-1386   | 96 well plate 0.5 ml, PP (pack of 10)                   |
| 4    | 5063-6527   | Tubing assembly, i.d. 6 mm, o.d. 9 mm, 1.2 m (to waste) |
| 5    | 5181-1516   | CAN cable, Agilent module to module, 0.5 m              |
| 6    | 8710-0510   | Wrench open 1/4 — 5/16 inch                             |

## **Optimizing the Stack Configuration**

If your module is part of a complete Agilent 1290 Infinity Liquid Chromatograph, you can ensure optimum performance by installing the following configurations. These configurations optimize the system flow path, ensuring minimum delay volume.

For other possible configurations, please refer to the Agilent 1290 Infinity System Manual.

## **One Stack Configuration**

Ensure optimum performance by installing the modules of the Agilent 1290 Infinity Binary LC System in the following configuration (See Figure 7 on page 35 and Figure 8 on page 36). This configuration optimizes the flow path for minimum delay volume and minimizes the bench space required.

The Agilent 1290 Infinity Binary Pump should always be installed at the bottom of the stack.

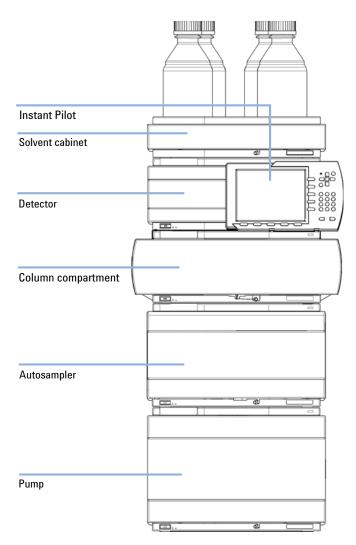

Figure 7 Recommended stack configuration for 1290 Infinity (front view)

#### 3 Installing the Autosampler

**Optimizing the Stack Configuration** 

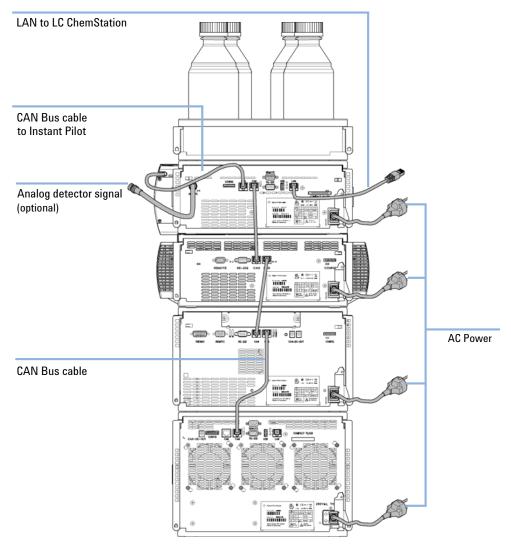

Figure 8 Recommended stack configuration 1290 Infinity (rear view)

# **Two Stack Configuration**

In case the autosampler thermostat is added to the system, a two-stack configuration is recommended, which places both heavy modules (1290 Infinity pump and thermostat) at the bottom of each stack and avoids high stacks. Some users prefer the lower height of this arrangement even without the autosampler thermostat. A slightly longer capillary is required between the pump and autosampler. (See Figure 9 on page 37 and Figure 10 on page 38).

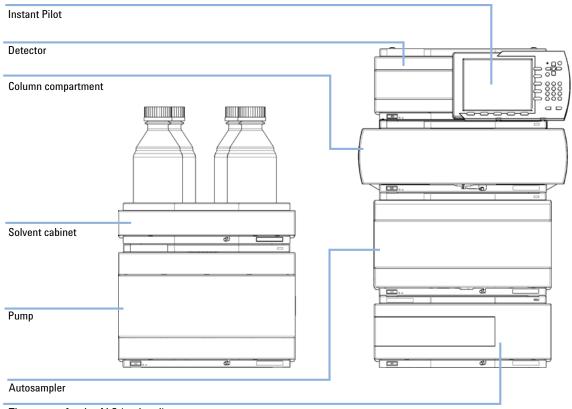

Thermostat for the ALS (optional)

Figure 9 Recommended two stack configuration for 1290 Infinity (front view)

**Optimizing the Stack Configuration** 

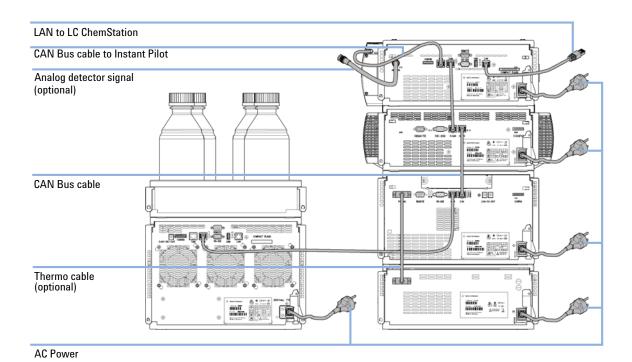

Figure 10 Recommended two stack configuration for 1290 Infinity (rear view)

# Installation Information on Leak and Waste Handling

The Agilent 1200 Infinity Series has been designed for safe leak and waste handling. It is important that all security concepts are understood and instructions are carefully followed.

#### WARNING

#### Toxic, flammable and hazardous solvents, samples and reagents

The handling of solvents, samples and reagents can hold health and safety risks.

- → When working with these substances observe appropriate safety procedures (for example by wearing goggles, safety gloves and protective clothing) as described in the material handling and safety data sheet supplied by the vendor, and follow good laboratory practice.
- → The volume of substances should be reduced to the minimum required for the analysis.
- Never exceed the maximal permissible volume of solvents (6 L) in the solvent cabinet.
- → Do not use bottles that exceed the maximum permissible volume as specified in the usage guideline for the Agilent 1200 Infinity Series Solvent Cabinets.
- → Arrange the bottles as specified in the usage guideline for the solvent cabinet.
- → A printed copy of the guideline has been shipped with the solvent cabinet, electronic copies are available on the Internet.

#### NOTE

#### **Recommendations for Solvent Cabinet**

For details, see the usage guideline for the Agilent 1200 Infinity Series Solvent Cabinets.

**Installation Information on Leak and Waste Handling** 

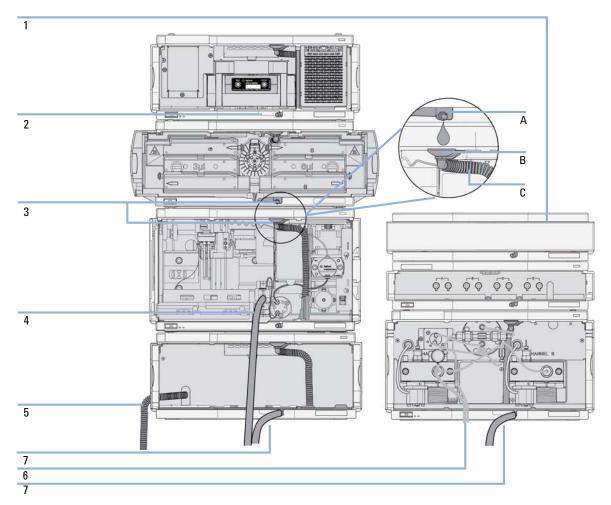

Figure 11 Leak and waste handling (overview - typical stack configuration as an example)

| 1 | Solvent cabinet                                                           |  |
|---|---------------------------------------------------------------------------|--|
| 2 | Leak pan                                                                  |  |
| 3 | Leak pan's outlet port (A), leak funnel (B) and corrugated waste tube (C) |  |
| 4 | Waste tube of the sampler's needle wash                                   |  |
| 5 | Condense drain outlet of the autosampler cooler                           |  |
| 6 | Waste tube of the purge valve                                             |  |
| 7 | Waste tube                                                                |  |

- 1 Stack the modules according to the adequate stack configuration.

  The leak pan outlet of the upper module must be vertically positioned above the leak tray of the lower module, see Figure 11 on page 40.
- **2** Connect data and power cables to the modules, see section *Installing the Module* below.
- **3** Connect capillaries and tubes to the modules, see section *Flow Connections to the module* below or the relevant system manual.

## WARNING

#### Toxic, flammable and hazardous solvents, samples and reagents

- → Keep solvent path free from blockages.
- → Keep the flow path closed (in case the pump in the system is equipped with a passive inlet valve, solvent may leak out due to hydrostatic pressure, even if your instrument is off).
- → Avoid loops.
- → Tubes must not sag.
- Do not bend tubes.
- Do not immerse tube end in waste liquid.
- Do not intubate tubes in other tubes.
- → For correct tubing follow instructions on label attached to the module.

Installation Information on Leak and Waste Handling

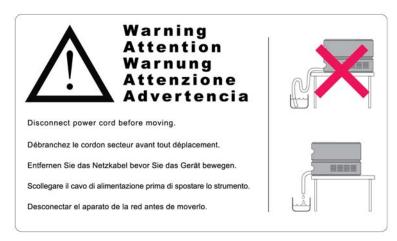

Figure 12 Warning label (illustration for correct waste tubing)

## Parts required #

#### # Description

- 1 Autosampler Power cord
- 1 Other cables see below and section "Cable Overview" on page 174.
- 1 ChemStation and/or Instant Pilot G4208A with the appropriate revisions, see "Performance Specifications" on page 28.

#### **Preparations**

- Locate bench space
- Provide power connections.

Unpack the module.

## **CAUTION**

"Defective on arrival" problems

If there are signs of damage, please do not attempt to install the module. Inspection by Agilent is required to evaluate if the instrument is in good condition or damaged.

- → Notify your Agilent sales and service office about the damage.
- → An Agilent service representative will inspect the instrument at your site and initiate appropriate actions.
- 1 Place the Autosampler in the stack, see "Optimizing the Stack Configuration" on page 34.
- **2** Ensure the power switch on the front of the module is OFF (switch stands out).

**Installing the Autosampler** 

**3** Connect the power cable to the power connector at the rear of the module.

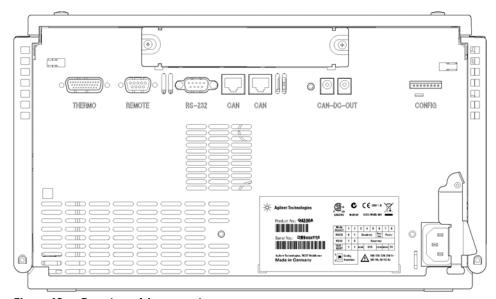

Figure 13 Rearview of Autosampler

- 4 Connect the CAN cable to other Agilent 1290 modules.
- **5** Connect the APG remote cable (optional) for non-Agilent instruments.
- **6** Turn on the power by pushing the button at the lower left hand side of the module.

The power button stays pressed in and the status LED should be green.

NOTE

When the line power button stands out and the green light is off, the module is turned off.

NOTE

The module was shipped with default configuration settings. For changing these settings, refer to section *Setting the 8-bit configuration switch*.

# Flow Connections to the Autosampler

#### Parts required # Description

- System, Capillaries and tubing from Accessory Kit.
- 1 ChemStation and/or Instant Pilot G4208A with the appropriate revisions, see "Performance Specifications" on page 28.

#### **Preparations**

· Autosampler is installed in system.

### NOTE

This procedure shows the Autosampler outside of a system. In an Agilent 1290 Infinity LC System, the Autosampler is located between a G4220A Binary pump (below) and the G1316C TCC-SL+ (above), see "Optimizing the Stack Configuration" on page 34.

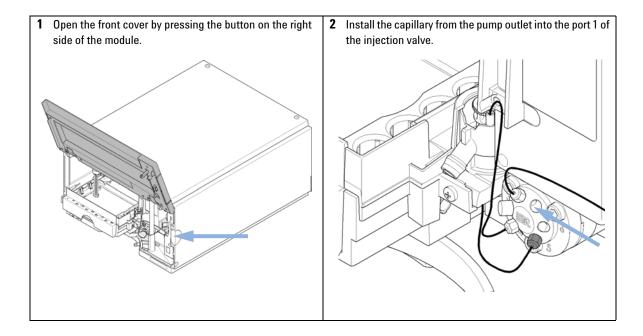

Flow Connections to the Autosampler

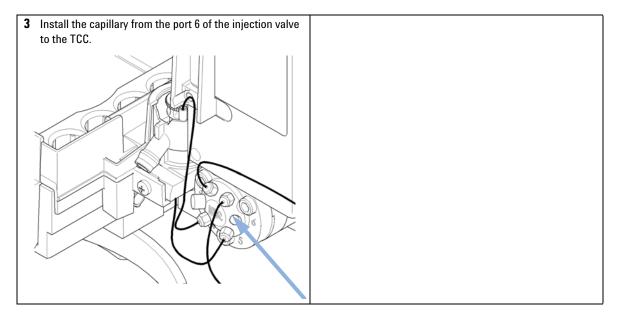

NOTE

The Autosampler can only be operated with the front and side covers closed.

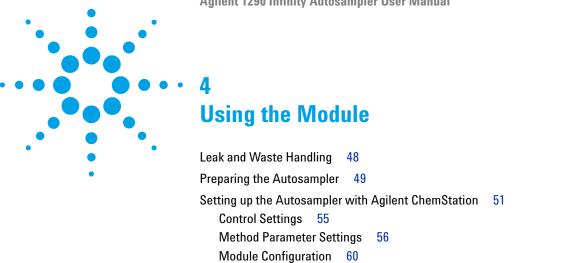

Solvent Information 64

This chapter provides information on how to set up the autosampler for an analysis and explains the basic settings.

Main Screens of the Autosampler with Agilent Instant Pilot (G4208A) 61

# **Leak and Waste Handling**

## WARNING

Toxic, flammable and hazardous solvents, samples and reagents

The handling of solvents, samples and reagents can hold health and safety risks.

- → When working with these substances observe appropriate safety procedures (for example by wearing goggles, safety gloves and protective clothing) as described in the material handling and safety data sheet supplied by the vendor, and follow good laboratory practice.
- → The volume of substances should be reduced to the minimum required for the analysis.
- → Do not operate the instrument in an explosive atmosphere.
- Never exceed the maximal permissible volume of solvents (6 L) in the solvent cabinet.
- → Do not use bottles that exceed the maximum permissible volume as specified in the usage guideline for the Agilent 1200 Infinity Series Solvent Cabinets.
- → Arrange the bottles as specified in the usage guideline for the solvent cabinet.
- → A printed copy of the guideline has been shipped with the solvent cabinet, electronic copies are available on the Internet.
- Ground the waste container.
- → The residual free volume in the appropriate waste container must be large enough to collect the waste liquid.
- Check the filling level of the waste container regularly.
- → To achieve maximal safety, check the correct installation regularly.
- → Do not use solvents with an auto-ignition temperature below 200 °C (392 °F).

## NOTE

#### **Recommendations for Solvent Cabinet**

For details, see the usage guideline for the Agilent 1200 Infinity Series Solvent Cabinets.

For details on correct installation, see section *Installation Information on Leak and Waste Handling* in the service manual.

# **Preparing the Autosampler**

For best performance of the autosampler

- When using the Autosampler in a system with a vacuum degassing unit, shortly degas your samples before using them in the autosampler.
- Filter samples before use in 1290 system. Use the high pressure filter kit (High pressure filter kit (5067-4638)) for inline filtering.
- When using buffer solutions, flush the system with water before switching it off.
- Check the autosampler plungers for scratches, grooves and dents when changing the piston seal. Damaged plungers cause micro leaks and will decrease the lifetime of the seal.
- · Solvent Information Observe recommendations on the use of solvents.
  - $^{\circ}$  Always filter solvents through 0.4  $\mu m$  filters. Small particles can permanently block the capillaries and valves. Avoid the use of the following steel-corrosive solvents:
    - Solutions of alkali halides and their respective acids (for example, lithium iodide, potassium chloride, and so on).
    - High concentrations of inorganic acids like sulfuric and nitric acid, especially at higher temperatures (replace, if your chromatography method allows, by phosphoric acid or phosphate buffer which are less corrosive to stainless steel).
    - Halogenated solvents or mixtures which form radicals and/or acids, for example:

$$2CHCl_3 + O_2 \rightarrow 2COCl_2 + 2HCl$$

This reaction, in which stainless steel probably acts as a catalyst, occurs quickly with dried chloroform if the drying process removed the stabilizing alcohol.

- Chromatographic grade ethers, which can contain peroxides (for example, THF, dioxane, di-isopropylether). Such ethers should be filtered through dry aluminium oxide which adsorbs the peroxides.
- Solvents containing strong complexing agents (e.g. EDTA).
- Mixtures of carbon tetrachloride with 2-propanol or THF dissolve stainless steel.

**Preparing the Autosampler** 

• Priming and Purging the System - When the solvents have been exchanged or the system has been turned off for a certain time (for example, overnight) oxygen will re-diffuse into the solvent channel. Therefore priming and purging of the system is required before starting an application.

 Table 4
 Choice of Priming Solvents for Different Purposes

| Activity                                                           | <b>Solvent</b><br>Isopropanol | Comments  Best solvent to flush air out of the system                     |
|--------------------------------------------------------------------|-------------------------------|---------------------------------------------------------------------------|
| After an installation                                              |                               |                                                                           |
| When switching between reverse phase and normal phase (both times) | Isopropanol                   | Best solvent to flush air out of the system                               |
| After an installation                                              | Ethanol or methanol           | Alternative to isopropanol (second choice) if no isopropanol is available |
| To clean the system when using buffers                             | Bidistilled water             | Best solvent to re-dissolve buffer crystals                               |
| After a solvent change                                             | Bidistilled water             | Best solvent to re-dissolve buffer crystals                               |

# **Setting up the Autosampler with Agilent ChemStation**

The setup of the Autosampler is shown with the Agilent ChemStation B.04.02. Depending on the controller (e.g. Agilent Instant Pilot, EZChrom Elite) the screens look different. For the Instant Pilot refer to "Main Screens of the Autosampler with Agilent Instant Pilot (G4208A)" on page 61.

## NOTE

This section describes the autosampler settings only. For information on the Agilent ChemStation or other 1290 Infinity modules refer to the corresponding documentation or the 1290 Infinity System Manual.

After successful load of the ChemStation, you should see the module as an active item in the graphical user interface (GUI).

**Setting up the Autosampler with Agilent ChemStation** 

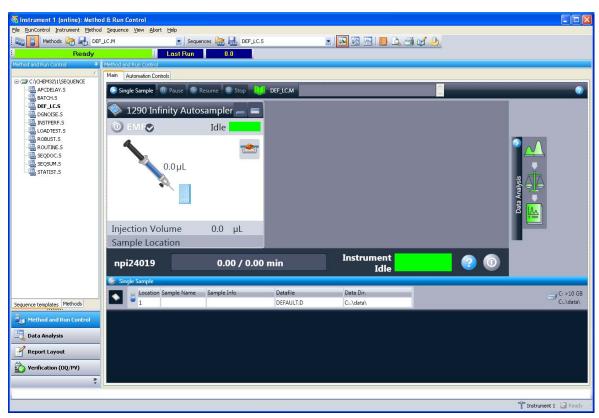

Figure 14 ChemStation Method & Run Control

## The Autosampler User Interface

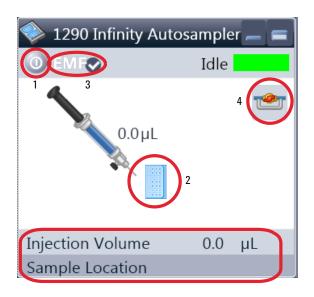

Within the Autosampler user interface, there are active areas. If you move the mouse cursor across the icons (tray, EMF button), the cursor will change and you may click on the icon to

- Turn on/off the autosampler (1)
- Configure the sample tray (2)
- Get the status of the EMF (Early Maintenance Feature)
  (3)
- Switch injection valve to Mainpass / Bypass (4)

Instrument actuals Information

- Injection volume
- Sample location

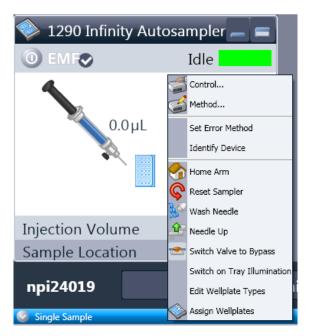

A right-click into the Active Area will open a menu to

- Show the Control User Interface (special module settings)
- Show the Method User interface (same as via menu Instrument – Setup G4226A)
- Set Error Method
- Identify Device
- Home Arm
- · Reset Sampler
- · Wash Needle
- · Needle Up
- Valve Mainpass / Bypass (same as click on the valve icon)
- Switch on Tray Illumination
- Edit Well Plate Types
- Wellplate Configuration (same as click on the Tray icon)

**Setting up the Autosampler with Agilent ChemStation** 

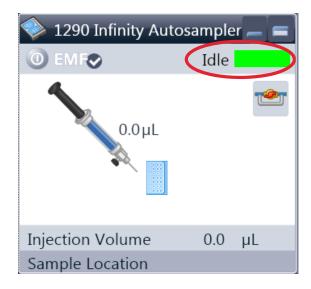

Module Status shows Run / Ready / Error state and "Not Ready text" or "Error text".

- Error (Red)
- · Not ready (yellow)
- Ready (green)
- · Pre run, Post run (purple)
- · Run (blue)
- Idle (green)
- Offline (dark gray)
- · Standby (light gray)

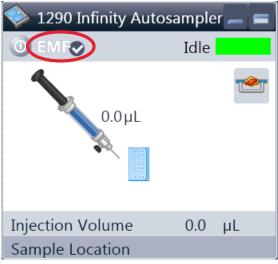

**EMF Status** shows Run / Ready / Error state and "Not Ready text" or "Error text".

- Offline (gray)
- Ok. No Maintenance required (green)
- EMF warning. Maintenance might be required (yellow)
- EMF warning. Maintenance required (red)

# **Control Settings**

These settings are available via right click on the Active Area of the ALS GUI.

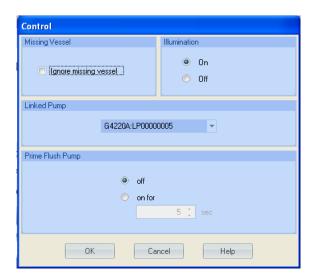

**Missing Vessel**: The handling of missing vessels can be configured.

Illumination: Can be turned on / off

 $\label{linked Pump} \textbf{Linked Pump}: \textbf{To configure which pump delivers flow to}$ 

the Autosampler.

Prime Flush Pump: Priming the Needle wash flush pump.

**Setting up the Autosampler with Agilent ChemStation** 

# **Method Parameter Settings**

These settings are available via Menu > Instrument > Setup Agilent 1290 Infinity Autosampler or via right click on the Active area.

NOTE

The signal window in the lower part is not shown when opening the parameter settings via right mouse on the Autosampler user interface.

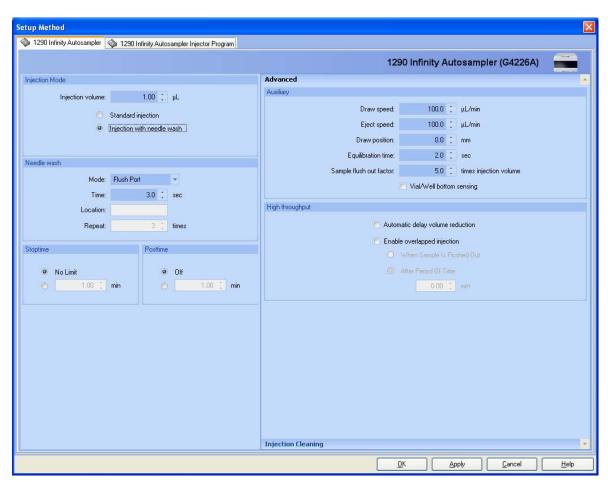

Figure 15 Method Parameter Settings

#### Injection Mode

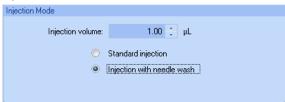

The settable Injection volume range is from  $0.1-20.0~\mu L$ . Select to use **Standard injection** or **Injection with Needle wash**.

#### Needle wash

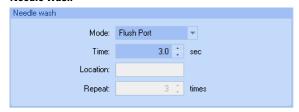

It is possible to select between using the built in flush port of the Autosampler or using a non-capped vial. Using **Needle wash** is required to obtain minimum carry-over.

#### **Stop Time**

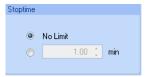

An autosampler Stop Time can be set.

**Setting up the Autosampler with Agilent ChemStation** 

#### **Injection Cleaning**

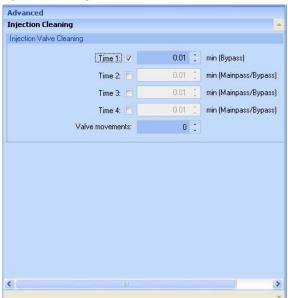

The **Injection Valve Cleaning** section allows you to specify the valve switching times at the end of overlap or sample flush.

Times 1 ... 4 are the times when the valve switches to bypass (for time 1) or to mainpass and bypass (for times 2, 3 and 4). The times must be specified in ascending order. You can also switch the times to off. Between the first and second, and second and third valve switches, a rinse is executed using the rinse volumes specified in the Injector Cleaning section.

Valve movements specifies the number of times that the valve switches from mainpass to bypass at times 2, 3 and 4 in the field. The maximum value is 2; default is 1.

#### Injection Program

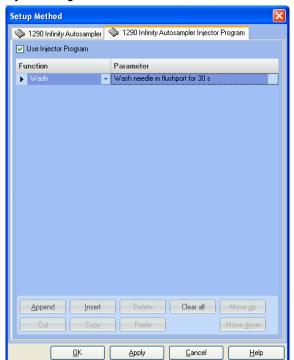

The pretreatment/injector program comprises a series of numbered lines, each specifying an operation that the autosampler carries out sequentially. When you activate a pretreatment/injector program, it replaces the standard injection cycle.

Select **Append** to add the contents of the edit line to the end of the table.

Select **Insert** to insert the contents of the edit line above the currently-selected line.

Select **Delete** to delete the currently selected line.

Select **Clear All** to clear all pretreatment/injector program functions from the table.

Select **Move up** to move the currently selected line one position up in the order of execution.

Select **Move down** to move the currently selected line one position down in the order of execution.

Select **Cut** to delete the currently-selected line and place it on the clipboard.

Select **Copy** to copy the currently selected line to the clipboard.

Select **Paste** to paste the line on the clipboard at the current position.

**Setting up the Autosampler with Agilent ChemStation** 

# **Module Configuration**

These settings are available via menu Instrument > More Agilent 4220A > Autosampler Configuration.

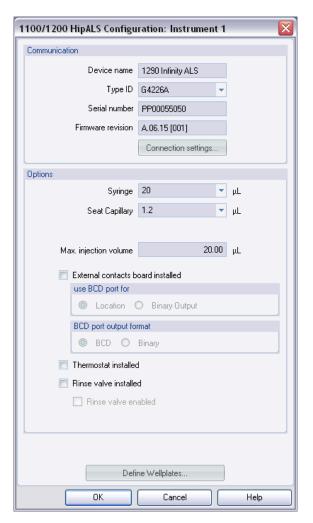

Device name: based on the module.

**Type ID**: based on the module (product number). Some modules may allow changing the type based on hardware/firmware. This results in a change of features and functions.

**Serial number**: based on the module. **Firmware revision**: based on the module.

**Options**: lists installed options.

# Main Screens of the Autosampler with Agilent Instant Pilot (G4208A)

Below the main screens for the use of the autosampler are shown.

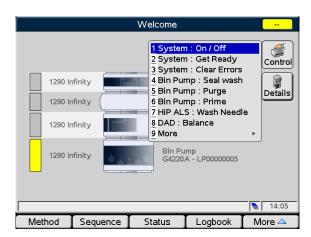

#### The Control screen allows

- · System: On/Off
- System: Get Ready
- · System: Clear Errors
- HIP ALS: Wash needle

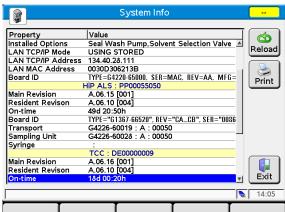

#### The **System Info** screen lists details of the autosampler

- Firmware revision
- On-time
- Main Board information
- · Transport assembly information
- Sampling unit information
- Syringe information

Main Screens of the Autosampler with Agilent Instant Pilot (G4208A)

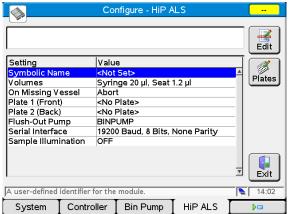

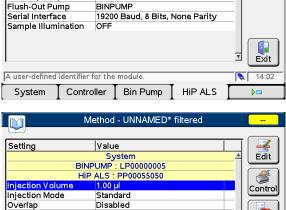

The Configure screen allows to configure

- · Symbolic Name of module
- Volumes
- · On Missing Vessel behaviour
- Plate configuration
- Flush-Out Pump
- · Serial Interface configuration
- Sample Illumination

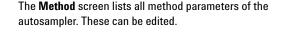

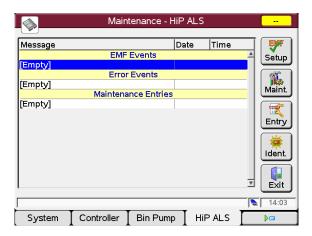

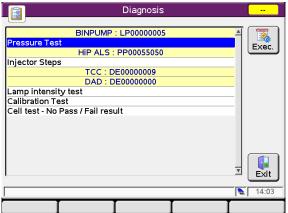

The Maintenance screen allows

- EMF setup
- logging of maintenance activities
- module identification (blinking LED)

Firmware updates can be done via the System Maintenance screen.

The **Diagnosis** screen provides access to module specific tests.

· Injector steps

### 4 Using the Module Solvent Information

# **Solvent Information**

Observe the following recommendations on the use of solvents.

- Follow recommendations for avoiding the growth of algae, see pump manuals.
- Small particles can permanently block capillaries and valves. Therefore, always filter solvents through 0.4 μm filters.
- Avoid or minimize the use of solvents that may corrode parts in the flow path. Consider specifications for the pH range given for different materials like flow cells, valve materials etc. and recommendations in subsequent sections.

## **Material Information**

Materials in the flow path are carefully selected based on Agilent's experiences in developing highest quality instruments for HPLC analysis over several decades. These materials exhibit excellent robustness under typical HPLC conditions. For any special conditions, please consult the material information section or contact Agilent.

#### **Disclaimer**

Subsequent data were collected from external resources and are meant as a reference. Agilent cannot guarantee the correctness and completeness of such information. Data is based on compatibility libraries, which are not specific for estimating the long-term life time under specific but highly variable conditions of UHPLC systems, solvents, solvent mixtures and samples. Information can also not be generalized due to catalytic effects of impurities like metal ions, complexing agents, oxygen etc. Apart from pure chemical corrosion, other effects like electro corrosion, electrostatic charging (especially for non-conductive organic solvents), swelling of polymer parts etc. need to be considered. Most data available refers to room temperature (typically 20 – 25 °C, 68 – 77 °F). If corrosion is possible, it usually accelerates at higher temperatures. If in doubt, please consult technical literature on chemical compatibility of materials.

#### **PEEK**

PEEK (Polyether-Ether Ketones) combines excellent properties regarding biocompatibility, chemical resistance, mechanical and thermal stability. PEEK is therefore the material of choice for UHPLC and biochemical instrumentation.

It is stable in a pH range between 1 – 12, and inert to many common solvents.

There is still a number of known incompatibilities with chemicals such as chloroform, methylene chloride, THF, DMSO, strong acids (nitric acid > 10 %, sulphuric acid > 10 %, sulfonic acids, trichloroacetic acid), halogenes or aequous halogene solutions, phenol and derivatives (cresols, salicylic acid etc.).

## **Polyimide**

Agilent uses semi-crystalline polyimide for rotor seals in valves and needle seats in autosamplers. One supplier of polyimide is DuPont, which brands polyimide as Vespel, which is also used by Agilent.

Polyimide is stable in a pH range between 1 and 10 and in most organic solvents. It is incompatible with concentrated mineral acids (e.g. sulphuric acid), glacial acetic acid, DMSO and THF. It is also degraded by nucleophilic substances like ammonia (e.g. ammonium salts in basic conditions) or acetates.

## Polyethylene (PE)

Agilent uses UHMW (ultra-high molecular weight)-PE/PTFE blends for yellow piston and wash seals, which are used in 1290 Infinity pumps and for normal phase applications in 1260 Infinity pumps.

Polyethylene has a good stability for most common inorganic solvents including acids and bases in a pH range of 1 to 12.5. It is compatible to many organic solvents used in chromatographic systems like methanol, acetonitrile and isopropanol. It has limited stability with aliphatic, aromatic and halogenated hydrocarbons, THF, phenol and derivatives, concentrated acids and bases. For normal phase applications, the maximum pressure should be limited to 200 bar.

**Solvent Information** 

## Tantalum (Ta)

Tantalum is inert to most common HPLC solvents and almost all acids except fluoric acid and acids with free sulfur trioxide. It can be corroded by strong bases (e.g. hydroxide solutions > 10 %, diethylamine). It is not recommended for the use with fluoric acid and fluorides.

## Stainless Steel (ST)

Stainless steel is inert against many common solvents. It is stable in the presence of acids and bases in a pH range of 1 to 12.5. It can be corroded by acids below pH 2.3. It can also corrode in following solvents:

- Solutions of alkali halides, their respective acids (for example, lithium iodide, potassium chloride, and so on) and aqueous solutions of halogens.
- High concentrations of inorganic acids like nitric acid, sulfuric acid and
  organic solvents especially at higher temperatures (replace, if your
  chromatography method allows, by phosphoric acid or phosphate buffer
  which are less corrosive against stainless steel).
- Halogenated solvents or mixtures which form radicals and/or acids, for example:

2 CHCl
$$_3$$
 + O $_2 \rightarrow$  2 COCl $_2$  + 2 HCl

This reaction, in which stainless steel probably acts as a catalyst, occurs quickly with dried chloroform if the drying process removes the stabilizing alcohol.

- Chromatographic grade ethers, which can contain peroxides (for example, THF, dioxane, di-isopropylether). Such ethers should be filtered through dry aluminium oxide which adsorbs the peroxides.
- Solutions of organic acids (acetic acid, formic acid, and so on) in organic solvents. For example, a 1 % solution of acetic acid in methanol will attack steel.
- Solutions containing strong complexing agents (for example, EDTA, ethylene diamine tetra-acetic acid).
- Mixtures of carbon tetrachloride with 2-propanol or THF.

## Diamond-Like Carbon (DLC)

Diamond-Like Carbon is inert to almost all common acids, bases and solvents. There are no documented incompatibilities for HPLC applications.

## Fused silica and Quartz (SiO<sub>2</sub>)

Fused silica is used in 1290 Infinity Flow Cells and capillaries. Quartz is used for classical flow cell windows. It is inert against all common solvents and acids except hydrofluoric acid and acidic solvents containing fluorides. It is corroded by strong bases and should not be used above pH 12 at room temperature. The corrosion of flow cell windows can negatively affect measurement results. For a pH greater than 12, the use of flow cells with sapphire windows is recommended.

#### Gold

Gold is inert to all common HPLC solvents, acids and bases within the specified pH range. It can be corroded by complexing cyanides and concentrated acids like aqua regia.

## Zirconium Oxide (ZrO<sub>2</sub>)

Zirconium Oxide is inert to almost all common acids, bases and solvents. There are no documented incompatibilities for HPLC applications.

#### Platinum/Iridium

Platinum/Iridium is inert to almost all common acids, bases and solvents. There are no documented incompatibilities for HPLC applications.

## Fluorinated polymers (PTFE, PFA, FEP, FFKM)

Fluorinated polymers like PTFE (polytetrafluorethylene), PFA (perfluoroalkoxy) and FEP (fluorinated ethylene propylene) are inert to almost all common acids, bases, and solvents. FFKM is perfluorinated rubber, which is also resistant to most chemicals. As an elastomer, it may swell in some organic solvents like halogenated hydrocarbons.

TFE/PDD copolymer tubings, which are used in all Agilent degassers except G1322A, are not compatible with fluorinated solvents like Freon, Fluorinert, or Vertrel. They have limited life time in the presence of

**Solvent Information** 

Hexafluoroisopropanol (HFIP). To ensure the longest possible life with HFIP, it is best to dedicate a particular chamber to this solvent, not to switch solvents, and not to let dry out the chamber. For optimizing the life of the pressure sensor, do not leave HFIP in the chamber when the unit is off.

## Sapphire, Ruby and Al<sub>2</sub>O<sub>3</sub>-based ceramics

Sapphire, ruby and ceramics based on aluminum oxide  ${\rm Al_2O_3}$  are inert to almost all common acids, bases and solvents. There are no documented incompatibilities for HPLC applications.

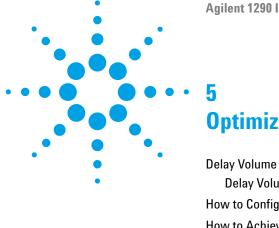

# Optimizing Performance

Delay Volume and Extra-Column Volume 70
Delay Volume 70
How to Configure the Optimum Delay Volume 71
How to Achieve Higher Injection Volumes 73
How to Achieve High Throughput 75
How to Achieve Higher Resolution 76
How to Achieve Higher Sensitivity 79
How to Achieve Lowest Carry Over 87

This chapter gives hints on how to optimize the performance or use additional devices.

# **Delay Volume and Extra-Column Volume**

The *delay volume* is defined as the system volume between the point of mixing in the pump and the top of the column.

The *extra-column volume* is defined as the volume between the injection point and the detection point, excluding the volume in the column.

## **Delay Volume**

In gradient separations, this volume causes a delay between the mixture changing in the pump and that change reaching the column. The delay depends on the flow rate and the delay volume of the system. In effect, this means that in every HPLC system there is an additional isocratic segment in the gradient profile at the start of every run. Usually the gradient profile is reported in terms of the mixture settings at the pump and the delay volume is not quoted even though this will have an effect on the chromatography. This effect becomes more significant at low flow rates and small column volumes and can have a large impact on the transferability of gradient methods. It is important, therefore, for fast gradient separations to have small delay volumes, especially with narrow bore columns (e.g., 2.1 mm i.d.) as often used with mass spectrometric detection.

The delay volume in a system includes the volume in the pump from the point of mixing, connections between pump and autosampler, volume of the flow path through the autosampler and connections between autosampler and column.

# **How to Configure the Optimum Delay Volume**

For very fast gradients over 0.5 min, which can only be achieved in the Agilent 1290 Infinity Binary LC System, the delay volume of the system can be easily reduced without changing the physical configuration of the system. This change is achieved by changing the behavior of the autosampler.

The 80 µl delay volume of the Agilent 1290 Infinity Autosampler is due to the flow path from the injection valve through the metering device, needle, needle seat and connecting capillaries back to the injection valve (see Figure 16 on page 72). To make an injection the valve switches from mainpass to bypass so that the metering device can draw the sample into the needle capillary. The injection is made when the valve switches back to mainpass and the sample is flushed onto the column. The valve remains in this position during analysis so that the autosampler is continually flushed and hence the gradient has to flow through this delay volume to reach the column. This can be eliminated by switching the injection valve from mainpass to bypass after the injection has been made and the injected sample has been flushed onto the column. In practice this can be done a few seconds after injection and is activated by selecting the "Automatic Delay Volume Reduction" (ADVR) function in the autosampler setup menu. The Flush-out Factor (typically 5 times injection volume) ensures that enough time is allowed to flush the sample out of the injector before switching to bypass. This effectively reduces the system delay volume from 125 µl to 50 µl.

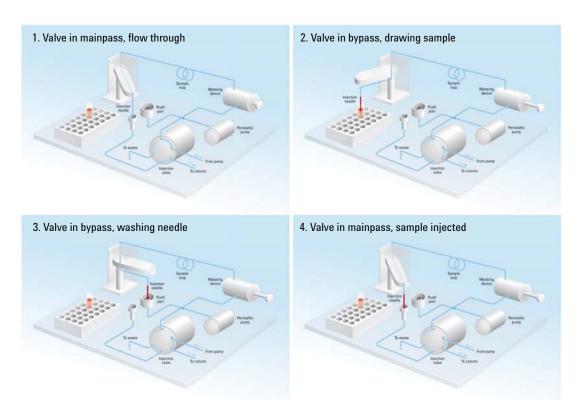

Figure 16 Schematic of injection steps in 1290 Infinity Autosampler

When using ADVR it should be noted that the gradient has already started at the pump at the instant of injection. The question should be asked whether the gradient has already reached the autosampler, in which case a small step in the gradient will result. This happens when the delay volume is less than the flush-out volume and is not necessarily a problem but may be a factor to be considered in a method transfer. With a flush-out factor of 5 and an injection volume of 10  $\mu l$ , the autosampler will allow 50  $\mu l$  to pass through before switching to bypass which, with a delay volume of 50  $\mu l$ , means the gradient just reached the injection valve. Smaller injection volumes will have no effect but for larger injection volumes this will introduce a small step in the gradient. The flow rate in use will also have an impact on the decision to use ADVR or not. At 0.2 ml/min the delay time saved is 21 seconds while at 1.0 ml/min it is 4 seconds.

The ADVR function is unlikely to be suitable for applications involving compounds which are known to cause carry-over problems.

# **How to Achieve Higher Injection Volumes**

The standard configuration of the Agilent 1290 Infinity Autosampler includes a variable volume sample loop for up to 20  $\mu l$  injections. The metering device can inject a maximum volume of 40  $\mu l$  and the sample loop cartridge can be exchanged to allow this. The system delay volume due to the autosampler will increase accordingly.

To extend the injection range once again you can either use a 1290 Infinity large volume kit (G4266-68714) which increases the range of the injection volume up to 100  $\mu L$  or 120  $\mu L$  depending which loop size is installed or install the 100  $\mu L$  Upgrade Kit (G4214A) which is reducing the pressure limit to 600 bar.

Whenever a method is scaled down from a larger column to a smaller column it is important that the method translation makes an allowance for reducing the injection volume in proportion to the volume of the column to maintain the performance of the method. This is to keep the volume of the injection at the same percentage volume with respect to the column. This is particular important if the injection solvent is stronger (more eluotropic) than the starting mobile phase and any increase will affect the separation particularly for early running peaks (low retention factor). In some cases it is the cause of peak distortion and the general rule is to keep the injection solvent the same or weaker than the starting gradient composition. This has a bearing on whether, or by how much, the injection volume can be increased and the user should check for signs of increased dispersion (wider or more skewed peaks and reduced peak resolution) in trying to increase the injection size. If an injection is made in a weak solvent then the volume can probably be increased further because the effect will be to concentrate the analyte on the head of the column at the start of the gradient. Conversely if the injection is in a stronger solvent than the starting mobile phase then increased injection volume will spread the band of analyte down the column ahead of the gradient resulting in peak dispersion and loss of resolution.

#### **5** Optimizing Performance

**How to Achieve Higher Injection Volumes** 

Perhaps the main consideration in determining injection volume is the diameter of the column as this will have a big impact on peak dispersion. Peak heights can be higher on a narrow column than with a larger injection on a wider column because there is less peak dispersion. With 2.1 mm i.d. columns typical injection volumes might range up to 5 to 10  $\mu l$  but it is very dependent on the chemistry of the analyte and mobile phase as discussed above. In a gradient separation injection volumes of about 5 % of the column volume might be achieved whilst maintaining good resolution and peak dispersion.

One way to achieve larger injections is to use a trapping column selected by a switching valve to capture and concentrate the injection before switching it, i.e. injecting it, onto an analytical column, see "Sample Enrichment" on page 74. The valve can be conveniently located in the thermostatted column compartment or in the flexible cube.

#### Sample Enrichment

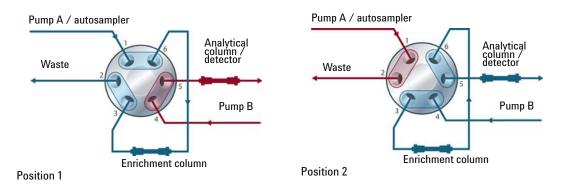

# **How to Achieve High Throughput**

The injection can be optimized for speed remembering that drawing the sample too fast can reduce the reproducibility. Marginal gains are to be made here as the sample volumes used tend towards the smaller end of the range in any case. A significant portion of the injection time is the time taken with the needle movements to and from the vial and into the flush port. These manipulations can be performed while the previous separation is running. This is known as "overlapped injection" and it can be easily turned on from the autosampler setup screen in the control software. The autosampler can be told to switch the flow through the autosampler to bypass after the injection has been made and then after, for example, 3 minutes into a 4 minutes run to start the process of aspirating the next sample and preparing for injection. This can typically save 0.5 to 1 minute per injection.

# **How to Achieve Higher Resolution**

Increased resolution in a separation will improve the qualitative and quantitative data analysis, allow more peaks to be separated or offer further scope for speeding up the separation. This section explains how resolution can be increased by examining the following points:

- Optimize selectivity
- · Smaller particle-size packing
- · Longer Columns
- · Shallower gradients, faster flow

Resolution between two peaks is described by the resolution equation:

$$Rs = \frac{1}{4}\sqrt{N}\frac{(\alpha - 1)}{\alpha}\frac{(k_2 + 1)}{k_2}$$

#### where

- · R<sub>s</sub>=resolution,
- N=plate count (measure of column efficiency),
- α=selectivity (between two peaks),
- k<sub>2</sub>=retention factor of second peak (formerly called capacity factor).

The term that has the most significant effect on resolution is the selectivity,  $\alpha$ , and practically varying this term involves changing the type of stationary phase (C18, C8, phenyl, nitrile etc.), the mobile phase and temperature to maximize the selectivity differences between the solutes to be separated. This is a substantial piece of work which is best done with an automated method development system which allows a wide range of conditions on different columns and mobile phases to be assessed in an ordered scouting protocol. This section considers how to get higher resolution with any chosen stationary and mobile phases. If an automated method development system was used in the decision on phases it is likely that short columns were used for fast analysis in each step of the scouting.

The resolution equation shows that the next most significant term is the plate count or efficiency, N, and this can be optimized in a number of ways. N is inversely proportional to the particle size and directly proportional to the length of a column and so smaller particle size and a longer column will give a higher plate number. The pressure rises with the inverse square of the particle size and proportionally with the length of the column. This is the reason that the 1290 Infinity LC system was designed to go to 1200 bar so that it can run sub-two-micron particles and column length can be increased to 100 mm or 150 mm. There are even examples of 100 mm and 150 mm columns linked to give 250 mm length. Resolution increases with the square root of N so doubling the length of the column will increase resolution by a factor of 1.4. What is achievable depends on the viscosity of the mobile phase as this relates directly to the pressure. Methanol mixtures will generate more back pressure than acetonitrile mixtures. Acetonitrile is often preferred because peak shapes are better and narrower in addition to the lower viscosity but methanol generally yields better selectivity (certainly for small molecules less than about 500 Da). The viscosity can be reduced by increasing the temperature but it should be remembered that this can change the selectivity of the separation. Experiment will show if this leads to increase or decrease in selectivity. As flow and pressure are increased it should be remembered that frictional heating inside the column will increase and that can lead to slightly increased dispersion and possibly a small selectivity change both of which could be seen as a reduction in resolution. The latter case might be offset by reducing the temperature of the thermostat by a few degrees and again experiment will reveal the answer.

The van Deemter curve shows that the optimum flow rate through an STM column is higher than for larger particles and is fairly flat as the flow rate increases. Typical, close to optimum, flow rates for STM columns are: 2 ml/min for 4.6 mm i.d.; and 0.4 ml/min for 2.1 mm i.d. columns.

#### **5** Optimizing Performance

**How to Achieve Higher Resolution** 

In isocratic separations, increasing the retention factor, k, results in better resolution because the solute is retained longer. In gradient separations the retention is described by  $k^*$  in the following equation:

$$k* = \frac{t_G}{\Delta\%B} \cdot \frac{F}{V_m} \cdot \frac{100}{S}$$

where:

- k\* = mean k value,
- $t_G$  = time length of gradient (or segment of gradient) (min),
- F = flow (ml/min),
- V<sub>m</sub> = column delay volume,
- $\Delta$ %B = change in fraction of solvent B during the gradient,
- S = constant (ca. 4-5 for small molecules).

This shows that k and hence resolution can be increased by having a shallower gradient (2 to 5 %/min change is a guideline), higher flow rate and a smaller volume column. This equation also shows how to speed up an existing gradient – if the flow is doubled but the gradient time is halved, k\* remains constant and the separation looks the same but happens in half the time. Recently published research has shown how a shorter STM column (at temperatures above 40 °C) can generate higher peak capacity than a longer STM column by virtue of running it faster. (Refer to *Petersson et al., J.Sep.Sci, 31, 2346-2357, 2008, Maximizing peak capacity and separation speed in liquid chromatography*).

# **How to Achieve Higher Sensitivity**

The sensitivity of a separation method is linked to the choice of stationary and mobile phases as good separation with narrow peaks and a stable baseline with minimal noise are desirable. The choice of instrument configuration will have an effect and a major impact is the setup of the detector. This section considers how sensitivity is affected by:

- Pump mixer volume
- · Narrower columns
- Detector flow cell
- Detector parameters

In addition, the discussion on detector parameters also mentions the related topics of selectivity and linearity.

#### **Columns**

Sensitivity is specified as a signal-to-noise ratio (S/N) and hence the need to maximize peak height and minimize baseline noise. Any reduction in peak dispersion will help to maintain peak height and so extra-column volume should be minimized by use of short, narrow internal diameter, connection capillaries and correctly installed fittings. Using smaller inner diameter columns should result in higher peak height and is therefore ideal for applications with limited sample amounts. If the same sample amount can be injected on a smaller i.d. column, then the dilution due to column diameter will be less and the sensitivity will increase. For example, decreasing the column i.d. from 4.6 mm to 2.1 mm results in a theoretical gain in peak height of 4.7 times due to the decreased dilution in the column. For a mass spectrometer detector, the lower flow rates of narrow columns can result in higher ionization efficiencies and therefore higher sensitivity.

## **How to Achieve Higher Sensitivity for Detector**

The detector has a number of parameters that are used to optimize performance. The following sections describe how the detector parameters affect performance characteristics:

- · Flow cell affects sensitivity,
- Wavelength and bandwidth affect sensitivity, selectivity and linearity,
- · Slit Width affects sensitivity, spectral resolution and linearity,
- Peak Width affects sensitivity and resolution.

#### Flow Cell

The Max-Light cartridge flow cell has a standard 10 mm path length and is optimized for minimal volume and dispersion ( $\sigma$  volume 1.0  $\mu$ L). It has high light transmission minimizing noise to reduce noise due to the optofluidic waveguide. It is suitable for use with a wide range of analytical columns from short narrow-bore columns to long standard diameter (4.6 mm) columns. Generally the peak dispersion volume (calculated from peak width x flow rate) should be greater than about 2  $\mu$ L for this cell (for example 0.02 min x 200  $\mu$ L/min = 4  $\mu$ L).

The Max-Light high sensitivity cell has a path length of 60 mm and this will give between three and five times increase in signal-to-noise values depending on the application conditions. The dispersion volume is fractionally increased compared to the standard cell.

## Wavelength and Bandwidth

The detector measures absorbance simultaneously at wavelengths from 190 nm to 640 nm using diode-array detection. A UV-lamp provides good sensitivity over the whole wavelength range. The diode-array detector (DAD) can simultaneously compute and send to the data system up to eight chromatographic signals and the full-range spectra at every time point.

A UV chromatogram or signal is a plot of absorbance data versus time and is defined by its wavelength and bandwidth.

- · The wavelength indicates the center of the detection band.
- The bandwidth defines the wavelength range over which the absorbance values are averaged to give the result at each time point.

For example, a signal at wavelength 250 nm with a bandwidth of 16 nm will be an average of the absorbance data from 242 nm to 258 nm. Additionally, a reference wavelength and reference bandwidth can be defined for each signal. The average absorbance from the reference bandwidth centered on the reference wavelength will be subtracted from its equivalent value at the signal wavelength to produce the output chromatogram.

The signal wavelength and bandwidth can be chosen so that they are optimized for:

- · Broad band universal detection
- Narrow band selective detection
- Sensitivity for a specific analyte.

Broad band or universal detection works by having a wide bandwidth to detect any species with absorbance in that range. For example, to detect all absorbing molecules between 200 nm and 300 nm set a signal at 250 nm with a bandwidth of 100 nm. The disadvantage is that sensitivity will not be optimal for any one of those molecules. Narrow band or selective detection is used most often. The UV spectrum for a particular molecule is examined and an appropriate absorbance maximum is selected. If possible, the range where solvents absorb strongly should be avoided (below 220 nm for methanol, below 210 nm for acetonitrile). For example, in Figure 17 on page 83, anisic acid has a suitable absorbance maximum at 252 nm. A narrow bandwidth of 4 nm to 12 nm generally gives good sensitivity and is specific for absorbance in a narrow range.

The narrow band can be optimized for sensitivity for a specific molecule. As the bandwidth is increased the signal is reduced but so is the noise and there will be an optimum for best S/N. As an approximate guide, this optimum is often close to the natural bandwidth at half-height of the absorption band in the UV spectrum. In the anisic acid example this is 30 nm.

The analytical wavelength is usually set at a wavelength maximum to increase sensitivity to that molecule. The detector is linear up to 2 AU and beyond for many applications. This offers a wide linear range for concentration. For high concentration analysis the concentration linear range can be extended by setting the wavelength to one with a lower absorbance such as a wavelength minimum or by taking a wider bandwidth which usually includes lower absorbance values. The use of wavelength maxima and minima for quantitation dates back to

#### **5** Optimizing Performance

**How to Achieve Higher Sensitivity** 

conventional UV detectors which because of mechanical tolerances in moving gratings needed to avoid steeply sloping parts of the spectrum. Diode-array based detectors do not have this limitation but for reasons of convention maxima and minima are chosen in preference to other parts of the spectrum.

The reference bandwidth is normally set on a region of the UV spectrum in which the analyte has no absorbance. This is shown in the spectrum for anisic acid in Figure 17 on page 83. This spectrum is typical of many small molecules containing a UV chromophore. For best results the reference has been set so that it is a wide band as close to the signal wavelength as possible but on a zero absorbance region. Reference bandwidths of 60 nm to 100 nm are commonly used. The default reference is 360 nm with a bandwidth of 100 nm. A wide bandwidth is used because this reduces the noise in the reference signal (from statistical theory, the error, i.e. noise in this case, is reduced by the square root of the number of determinations). It is important that the reference bandwidth does not extend to a part of the spectrum that has some absorbance as this would then reduce the resulting signal and sensitivity would be reduced. The use of a reference wavelength can help to reduce drift or wander in the chromatogram caused by refractive index changes due to room temperature fluctuation or gradient operation. The effect of a reference signal can be easily tested by setting two otherwise identical signals, one with and one without a reference signal. If there is no part of the spectrum with zero absorbance then it will be better to have the reference signal turned off.

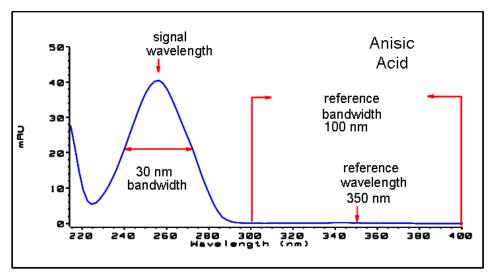

Figure 17 Spectrum of Anisic Acid

### Slit Width (G4212A only)

Light transmission into the spectrograph and the optical bandwidth are controlled by the variable aperture entrance slit. The default setting for the slit width is 4 nm which is appropriate for most applications as it gives good all-round performance. The performance characteristics affected are sensitivity, spectral resolution and linearity. Considering a particular wavelength entering the spectrograph, its light will effectively fall onto a small band of diodes, the width of which is proportional to the width of the entrance slit. The description of the slit as 4 nm describes this behavior - the light falls on the number of diodes that detect a bandwidth of 4 nm. It follows that the minimum optical resolution will be 4 nm and therefore the diode-array (or digital) bandwidth should be set to 4 nm or greater. For optimum sensitivity the 8 nm setting will allow most light in and will minimize noise but spectral resolution is at its lowest. This is not usually a problem with UV spectra as their natural bandwidths are usually greater than 25 nm without any fine structure. The optical bandwidth at 8 nm reduces the linearity range compared to 4 nm slit so it is important that a validated method always uses the slit width that was used for validation. For optimum spectral resolution the 1nm setting is best. This will enable fine structure such as in the benzene spectrum to be resolved (see Figure 18 on page 84). Very few compounds display such fine detail in solution spectra. The light level will be lower so the signal will have more noise - the noise level depends on the wavelength and mobile phase solvents used.

#### **5** Optimizing Performance

**How to Achieve Higher Sensitivity** 

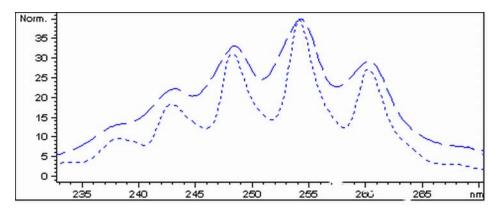

Figure 18 Benzene at 1 and 4 nm Slit Width (Principle)

The injection volume and the sample dissolution solvent are important in controlling dispersion. Care must be taken that the compounds are focused at the top of the column, to avoid peak dispersion due to the injection, which would cause a reduced peak height. To achieve this, the sample should be dissolved in a solvent composition of lower elution strength than the mobile phase. It may be possible to increase the injection volume to have a greater concentration of analyte on the column and hence increased peak height.

## **Peak Width, Response Time and Data Collection Rate**

The peak width setting, response time and data rate in the detector are all linked. The available settings are shown in Table 5 on page 86. It is important to set this correctly for optimum sensitivity and to preserve the resolution achieved in the separation.

The detector internally acquires data points faster than is needed for a chromatogram and processes them to produce the signal seen by the data system. Part of the processing reduces the data to an appropriate data rate which allows the chromatographic peaks to be accurately drawn. As with most analytical determinations groups of readings are effectively averaged to reduce error in the result. The detector bunches raw data points and produces the output signal data at the required data collection rate by an electronic filtering process. If the resulting data rate is too slow (over filtering) the peak heights will be reduced and the resolution between them reduced; too fast and the data is noisier than it need be to accurately profile narrow peaks.

The peak width setting in the detector allows the user to correctly set these parameters without needing any knowledge other than sight of the chromatogram integration results to see how wide the peaks are. The peak width setting should be set for the narrowest peak width observed in the chromatogram. If it is set too wide it will make the peaks appear lower in height and wider (and potentially less resolved) and if it is set too narrow it will increase the baseline noise unnecessarily. Essentially the software uses this value to set the data collection rate such that it collects enough data points over the narrowest peaks and it is aiming for 15 to 25 points across a peak. The 1290 Infinity DAD can collect at a maximum 160 Hz if required which would allow enough data points to be collected over a peak that is only 0.1 s wide. The response time setting is another way of indicating how this filtering is set. It is measured in seconds and is about one-third of the peak width value (which is measured in minutes). It effectively shows how quickly the plotted signal responds to a step change in the input signal.

NOTE

The full spectra is not available under all conditions.

Based on the data points, the scan data rate is reduced, see Table 5 on page 86.

## **5** Optimizing Performance

**How to Achieve Higher Sensitivity** 

 Table 5
 Peak Width — Response Time — Data Rate

| Peak width at half<br>height [min] <sup>1</sup> | Response<br>[s] | Signal data<br>rate [Hz] | Scan data rate<br>[HZ]<br>≤126 pts/sca<br>n | Scan data rate<br>[HZ]<br>≤251 pts/sca<br>n | Scan data rate<br>[HZ]<br>≤501 pts/sca<br>n | Scan data rate<br>[HZ]<br>>501 pts/sca<br>n |
|-------------------------------------------------|-----------------|--------------------------|---------------------------------------------|---------------------------------------------|---------------------------------------------|---------------------------------------------|
| < 0.0016                                        | 0.016           | 160 <sup>2</sup>         | 160 <sup>2</sup>                            | 80                                          | 40                                          | 20                                          |
| > 0.0016                                        | 0.03            | 160 <sup>2</sup>         | 160 <sup>2</sup>                            | 80                                          | 40                                          | 20                                          |
| > 0.003                                         | 0.062           | 80                       | 80                                          | 80                                          | 80                                          | 40                                          |
| > 0.006                                         | 0.12            | 40                       | 40                                          | 40                                          | 40                                          | 40                                          |
| > 0.012                                         | 0.25            | 20                       | 20                                          | 20                                          | 20                                          | 20                                          |
| > 0.025                                         | 0.5             | 10                       | 10                                          | 10                                          | 10                                          | 10                                          |
| > 0.05                                          | 1.0             | 5                        | 5                                           | 5                                           | 5                                           | 5                                           |
| > 0.10                                          | 2.0             | 2.5                      | 2.5                                         | 2.5                                         | 2.5                                         | 2.5                                         |
| > 0.20                                          | 4.0             | 1.25                     | 1.25                                        | 1.25                                        | 1.25                                        | 1.25                                        |
| > 0.40                                          | 8.0             | 0.625                    | 0.62                                        | 0.625                                       | 0.625                                       | 0.625                                       |
| > 0.85                                          | 16.0            | 0.3125                   | 0.31                                        | 0.3125                                      | 0.3125                                      | 0.3125                                      |

<sup>&</sup>lt;sup>1</sup> Values in the User Interface may be rounded.

<sup>&</sup>lt;sup>2</sup> G4212A only

# **How to Achieve Lowest Carry Over**

Carryover is measured when residual peaks from a previous active-containing injection appear in a subsequent blank solvent injection. There will be carry over between active injections which may lead to erroneous results. The level of carryover is reported as the area of the peak in the blank solution expressed as a percentage of the area in the previous active injection. The Agilent 1290 Infinity autosampler is optimized for lowest carryover by careful design of the flow path and use of materials in which sample adsorption is minimized. A carryover figure of 0.002 % should be achievable even when a triple quadrupole mass spectrometer is the detector. Operating settings of the autosampler allow the user to set appropriate parameters to minimize carryover in any application involving compounds liable to stick in the system.

The following functions of the autosampler can be used to minimize carryover:

- · Internal needle wash
- · External needle wash
- · Needle seat backflush
- · Injection valve cleaning

The flow path, including the inside of the needle, is continuously flushed in normal operation, providing good elimination of carryover for most situations. Automated delay volume reduction (ADVR) will reduce the delay volume but will also reduce the flushing of the autosampler and should not be used with analytes where carryover might be a problem.

The outside of the needle can be washed using a wash vial in a specific location or the needle can be washed using the flush port. If a wash vial in a tray location specified by the user is chosen then this vial should have no septum and should contain a solvent suitable for washing the sample from the needle. The septum is not used to avoid wiping contamination off the needle on the downstream only to re-apply it on the upstroke. The needle can be dipped into the vial multiple times. This will be effective in removing a small degree of carryover but for more effective washing of the outside of the needle use the flushport.

#### **5** Optimizing Performance

**How to Achieve Lowest Carry Over** 

The flush port is located above and behind the needle seat and a peristaltic pump delivers the wash solvent. It has a volume of 0.68 ml and the peristaltic pump delivers 6 ml/min, which means the flush port volume is completely refilled with fresh solvent in 7 s. If the flush port is selected, the user can set how long the outside of the needle is to be washed with fresh solvent. This may be as low as two or three seconds in routine situations where carryover is less of a problem and 10 to 20 s for more complete washing. It is recommended that washing the outside of the needle in the flush port should be standard procedure to avoid contaminating the needle seat. If the needle seat becomes contaminated it will have to be back-flushed, by manually changing the flow connections, to clean it. This is one of the tasks that can be automated using the Flexible Cube module.

The flush port and its solvent delivery pump and tubing should be regularly flushed to ensure the lowest carryover. For example, before using the system each day, prime the flush pump for three minutes with appropriate solvent.

When other measures have failed to eliminate carryover it might be that analyte is sticking inside the injector valve. The injector valve can be set to make additional switching movements to clean out the flow path in the valve if problems occur here with carryover. If the problem compounds need a high percentage of organic phase for elution, it is recommended to switch the injection valve at the high percentage of organic phase after the last peak has eluted. It is also recommended to switch the injection valve again after the initial conditions for the mobile phase have stabilized. This ensures that the bypass groove in the rotor seal of the valve contains the gradient start conditions, which is especially important for flow rates below 0.5 ml/min.

For samples where the outside of the needle cannot be cleaned sufficiently with water or alcohol from the flush pump use wash vials with an appropriate solvent. With an injector program several wash vials can be used for cleaning.

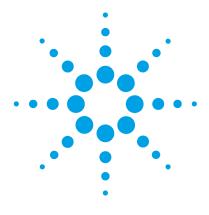

# **Troubleshooting and Diagnostics**

Overview of the Module's Indicators and Test Functions 90
Status Indicators 91
Power Supply Indicator 91
Module Status Indicator 92
User Interfaces 93
Agilent Lab Advisor Software 94

This chapter gives an overview about the troubleshooting and diagnostic features and the different user interfaces.

## Overview of the Module's Indicators and Test Functions

## **Status Indicators**

The module is provided with two status indicators which indicate the operational state of the module. The status indicators provide a quick visual check of the operation of the module.

## **Error Messages**

In the event of an electronic, mechanical or hydraulic failure, the module generates an error message in the user interface. For each message, a short description of the failure, a list of probable causes of the problem, and a list of suggested actions to fix the problem are provided (see chapter Error Information).

## **Test Functions**

A series of test functions are available for troubleshooting and operational verification after exchanging internal components (see Tests and Calibrations).

# **Status Indicators**

Two status indicators are located on the front of the module. The lower left indicates the power supply status, the upper right indicates the module status.

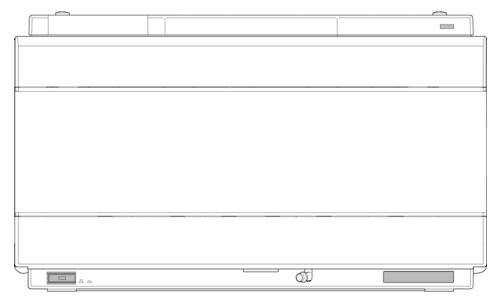

Figure 19 Location of Status Indicators

## **Power Supply Indicator**

The power supply indicator is integrated into the main power switch. When the indicator is illuminated (*green*) the power is *ON*.

## **Module Status Indicator**

The module status indicator indicates one of six possible module conditions:

- When the status indicator is *OFF* (and power switch light is on), the module is in a *prerun* condition, and is ready to begin an analysis.
- A *green* status indicator, indicates the module is performing an analysis (*run* mode).
- A *yellow* indicator indicates a *not-ready* condition. The module is in a not-ready state when it is waiting for a specific condition to be reached or completed (for example, immediately after changing a set point), or while a self-test procedure is running.
- An error condition is indicated when the status indicator is red. An
  error condition indicates the module has detected an internal problem
  which affects correct operation of the module. Usually, an error
  condition requires attention (e.g. leak, defective internal components).
  An error condition always interrupts the analysis.
  - If the error occurs during analysis, it is propagated within the LC system, i.e. a red LED may indicate a problem of a different module. Use the status display of your user interface for finding the root cause/module of the error.
- A *blinking* indicator indicates that the module is in resident mode (e.g. during update of main firmware).
- A *fast blinking* indicator indicates that the module is in a low-level error mode. In such a case try to re-boot the module or try a cold-start (see "Special Settings" on page 204. Then try a firmware update (see "Replacing the Module Firmware" on page 158). If this does not help, a main board replacement is required.

## **User Interfaces**

- Depending on the user interface, the available tests and the screens/reports may vary.
- Preferred tool should be Agilent Lab Advisor Software, see "Agilent Lab Advisor Software" on page 94.
- The Agilent ChemStation B.04.02 and above do not include any maintenance/test functions.
- Screenshots used within these procedures are based on the Agilent Lab Advisor Software.

#### **6** Troubleshooting and Diagnostics

**Agilent Lab Advisor Software** 

# **Agilent Lab Advisor Software**

The Agilent Lab Advisor Software is a standalone product that can be used with or without chromatographic data system. Agilent Lab Advisor helps to manage the lab for high-quality chromatographic results by providing a detailed system overview of all connected analytical instruments with instrument status, Early Maintenance Feedback counters (EMF), instrument configuration information, and diagnostic tests. By the push of a button, a detailed diagnostic report can be generated. Upon request, the user can send this report to Agilent for a significantly improved troubleshooting and repair process.

The Agilent Lab Advisor software is available in two versions:

- Lab Advisor Basic
- · Lab Advisor Advanced

Lab Advisor Basic is included with every Agilent 1200 Infinity Series and Infinity II Series pump.

The Lab Advisor Advanced features can be unlocked by purchasing a license key, and include real-time monitoring of instrument actuals, all various instrument signals, and state machines. In addition, all diagnostic test results, calibration results, and acquired signal data can be uploaded to a shared network folder. The Review Client included in Lab Advisor Advanced allows to load and examine the uploaded data no matter on which instrument it was generated. This makes Data Sharing an ideal tool for internal support groups and users who want to track the instrument history of their analytical systems.

The optional Agilent Maintenance Wizard Add-on provides an easy-to-use, step-by-step multimedia guide for performing preventive maintenance on Agilent 1200 Infinity and Infinity II Series instruments.

The tests and diagnostic features that are provided by the Agilent Lab Advisor software may differ from the descriptions in this manual. For details, refer to the Agilent Lab Advisor software help files.

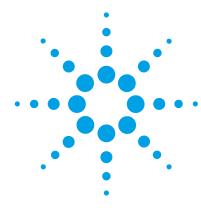

# Error Information

| vvnat are Error Messages 97                     |
|-------------------------------------------------|
| General Error Messages 98                       |
| Timeout 98                                      |
| Shutdown 98                                     |
| Remote Timeout 99                               |
| Lost CAN Partner 100                            |
| Leak Sensor Short 100                           |
| Leak Sensor Open 101                            |
| Compensation Sensor Open 101                    |
| Compensation Sensor Short 102                   |
| Fan Failed 102                                  |
| Leak 103                                        |
| Module Error Messages 104                       |
| Exhaust Fan Failed 104                          |
| Front Door Error 104                            |
| Side Door Error 105                             |
| Arm Movement Failed or Arm Movement Timeout 105 |
| Valve to Bypass Failed 106                      |
| Valve to Mainpass Failed 106                    |
| Needle Lock Failed 107                          |
| Needle to Needle Seat Position 108              |
| Needle Carrier Failed 108                       |
| Missing Vial or Missing Wash Vial 109           |
| Initialization Failed 110                       |
| Metering Home Failed 111                        |
| Motor Temperature 112                           |
| Invalid Vial Position 113                       |
| Peristaltic Pump Error 113                      |

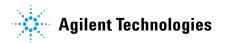

#### **7** Error Information

**Agilent Lab Advisor Software** 

Vessel or Wash Vessel Error 114
Vessel Stuck to Needle 114
Rear Blind Seat Missing 115

This chapter describes the meaning of error messages, and provides information on probable causes and suggested actions how to recover from error conditions.

# What are Error Messages

Error messages are displayed in the user interface when an electronic, mechanical, or hydraulic (flow path) failure occurs which requires attention before the analysis can be continued (for example, repair, or exchange of consumables is necessary). In the event of such a failure, the red status indicator at the front of the module is switched on, and an entry is written into the module logbook.

If an error occurs outside a method run, other modules will not be informed about this error. If it occurs within a method run, all connected modules will get a notification, all LEDs get red and the run will be stopped. Depending on the module type, this stop is implemented differently. For example, for a pump the flow will be stopped for safety reasons. For a detector, the lamp will stay on in order to avoid equilibration time. Depending on the error type, the next run can only be started, if the error has been resolved, for example liquid from a leak has been dried. Errors for presumably single time events can be recovered by switching on the system in the user interface.

Special handling is done in case of a leak. As a leak is a potential safety issue and may have occurred at a different module from where it has been observed, a leak always causes a shutdown of all modules, even outside a method run.

In all cases, error propagation is done via the CAN bus or via an APG remote cable (see documentation for the APG interface).

#### 7 Error Information

**General Error Messages** 

# **General Error Messages**

General error messages are generic to all Agilent series HPLC modules and may show up on other modules as well.

## **Timeout**

#### **Error ID: 0062**

The timeout threshold was exceeded.

#### Probable cause

#### The analysis was completed successfully, and the timeout function switched off the module as requested.

2 A not-ready condition was present during a sequence or multiple-injection run for a period longer than the timeout threshold.

#### Suggested actions

Check the logbook for the occurrence and source of a not-ready condition. Restart the analysis where required.

Check the logbook for the occurrence and source of a not-ready condition. Restart the analysis where required.

## **Shutdown**

#### **Error ID: 0063**

An external instrument has generated a shutdown signal on the remote line.

The module continually monitors the remote input connectors for status signals. A LOW signal input on pin 4 of the remote connector generates the error message.

| Probable cause |                                                                                 | Suggested actions                                                     |  |
|----------------|---------------------------------------------------------------------------------|-----------------------------------------------------------------------|--|
| 1              | Leak detected in another module with a CAN connection to the system.            | Fix the leak in the external instrument before restarting the module. |  |
| 2              | Leak detected in an external instrument with a remote connection to the system. | Fix the leak in the external instrument before restarting the module. |  |
| 3              | Shut-down in an external instrument with a remote connection to the system.     | Check external instruments for a shut-down condition.                 |  |

## **Remote Timeout**

#### Error ID: 0070

A not-ready condition is still present on the remote input. When an analysis is started, the system expects all not-ready conditions (for example, a not-ready condition during detector balance) to switch to run conditions within one minute of starting the analysis. If a not-ready condition is still present on the remote line after one minute the error message is generated.

| Probable cause |                                                                             | Suggested actions                                                                                                   |  |
|----------------|-----------------------------------------------------------------------------|----------------------------------------------------------------------------------------------------|--|
| 1              | Not-ready condition in one of the instruments connected to the remote line. | Ensure the instrument showing the not-ready condition is installed correctly, and is set up correctly for analysis. |  |
| 2              | Defective remote cable.                                                     | Exchange the remote cable.                                                                                          |  |
| 3              | Defective components in the instrument showing the not-ready condition.     | Check the instrument for defects (refer to the instrument's documentation).                                         |  |

## **Lost CAN Partner**

#### Error ID: 0071

During an analysis, the internal synchronization or communication between one or more of the modules in the system has failed.

The system processors continually monitor the system configuration. If one or more of the modules is no longer recognized as being connected to the system, the error message is generated.

| Probable cause |                                         | Suggested actions                                                                                                  |  |
|----------------|-----------------------------------------|----------------------------------------------------------------------------------------------------|--|
| 1              | CAN cable disconnected.                 | Ensure all the CAN cables are connected correctly.                                                                 |  |
|                |                                         | <ul> <li>Ensure all CAN cables are installed correctly.</li> </ul>                                                 |  |
| 2              | Defective CAN cable.                    | Exchange the CAN cable.                                                                                            |  |
| 3              | Defective main board in another module. | Switch off the system. Restart the system, and determine which module or modules are not recognized by the system. |  |

## **Leak Sensor Short**

#### **Error ID: 0082**

The leak sensor in the module has failed (short circuit).

The current through the leak sensor is dependent on temperature. A leak is detected when solvent cools the leak sensor, causing the leak sensor current to change within defined limits. If the current increases above the upper limit, the error message is generated.

| Probable cause |                                                                     | Suggested actions                                   |
|----------------|---------------------------------------------------------------------|-----------------------------------------------------|
| 1              | Defective leak sensor.                                              | Please contact your Agilent service representative. |
| 2              | Leak sensor incorrectly routed, being pinched by a metal component. | Please contact your Agilent service representative. |

## **Leak Sensor Open**

#### **Error ID: 0083**

The leak sensor in the module has failed (open circuit).

The current through the leak sensor is dependent on temperature. A leak is detected when solvent cools the leak sensor, causing the leak-sensor current to change within defined limits. If the current falls outside the lower limit, the error message is generated.

| Probable cause |                                                                     | Suggested actions                                   |
|----------------|---------------------------------------------------------------------|-----------------------------------------------------|
| 1              | Leak sensor not connected to the main board.                        | Please contact your Agilent service representative. |
| 2              | Defective leak sensor.                                              | Please contact your Agilent service representative. |
| 3              | Leak sensor incorrectly routed, being pinched by a metal component. | Please contact your Agilent service representative. |

## **Compensation Sensor Open**

#### **Error ID: 0081**

The ambient-compensation sensor (NTC) on the main board in the module has failed (open circuit).

The resistance across the temperature compensation sensor (NTC) on the main board is dependent on ambient temperature. The change in resistance is used by the leak circuit to compensate for ambient temperature changes. If the resistance across the sensor increases above the upper limit, the error message is generated.

| Probable cause |                       | Suggested actions                   |  |
|----------------|-----------------------|-------------------------------------|--|
| 1              | Defective main board. | Please contact your Agilent service |  |
|                |                       | renresentative                      |  |

#### 7 Error Information

**General Error Messages** 

## **Compensation Sensor Short**

#### **Error ID: 0080**

The ambient-compensation sensor (NTC) on the main board in the module has failed (open circuit).

The resistance across the temperature compensation sensor (NTC) on the main board is dependent on ambient temperature. The change in resistance is used by the leak circuit to compensate for ambient temperature changes. If the resistance across the sensor falls below the lower limit, the error message is generated.

| Probable cause          | Suggested actions                                   |  |
|-------------------------|-----------------------------------------------------|--|
| 1 Defective main board. | Please contact your Agilent service representative. |  |

#### Fan Failed

#### **Error ID: 0068**

The cooling fan in the module has failed.

The hall sensor on the fan shaft is used by the main board to monitor the fan speed. If the fan speed falls below a certain limit for a certain length of time, the error message is generated.

Depending on the module, assemblies (e.g. the lamp in the detector) are turned off to assure that the module does not overheat inside.

| Probable cause |                         | Suggested actions                                   |
|----------------|-------------------------|-----------------------------------------------------|
| 1              | Fan cable disconnected. | Please contact your Agilent service representative. |
| 2              | Defective fan.          | Please contact your Agilent service representative. |
| 3              | Defective main board.   | Please contact your Agilent service representative. |

## Leak

#### **Error ID: 0064**

A leak was detected in the module.

The signals from the two temperature sensors (leak sensor and board-mounted temperature-compensation sensor) are used by the leak algorithm to determine whether a leak is present. When a leak occurs, the leak sensor is cooled by the solvent. This changes the resistance of the leak sensor which is sensed by the leak-sensor circuit on the main board.

| Probable cause |                   | Suggested actions               |
|----------------|-------------------|---------------------------------|
| 1              | Loose fittings.   | Ensure all fittings are tight.  |
| 2              | Broken capillary. | Exchange defective capillaries. |

#### **7** Error Information

**Module Error Messages** 

# **Module Error Messages**

These errors are autosampler specific.

## **Exhaust Fan Failed**

Error ID: 4456, 4457

The exhaust fan in the module has failed.

The hall sensor on the fan shaft is used by the main board to monitor the fan speed. If the fan speed falls below a certain value the error message is generated and the module shuts down.

| Probable cause            | Suggested actions                                   |
|---------------------------|-----------------------------------------------------|
| 1 Fan cable disconnected. | Please contact your Agilent service representative. |
| 2 Defective fan.          | Please contact your Agilent service representative. |
| 3 Defective main board.   | Please contact your Agilent service representative. |

## **Front Door Error**

Error ID: 4350, 4352, 4458

The front door and/or the SLS board are damaged.

| Probable cause |                                                     | Suggested actions                                   |
|----------------|-----------------------------------------------------|-----------------------------------------------------|
| 1              | The sensor on the SLS board is defective.           | Please contact your Agilent service representative. |
| 2              | The door is bent or the magnet is misplaced/broken. | Please contact your Agilent service representative. |

## **Side Door Error**

Error ID: 4355, 4459

The side door and/or the main board are damaged.

| Probable cause |                                                     | Suggested actions                                   |
|----------------|-----------------------------------------------------|-----------------------------------------------------|
| 1              | The door is bent or the magnet is misplaced/broken. | Please contact your Agilent service representative. |
| 2              | The sensor on the main board is defective.          | Please contact your Agilent service representative. |

## **Arm Movement Failed or Arm Movement Timeout**

#### **Error ID: 4002**

The transport assembly was unable to complete a movement in one of the axes.

The processor defines a certain time window for the successful completion of a movement in any particular axis. The movement and position of the transport assembly is monitored by the encoders on the stepper motors. If the processor does not receive the correct position information from the encoders within the time window, the error message is generated.

#### Axes identification:

- Arm Movement 0 Failed: X-axis.
- · Arm Movement 1 Failed: Z-axis.
- Arm Movement 2 Failed: Theta (needle carrier rotation).

| Probable cause |                                                 | Suggested actions                                       |
|----------------|-------------------------------------------------|---------------------------------------------------------|
| 1              | Mechanical obstruction.                         | Ensure unobstructed movement of the transport assembly. |
| 2              | High friction in the transport assembly.        | Please contact your Agilent service representative.     |
| 3              | Defective motor assembly.                       | Please contact your Agilent service representative.     |
| 4              | Defective sample transport assembly flex board. | Please contact your Agilent service representative.     |
| 5              | Defective main board.                           | Please contact your Agilent service representative.     |

#### 7 Error Information

**Module Error Messages** 

## **Valve to Bypass Failed**

Error ID: 4014, 4701

The injection valve failed to switch to the bypass position.

The switching of the injection valve is monitored by two microswitches on the valve assembly. The switches detect the successful completion of the valve movement. If the valve fails to reach the bypass position, or if the microswitch does not close, the error message is generated.

| Probable cause |                                                                              | Suggested actions                                   |
|----------------|------------------------------------------------------------------------------|-----------------------------------------------------|
| 1              | Valve in an intermediate position between the bypass and mainpass positions. | Turn the Autosampler main power OFF and ON.         |
| 2              | Defective injection valve.                                                   | Please contact your Agilent service representative. |
| 3              | Defective main board.                                                        | Please contact your Agilent service representative. |

## **Valve to Mainpass Failed**

**Error ID: 4015** 

The injection valve failed to switch to the mainpass position.

The switching of the injection valve is monitored by two microswitches on the valve assembly. The switches detect the successful completion of the valve movement. If the valve fails to reach the mainpass position, or if the microswitch does not close, the error message is generated.

| Probable cause |                                                                              | Suggested actions                                   |
|----------------|------------------------------------------------------------------------------|-----------------------------------------------------|
| 1              | Valve in an intermediate position between the bypass and mainpass positions. | Turn the Autosampler main power OFF and ON.         |
| 2              | Defective injection valve.                                                   | Please contact your Agilent service representative. |
| 3              | Defective main board.                                                        | Please contact your Agilent service representative. |

## **Needle Lock Failed**

Error ID: 4702, 4703

The lock assembly on the sampling unit failed to move successfully.

The upper and lower positions of the needle lock are monitored by position sensors on the sampling unit flex board. The sensors detect the successful completion of the needle lock movement. If the needle lock fails to reach the end point, or if the sensors fail to recognize the needle lock movement, the error message is generated.

| Probable cause |                                     | Suggested actions                                   |
|----------------|-------------------------------------|-----------------------------------------------------|
| 1              | Defective or dirty position sensor. | Clean the position sensor.                          |
| 2              | Sticking spindle assembly.          | Please contact your Agilent service representative. |
| 3              | Defective needle drive motor        | Please contact your Agilent service representative. |
| 4              | Defective main board.               | Please contact your Agilent service representative. |

## **Needle to Needle Seat Position**

Error ID: 4510, 4511, 4714

The needle failed to reach the end position in the needle seat.

The position of the needle is monitored by a position encoder on the needle carrier. If the needle fails to reach the end point, or if the encoder fails to recognize the needle carrier movement, the error message is generated.

| Probable cause |                                                           | Suggested actions                                      |  |
|----------------|-----------------------------------------------------------|--------------------------------------------------------|--|
| 1              | Bad sample transport/sampling unit alignment              | Do an auto-alignment                                   |  |
| 2              | Bent needle.                                              | Check and exchange the needle assembly if necessary.   |  |
| 3              | Missing needle.                                           | Exchange the needle carrier assembly.                  |  |
| 4              | Blocked seat.                                             | Clean or change the needle seat assembly if necessary. |  |
| 5              | Defective position sensor in the needle carrier assembly. | Please contact your Agilent service representative.    |  |
| 6              | Defective main board.                                     | Please contact your Agilent service representative.    |  |

## **Needle Carrier Failed**

The needle carrier on the Sample Transport Assembly failed to move correctly.

| Probable cause |                                               | Suggested actions                                   |
|----------------|-----------------------------------------------|-----------------------------------------------------|
| 1              | Defective Z-motor.                            | Please contact your Agilent service representative. |
| 2              | Vial pusher blocked.                          | Please contact your Agilent service representative. |
| 3              | Bad needle carrier positioning in X or Theta. | Please contact your Agilent service representative. |
| 4              | Defective vial pusher sensor.                 | Please contact your Agilent service representative. |
| 5              | Defective main board.                         | Please contact your Agilent service representative. |

## Missing Vial or Missing Wash Vial

Error ID: 4019, 4034, 4035, 4541, 4542, 4706, 4707

No vial was found in the position defined in the method or sequence.

When the needle carrier moves to a vial and the needle goes into the vial, the position of the needle is monitored by an encoder behind the vial pusher. If no vial is present, the encoder detects an error and the message "missing vial" is generated.

| Probable cause |                                                            | Suggested actions                                                                            |  |
|----------------|------------------------------------------------------------|----------------------------------------------------------------------------------------------|--|
| 1              | No vial in the position defined in the method or sequence. | Install the sample vial in the correct position, or edit the method or sequence accordingly. |  |
| 2              | Defective needle carrier assembly.                         | Please contact your Agilent service representative.                                          |  |
| 3              | Defective transport assembly flex board.                   | Please contact your Agilent service representative.                                          |  |
| 4              | Defective main board.                                      | Please contact your Agilent service representative.                                          |  |

#### **7** Error Information

**Module Error Messages** 

### **Initialization Failed**

#### **Error ID: 4020**

The autosampler failed to complete initialization correctly.

The autosampler initialization procedure moves the needle arm and transport assembly to their home positions in a predefined routine. During initialization, the processor monitors the position sensors and motor encoders to check for correct movement. If one or more of the movements is not successful, or is not detected, the error message is generated.

| Probable cause |                                                       | Suggested actions                                                                                                    |  |
|----------------|-------------------------------------------------------|----------------------------------------------------------------------------------------------------|--|
| 1              | Side door not installed correctly.                    | <ul> <li>Check if the side door is installed correctly.</li> <li>Check if the magnet is in place in the side door.</li> </ul> |  |
| 2              | Sample transport/sampling unit not aligned correctly. | Do an auto-alignment                                                                                                    |  |
| 3              | Mechanical obstruction.                               | Ensure unobstructed movement of the transport assembly.                                                                       |  |
| 4              | Defective sampling unit flex board.                   | Please contact your Agilent service representative.                                                                           |  |
| 5              | Defective transport assembly flex board.              | Please contact your Agilent service representative.                                                                           |  |
| 6              | Defective sampling unit motor.                        | Please contact your Agilent service representative.                                                                           |  |
| 7              | Defective main board.                                 | Please contact your Agilent service representative.                                                                           |  |

## **Metering Home Failed**

Error ID: 4054, 4704

The metering piston has failed to move back to the home position.

The home position sensor on the sampling unit flex board monitors the home position of the piston. If the piston fails to move to the home position, or if the sensor fails to recognize the piston position, the error message is generated.

| Probable cause |                                 | Suggested actions                                   |
|----------------|---------------------------------|-----------------------------------------------------|
| 1              | Defective sensor or main board. | Please contact your Agilent service representative. |
| 2              | Broken plunger.                 | Exchange the metering plunger and seal.             |
| 3              | Defective metering-drive motor. | Please contact your Agilent service representative. |
| 4              | Defective main board.           | Please contact your Agilent service representative. |

#### **7** Error Information

**Module Error Messages** 

## **Motor Temperature**

#### Error ID: 4027, 4040, 4261, 4451

One of the motors of the transport assembly has drawn excessive current, causing the motor to become too hot. The processor has switched off the motor to prevent damage to the motor.

#### Motor identification:

- Motor 0 temperature: X-axis motor.
- Motor 1 temperature: Z-axis motor.
- · Motor 2 temperature: Theta motor.

The processor monitors the current drawn by each motor and the time the motor is drawing current. The current drawn by the motors is dependent on the load on each motor (friction, mass of components etc.). If the current drawn is too high, or the time the motor draws current is too long, the error message is generated.

| Probable cause |                                          | Suggested actions                                                                              |
|----------------|------------------------------------------|------------------------------------------------------------------------------------------------|
| 1              | Mechanical obstruction.                  | Ensure unobstructed movement of the transport assembly.                                        |
| 2              | High friction in the transport assembly. | Please contact your Agilent service representative.                                            |
| 3              | Motor belt tension too high.             | Switch off the module at the power switch. Wait at least 10 minutes before switching on again. |
| 4              | Defective motor.                         | Please contact your Agilent service representative.                                            |
| 5              | Defective transport assembly flex board. | Please contact your Agilent service representative.                                            |

### **Invalid Vial Position**

#### **Error ID: 4042**

The vial position defined in the method or sequence does not exist.

The reflection sensors on the transport assembly flex board are used to automatically check which sample trays are installed (coding on tray). If the vial position does not exist in the current sample tray configuration, the error message is generated.

| Probable cause |                                                                                            | Suggested actions                                                                                                    |  |
|----------------|--------------------------------------------------------------------------------------------|----------------------------------------------------------------------------------------------------|--|
| 1              | Incorrect tray installed.                                                                  | Install the correct trays, or edit the method or sequence accordingly.                                                        |  |
| 2              | Incorrect tray definition.                                                                 | Install the correct trays, or edit the method or sequence accordingly.                                                        |  |
| 3              | Incorrect vial positions defined in the method or sequence.                                | Install the correct trays, or edit the method or sequence accordingly.                                                        |  |
| 4              | Tray recognition defective (dirty sample tray or defective transport assembly flex board). | <ul> <li>Ensure the coding surfaces of the sample<br/>tray are clean (located at the rear of the<br/>sample tray).</li> </ul> |  |
|                |                                                                                            | <ul> <li>Please contact your Agilent service representative.</li> </ul>                                                       |  |

# **Peristaltic Pump Error**

#### **Error ID: 4514**

The peristaltic pump motor in the autosampler has failed.

The current on the motor is used by the MTP board to monitor the speed of the peristaltic pump motor. If the current falls below a certain value, the error message is generated.

| Probable cause |                       | Suggested actions                                   |
|----------------|-----------------------|-----------------------------------------------------|
| 1              | Defective motor.      | Please contact your Agilent service representative. |
| 2              | Defective SUD board.  | Please contact your Agilent service representative. |
| 3              | Defective main board. | Please contact your Agilent service representative. |

### **Vessel or Wash Vessel Error**

Error ID: 4540, 4544, 4545, 4705, 4712

The needle does not reach the target position in the vial or in the vessel of the well plate.

The sensor behind the vial pusher in the needle carrier assembly detects the successful completion of the needle movement to the vessel. If the needle fails to reach the end point, the sensor fails to recognize the needle movement and the error message is generated.

| Probable cause |                                                   | Suggested actions                                       |
|----------------|---------------------------------------------------|---------------------------------------------------------|
| 1              | Bad vessel definition in the plate configuration. | Check the vessel definition in the plate configuration. |
| 2              | Closing mat to rigid/thick.                       | Check that the closing mat is not too thick.            |
| 3              | Bad X or Theta positioning.                       | Please contact your Agilent service representative.     |
| 4              | Defective encoder on the needle carrier assembly. | Please contact your Agilent service representative.     |

## **Vessel Stuck to Needle**

**Error ID: 4453** 

The vessel sticks to the needle when the needle moves up.

| Probable cause |                                                                                   | Suggested actions                                   |
|----------------|-----------------------------------------------------------------------------------|-----------------------------------------------------|
| 1              | Closing mat to rigid/thick.                                                       | Check that the closing mat is not too thick.        |
| 2              | Bad X or Theta positioning and the needle sticks into the wall between two holes. | Please contact your Agilent service representative. |
| 3              | Defective encoder on the needle carrier assembly.                                 | Please contact your Agilent service representative. |

# **Rear Blind Seat Missing**

**Error ID: 4724** 

Rear blind seat is missing although claimed to exist by main board information – occurs during initialization or if the blind seat location has to be used.

| Probable cause |                        | Suggested actions   |
|----------------|------------------------|---------------------|
| 1              | Blind seat is missing. | Install blind seat. |

## **7** Error Information

**Module Error Messages** 

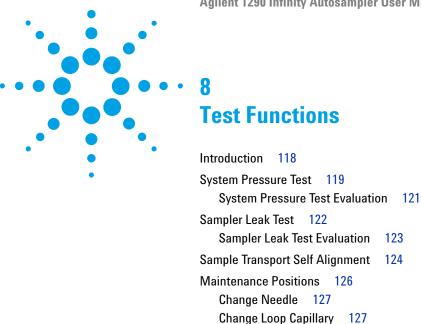

Injector Steps 130 Step Commands 131

Arm Position 128 Change Needle Carrier

Change Metering Device 129

128

This chapter describes the tests for the module.

#### 8 Test Functions Introduction

## Introduction

All tests are described based on the Agilent Lab Advisor Software B.01.03 or above. Other user interfaces may not provide any test or just a few.

 Table 6
 Interfaces and available test functions

| Interface                    | Comment                                                                            | Available Function                                                                                           |
|------------------------------|------------------------------------------------------------------------------------|----------------------------------------------------------------------------------------------------|
| Agilent Instrument Utilities | Maintenance tests available                                                        | <ul><li>System Pressure test</li><li>Sample transport Self<br/>Alignment</li></ul>                           |
| Agilent Lab Advisor          | All tests are available                                                            | <ul><li>System Pressure test</li><li>Sampler leak test</li><li>Sample transport Self<br/>Alignment</li></ul> |
| Agilent ChemStation          | No tests available<br>Adding of pressure to<br>chromatographic signals<br>possible | <ul><li>Pressure</li><li>Pressure ripple</li><li>Temperature mainboard</li></ul>                             |
| Agilent Instant Pilot        | Some tests are available                                                           | <ul><li>System Pressure test</li><li>Sample transport Self<br/>Alignment</li></ul>                           |

For details on the use of the interface refer to the interface documentation.

# **System Pressure Test**

The test determines the leak rate of the system between pump outlet valves and a blank nut. The blank nut can be positioned at different locations in the system before the flow cell, to determine and verify the leak rate of individual modules and components. The test allows for setting the pressure at which the test is performed. The leak rate of high pressure parts are not always a linear function and therefore it is recommended to perform the test at a pressure that correspond to the normal operating pressure of the system.

When In case of a suspected leak. To verify successful execution of maintenance tasks.

Parts required # p/n Description

1 01080-83202 Blank nut

**Preparations** Solvents must be present in both channels.

#### **8** Test Functions

**System Pressure Test** 

**1** Run the **System pressure test** with the Agilent Lab Advisor (for further information see Online-Help of user interface).

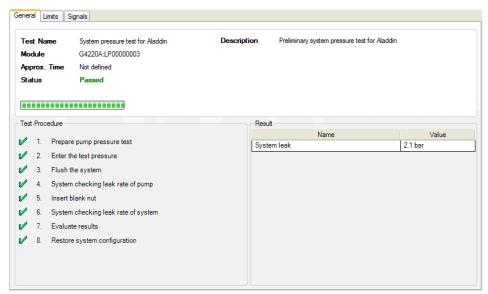

Figure 20 System Pressure Test – Result

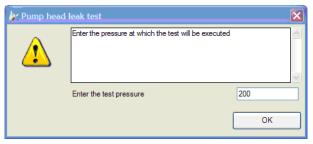

Figure 21 System Pressure Test – Dynamic pressure input

## **System Pressure Test Evaluation**

#### System Pressure Test Failed

| Probable cause                                    | Suggested actions                            |
|---------------------------------------------------|----------------------------------------------|
| 1 Pump leakages                                   | Perform the Pump Head Leak test.             |
| 2 Loose or leaky fittings                         | Tighten the fittings or replace capillaries. |
| 3 Autosampler leakages                            | Perform the Autosampler Leak test.           |
| 4 Thermostatted Column Compartment valve leakages | Replace the TCC valve rotor seal.            |

### NOTE

- Notice the difference between error in the test and a failed result! An error is caused by an abnormal termination during the operation of the test, whereas a failed result indicates that the test results were not within the specified limits.
- Often it is only a damaged blank nut (poorly shaped from over tightening) that causes
  the test to fail. Before investigating any other possible sources of failure make sure that
  the blank nut you are using is in a good condition and properly tightened.

# Sampler Leak Test

The test determines the specific leak rates of rotor seal, metering device, needle/seat and system by performing a series of pressure tests. This is done with the injection valve in different positions and by using a blocked needle seat positioned at the rear of the module to block certain parts of the flow path. The test allows for setting the pressure at which the test is performed. The leak rate of high pressure parts are not always a linear function and therefore it is recommended to perform the test at a pressure that correspond to the normal operating pressure of the system.

When

By suspected Autosampler performance problems.

**Preparations** 

Solvents must be present in both channels.

1 Run the **Autosampler Leak Test** with the Agilent Lab Advisor (for further information see Online-Help of user interface).

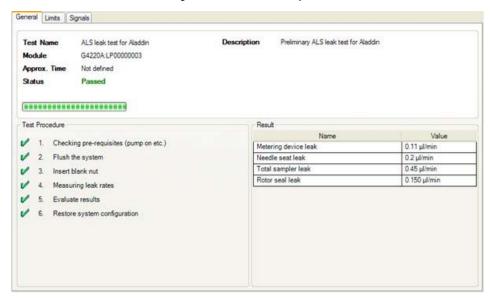

Figure 22 Sampler Leak Test – Results

## **Sampler Leak Test Evaluation**

### Sampler Leak Test Failed

| Pr | obable cause                              | Suggested actions                        |
|----|-------------------------------------------|------------------------------------------|
| 1  | Leaky metering device seal                | Change metering device seal.             |
| 2  | Damaged needle and/or needle seat         | Change needle and needle seat.           |
| 3  | Damaged rotor seal in the injection valve | Change Rotor seal.                       |
| 4  | Leaky fittings                            | Tighten fittings or replace capillaries. |

### NOTE

Notice the difference between *error* in the test and a *failed* result! An *error* is caused by an abnormal termination during the operation of the test, whereas a *failed* result indicates that the test result were not within the specified limits.

# **Sample Transport Self Alignment**

The sample transport self alignment uses predefined positions on the well plate tray to calibrate the positioning of the needle. The sample transport self alignment is required to compensate for larger deviations in positioning the needle carrier. The sample transport self alignment is required after disassembling the system or when you exchange the sample transport, the sampling unit, the tray or the MTP main board. This function is in the calibration screen of the Lab Advisor.

When After disassembling the module or by larger deviations in the positioning of the needle.

**Preparations** Well plate tray needs to be installed and empty.

**1** Run the **Transport Alignment** with the Agilent Lab Advisor (for further information see Online-Help of user interface).

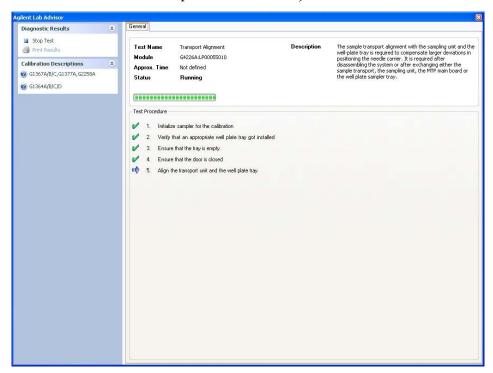

Figure 23 Sample Transport Self Alignment—Running

## **Maintenance Positions**

Some maintenance procedures require the needle arm, metering device, and needle carrier to be moved to specific positions to enable easy access to components. The maintenance functions move these assemblies into the appropriate maintenance position. In the Agilent Lab Advisor Software the maintenance positions can be selected from the **Tools** icon.

When performing Maintenance on the module.

1 Run the **Maintenance Positions** with the Agilent Lab Advisor (for further information see Online-Help of user interface).

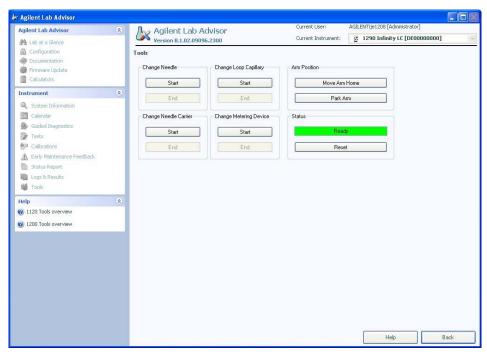

Figure 24 Maintenance Positions—Running

## **Change Needle**

The position is positioning the needle carrier so that there is easy access for changing needle or needle seat. The position is to the far left, and the current to the motors are off, so that the arm can be turned while servicing the module.

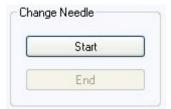

Figure 25 Maintenance Positions— Change Needle

## **Change Loop Capillary**

The **Change Loop Capillary** command positions the arm in the middle of the tray at half height to enable easy exchange of the loop cartridge.

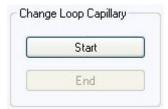

Figure 26 Maintenance Positions—Change Loop Capillary

### **Arm Position**

The home position of the autosampler ensures a better access to the tray area and for exchanging trays. When transporting the module it is highly recommended to use the Park Arm command, in order to place the Arm in a position for safe transport.

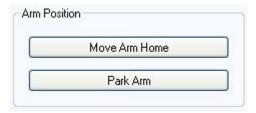

Figure 27 Maintenance Positions-Arm Position

## **Change Needle Carrier**

The Change Needle Carrier function moves the needle to the front of the autosampler, enabling easy access to the needle carrier mechanism.

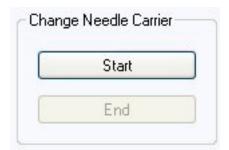

Figure 28 Maintenance Positions - Needle Carrier

- Start moves the needle to the front of the sample-tray area.
- **End** resets the autosampler after the needle carrier has been changed.

## **Change Metering Device**

When removing the metering device is necessary (by exchanging the metering seal for instance), the metering drive needs to be moved to a position at the far back, in order to prevent seal and/or piston damage.

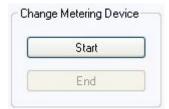

Figure 29 Maintenance Positions— Change Metering device

# **Injector Steps**

Each movement of the sampling sequence can be done under manual control. This is useful during troubleshooting, where close observation of each of the sampling steps is required to confirm a specific failure mode or verify successful completion of a repair. Each injector step command actually consists of a series of individual commands that move the autosampler components to predefined positions, enabling the specific step to be done.

When troubleshooting the module.

**1** Run the **Injector steps** with the Agilent Lab Advisor (for further information see Online-Help of user interface).

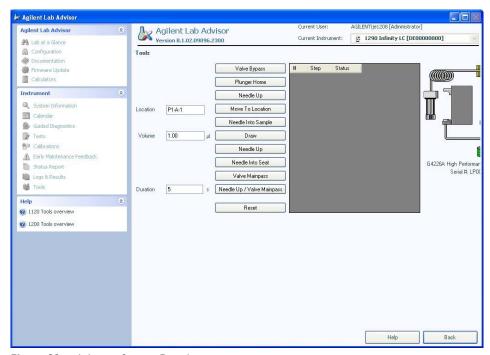

Figure 30 Injector Steps—Running

# **Step Commands**

 Table 7
 Step Commands

| Step               | Action                                                                                        | Comments                                                                                                    |
|--------------------|-----------------------------------------------------------------------------------------------|----------------------------------------------------------------------------------------------------|
| Valve Bypass       | Switches injection valve to the bypass position.                                              |                                                                                                    |
| Plunger Home       | Moves the plunger to the home position.                                                       |                                                                                                    |
| Needle Up          | Lifts the needle arm to the upper position.                                                   | Command also switches the valve to bypass if it is not already in that position.                                                                                                    |
| Move to Location   | Move the needle arm to the vial location on the plate.                                        |                                                                                                    |
| Needle into Sample | Lowers the needle into the vial.                                                              |                                                                                                    |
| Draw               | Metering device draws the defined injection volume.                                           | Command lifts the needle, and lowers the needle into the sample. Command can be done more than once, maximum draw volume of 20 µL (for 40 µL and 120 µL hardware changes are required see multi-draw) cannot be exeeded. Use <b>Plunger Home</b> to reset the metering device. |
| Needle Up          | Lifts the needle out of the vial.                                                             |                                                                                                    |
| Needle into Seat   | Lowers the needle arm into the seat.                                                          |                                                                                                    |
| Valve Mainpass     | Switches the injection valve to the mainpass position.                                        |                                                                                                    |
| Needle Up/Mainpass | Moves needle arm to waste position and switches the injection valve to the mainpass position. |                                                                                                    |

## **8** Test Functions

**Injector Steps** 

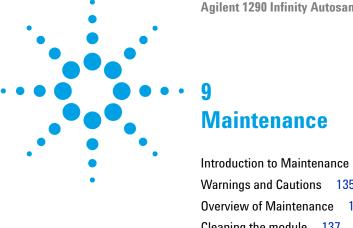

134 Warnings and Cautions 135 Overview of Maintenance 136 Cleaning the module 137 Removing the needle assembly Installing the needle assembly Exchanging the Needle Seat 144 Replacing the Rotor seal 146 Removing the Metering Seal 149 Installing the Metering Seal 152 Replacing Peristaltic Pump Cartridge 154 Installing the Interface Board 157 Replacing the Module Firmware 158

This chapter describes the maintenance of the Autosampler

## **Introduction to Maintenance**

Figure 31 on page 134 shows the main user accessible assemblies of the autosampler. These parts can be accessed from the front (simple repairs) and don't require to remove the autosampler from the system stack.

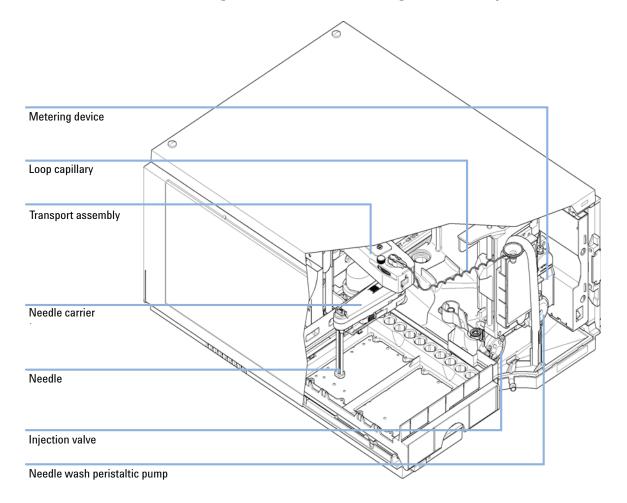

Figure 31 Main user accessible assemblies

# **Warnings and Cautions**

### WARNING

Toxic, flammable and hazardous solvents, samples and reagents

The handling of solvents, samples and reagents can hold health and safety risks.

- → When working with these substances observe appropriate safety procedures (for example by wearing goggles, safety gloves and protective clothing) as described in the material handling and safety data sheet supplied by the vendor, and follow good laboratory practice.
- → The volume of substances should be reduced to the minimum required for the analysis.
- → Do not operate the instrument in an explosive atmosphere.

### WARNING

#### **Electrical shock**

Repair work at the module can lead to personal injuries, e.g. shock hazard, when the cover is opened.

- → Do not remove the cover of the module.
- → Only certified persons are authorized to carry out repairs inside the module.

### WARNING

#### Personal injury or damage to the product

Agilent is not responsible for any damages caused, in whole or in part, by improper use of the products, unauthorized alterations, adjustments or modifications to the products, failure to comply with procedures in Agilent product user guides, or use of the products in violation of applicable laws, rules or regulations.

Use your Agilent products only in the manner described in the Agilent product user guides.

### **CAUTION**

Safety standards for external equipment

If you connect external equipment to the instrument, make sure that you only use accessory units tested and approved according to the safety standards appropriate for the type of external equipment.

#### 9 Maintenance

**Overview of Maintenance** 

## **Overview of Maintenance**

The following pages describe maintenance (simple repairs) of the autosampler that can be carried out without opening the main cover.

 Table 8
 Overview of Maintenance

| Procedure                  | Typical Frequency       | Notes |
|----------------------------|-------------------------|-------|
| Change needle/needle seat  | 60.000 needle into seat |       |
| Change metering seal       | 30.000 injections       |       |
| Peristaltic pump cartridge | 3000 hours on-time      |       |
| Change rotor seal          | 30.000 injections       |       |

# Cleaning the module

To keep the module case clean, use a soft cloth slightly dampened with water, or a solution of water and mild detergent.

## WARNING

Liquid dripping into the electronic compartment of your module can cause shock hazard and damage the module

- → Do not use an excessively damp cloth during cleaning.
- → Drain all solvent lines before opening any connections in the flow path.

# Removing the needle assembly

When When the limit in the needle into seat counter in the EMF is exceeded or when needle shows

indications of damage, blockage or leaks.

Tools required p/n Description

8710-0510 Wrench open 1/4 — 5/16 inch

Parts required p/n Description

G4226-87201 Needle assembly

Preparations In order to avoid leaks, close the shutoff valves in the pump or remove tubings from solvent bottles.

WARNING

Risk of injury by uncovered needle

An uncovered needle is a risk of harm to the operator.

→ Be careful working at the needle carrier assembly.

→ Use the silicon safety tube supplied with every new needle.

NOTE

It is recommended to always exchange the needle assembly and the needle seat at the same time to prevent premature leakage.

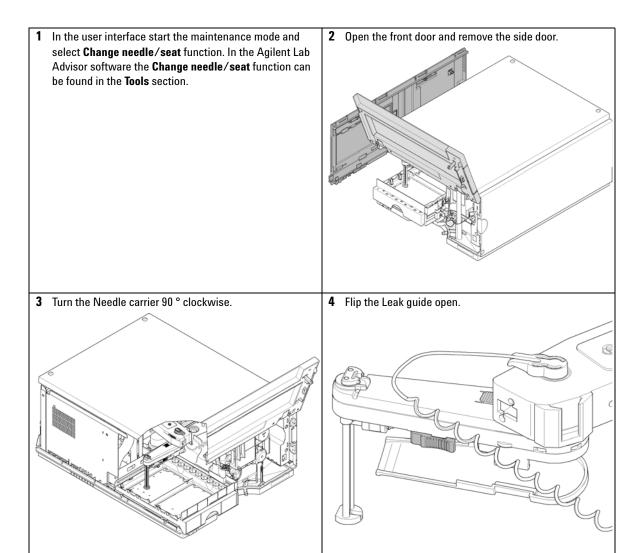

### 9 Maintenance

Removing the needle assembly

**5** Attach a 5/16 inch wrench to hold the position at the **6** Pinch the holder clamp, pull back and remove the loop needle assembly. Use a 1/4 inch wrench to loosen the capillary from the needle assembly. fitting of the loop capillary. 9 7 Remove the needle assembly.

# Installing the needle assembly

When When the limit in the needle into seat counter in the EMF is exceeded or when needle shows

indications of damage, blockage or leaks.

Tools required p/n Description

8710-0510 Wrench open 1/4 — 5/16 inch

Parts required p/n Description

G4226-87201 Needle assembly

Preparations In order to avoid leaks, close the shutoff valves in the pump or remove tubings from solvent bottles.

WARNING

Risk of injury by uncovered needle

An uncovered needle is a risk of harm to the operator.

- → Be careful working at the needle carrier assembly.
- → Use the silicon safety tube supplied with every new needle.

NOTE

It is recommended to always exchange the needle assembly and the needle seat at the same time to prevent premature leakage.

#### 9 Maintenance

Installing the needle assembly

1 Push the silicon safety tube delivered with every needle, 2 Insert the loop capillary into the needle assembly and over the needle. tighten the fitting hand tight. 3 Pinch the holder clamp and reinsert the needle assembly 4 Attach a 5/16 inch wrench to hold the position at the into the needle carrier. needle assembly. Use a 1/4 inch wrench to tighten the fitting of the loop capillary. 9 0

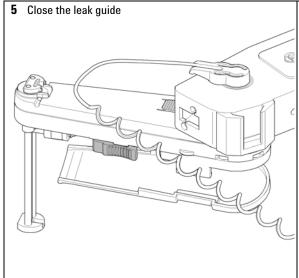

#### **Next Steps:**

6 Check the alignment of the needle in the needle pusher of the needle carrier by viewing from several directions to see that it is aligned in the center of the needle pusher.

### NOTE

The needle must be centered in the needle pusher as all alignment by the Autosampler is calculated from the needle pusher position.

- 7 Remove the silicon safety tube from the needle.
- 8 In the user interface exit the Change needle/seat function and exit the maintenance mode. In the Lab Advisor software the Change needle/seat function can be found in the Tools section.
- 9 Re-install the side door and close the front door.

# **Exchanging the Needle Seat**

When When seat is visibly damaged, blocked or leaks.

Tools required p/n Description

8710-0510 Wrench open 1/4 — 5/16 inch

Flat head screwdriver

Parts required # p/n Description

1 G4226-87012 Needle seat

**Preparations** In order to avoid leaks, close the shutoff valves in the pump or remove tubings from solvent bottles.

WARNING

Risk of injury by uncovered needle

An uncovered needle is a risk of harm to the operator.

- → Be careful working at the needle carrier assembly.
- → Use the silicon safety tube supplied with every new needle.
- 1 In the user interface start the maintenance mode and select Change needle/seat function. In the Agilent Lab Advisor software the Change needle/seat function can be found in the Tools section.

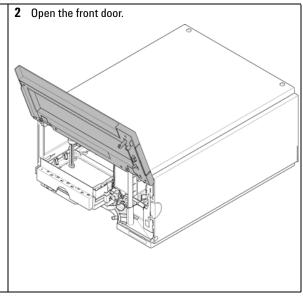

3 Disconnect the seat capillary from the Injection valve.

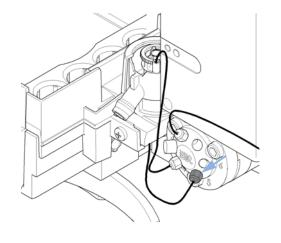

4 With a flat head screw driver carefully lift out the needle seat from the holder.

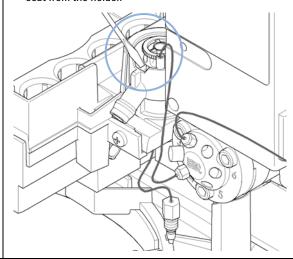

### Next Steps:

- 5 Insert the new needle seat. Press it firmly in position.
- 6 In the user interface exit the **Change needle/seat** function and exit the maintenance mode. In the Lab Advisor software the **Change needle/seat** function can be found in the **Tools** section.

# **Replacing the Rotor seal**

When poor injection volume reproducibility or when injection valve is leaking.

Tools required p/n Description

8710-0510 Wrench open 1/4 - 5/16 inch

8710-2394 Hex key 9/64 inch 15 cm long T-handle

Parts required # p/n Description

1 5068-0007 Injection valve rotor seal

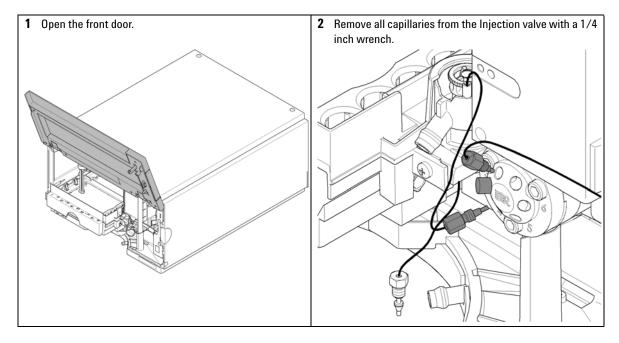

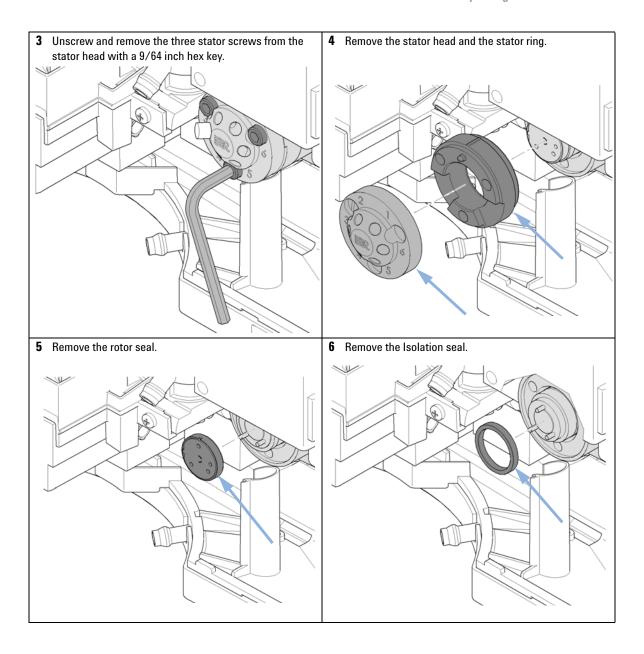

#### 9 Maintenance

**Replacing the Rotor seal** 

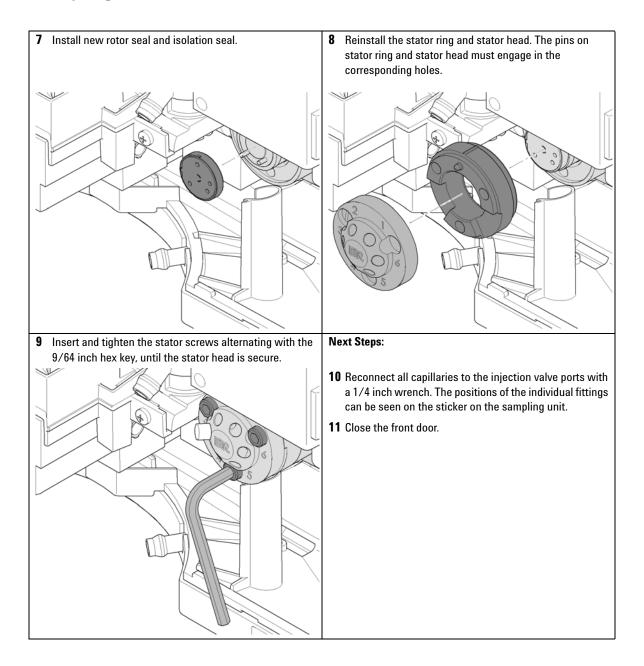

# **Removing the Metering Seal**

When When poor injection volume reproducibility or when metering device / analytical head is leaking.

Tools required p/n Description

8710-0510 Wrench open 1/4 - 5/16 inch

8710-2392 4 mm Hex key G4226-43800 Seal insert tool

Parts required # p/n Description
1 0905-1717 Metering seal

1 In the LabAdvisor User Interface start Service & Diagnostic and select Maintenance Positions function. In this section the Change Metering Device function can be found.

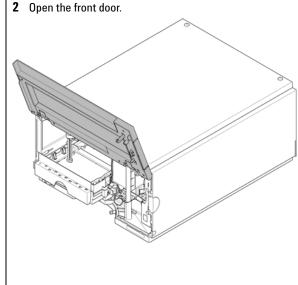

### 9 Maintenance

**Removing the Metering Seal** 

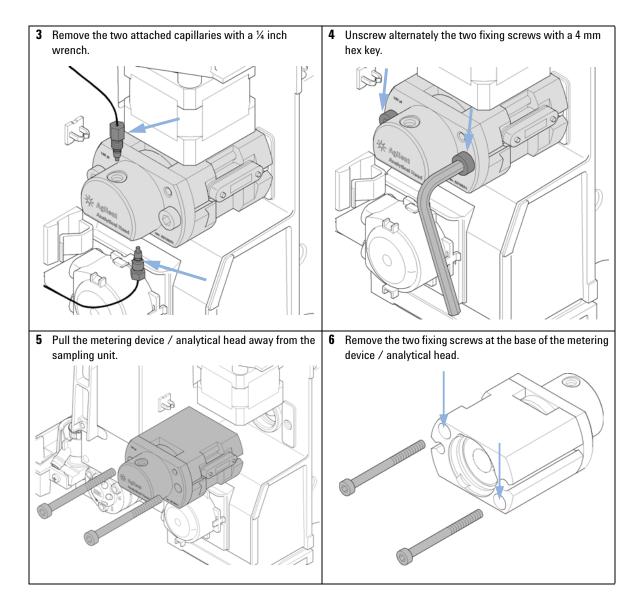

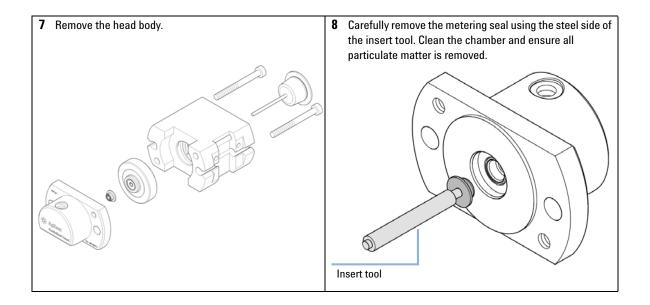

## **Installing the Metering Seal**

When After removing the metering seal.

Tools required p/n Description

8710-0510 Wrench open 1/4 - 5/16 inch

8710-2392 4 mm Hex key G4226-43800 Seal insert tool

Parts required # p/n Description
1 0905-1717 Metering seal

Preparations Removing the metering seal, see "Removing the Metering Seal" on page 149.

1 Install the new metering seal using the plastic side of the insert tool. Press it firmly into position. Avoid any offset angle as it might deform the seal.

2 Reassemble the metering device / analytical head. Make sure to tighten screws firmly and have the tag on the right side looking from the front.

**3** Press the piston into the seal.

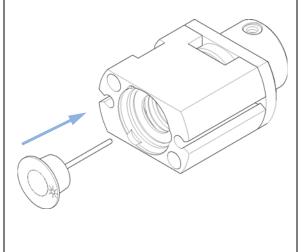

**4** Reinstall the metering device / analytical head to the sampling unit by tightening the two fixing screws alternately with a 4 mm hex key.

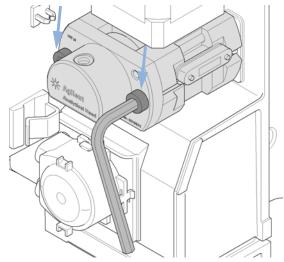

5 Connect the two capillaries to the metering device using a 1/4 inch wrench.

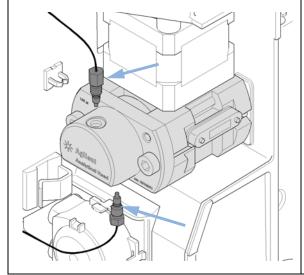

#### Next Steps:

- 6 Close the front door.
- 7 In the user interface exit the Change Metering device function and exit the maintenance mode. In the Lab Advisor software the Change Metering device function can be found in the Tools section.

## **Replacing Peristaltic Pump Cartridge**

When Tubing blocked or broken

Parts required # p/n Description

1 5065-4445 Peristaltic pump with Pharmed tubing

NOTE

The peristaltic pump cartridge is a replaceable unit. The tubing inside the pump is not replaceable.

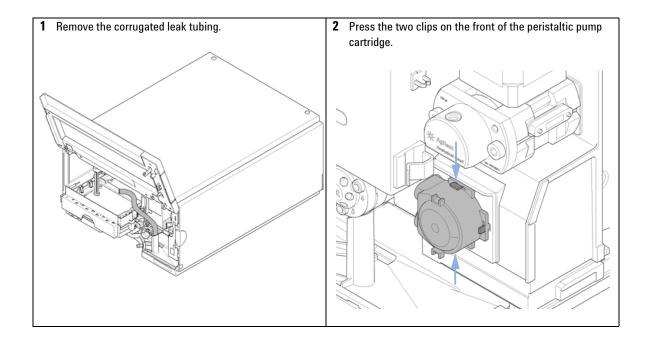

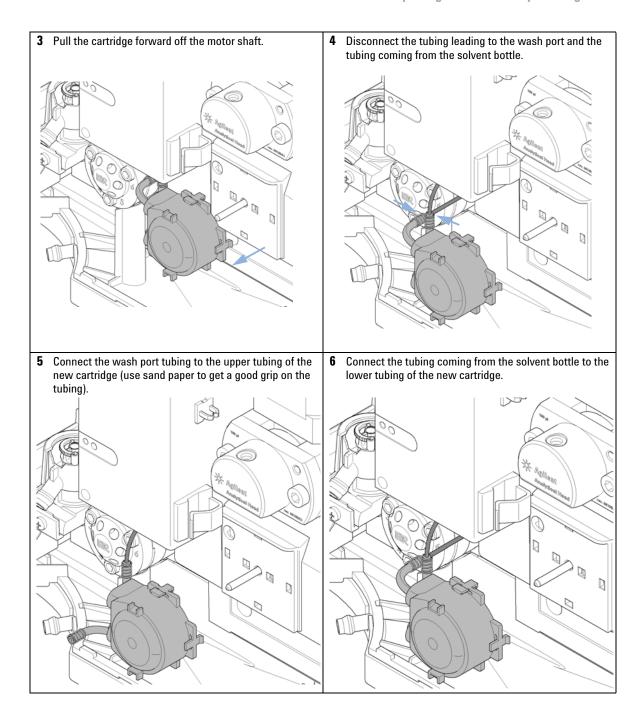

### 9 Maintenance

**Replacing Peristaltic Pump Cartridge** 

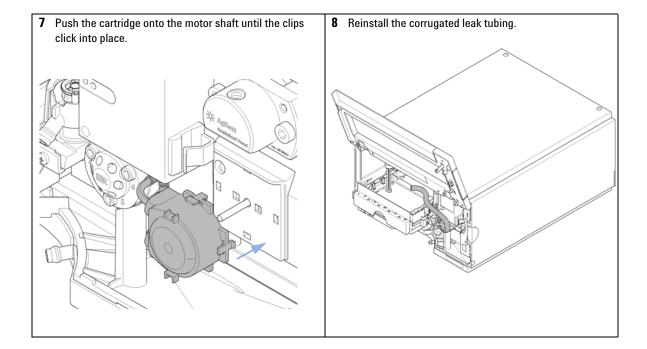

## Installing the Interface Board

When At installation or when defective.

Tools required Description

Flat head screwdriver

Parts required # Description

1 Interface board

### CAUTION

Electronic boards are sensitive to electrostatic discharge (ESD) and should be handled with care so as not to damage them. Touching electronic boards and components can cause electrostatic discharge.

ESD can damage electronic boards and components.

- → Be sure to hold the board by the edges and do not touch the electrical components. Always use an ESD protection (for example, an ESD wrist strap) when handling electronic boards and components.
- 1 Switch OFF the autosampler at the main power switch.
- **2** Disconnect cables from the interface board connectors.
- **3** Loosen the screws. Slide out the interface board from the autosampler.
- **4** Install the interface board. Secure the screws.
- **5** Reconnect the cables to the board connectors.

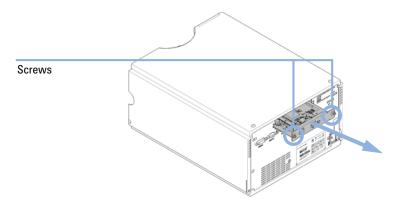

## **Replacing the Module Firmware**

When The installation of newer firmware might be necessary

- if a newer version solves problems of older versions or
- to keep all systems on the same (validated) revision.

The installation of older firmware might be necessary

- · to keep all systems on the same (validated) revision or
- if a new module with newer firmware is added to a system or
- if third party control software requires a special version.

| Tools required | Description           |  |
|----------------|-----------------------|--|
|                | 1 A N 1 / D O O O O F |  |

LAN/RS-232 Firmware Update Tool

OR Agilent Lab Advisor software

OR Instant Pilot G4208A

(only if supported by module)

#### Parts required # Description

1 Firmware, tools and documentation from Agilent web site

#### **Preparations**

Read update documentation provided with the Firmware Update Tool.

# To upgrade/downgrade the module's firmware carry out the following steps:

- 1 Download the required module firmware, the latest LAN/RS-232 FW Update Tool and the documentation from the Agilent web.
  - http://www.chem.agilent.com/\_layouts/agilent/downloadFirmware.aspx?whid=69761
- **2** For loading the firmware into the module follow the instructions in the documentation.

Module Specific Information

There is no specific information for this module.

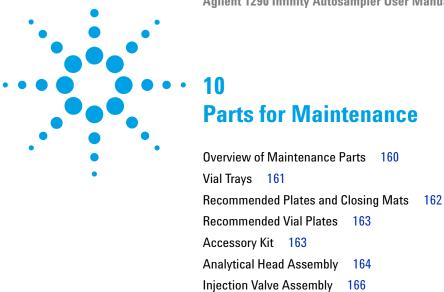

Cover Parts 167 Leak System Parts

Upgrade Kits 170

This chapter provides information on parts material required for the module.

168

Large Volume Injection Kit (multi-draw) 171

**Overview of Maintenance Parts** 

## **Overview of Maintenance Parts**

| p/n         | Description                |
|-------------|----------------------------|
| 0905-1717   | Metering seal              |
| 5068-0007   | Injection valve rotor seal |
| G4226-87201 | Needle assembly            |
| G4226-87012 | Needle seat                |
| G4226-60310 | Loop cartridge 20 μL       |
| G4226-60013 | 40 μL analytical head      |
| 5067-4703   | 40 μL Flex loop kit        |

# **Vial Trays**

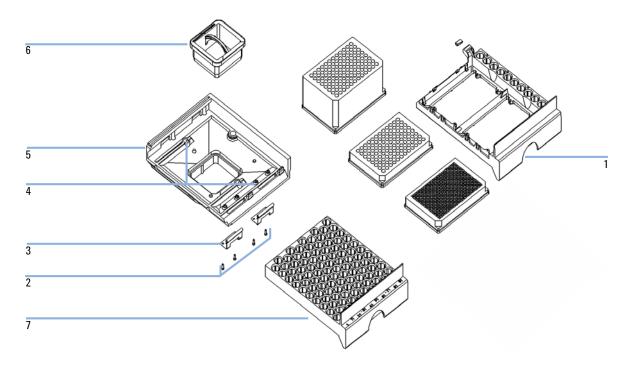

| ltem | p/n         | Description                         |
|------|-------------|-------------------------------------|
| 1    | G2258-60011 | Tray for 2 plates + 10 x 2 mL vials |
| 2    | 0515-0866   | Screws for springs                  |
| 3    | G1313-09101 | Spring                              |
| 4    | 0570-1574   | Spring stud                         |
| 5    | G4226-60000 | Tray Support                        |
| 6    | G1329-43200 | Adapter air channel                 |
|      | G1367-47200 | Plug channel                        |
| 7    | G4226-60021 | Tray for 100 micro vials            |

# **Recommended Plates and Closing Mats**

 Table 9
 Recommended plates and closing mat

| Description (Part Number)                                                                                     | Rows | Columns | Plate height | <b>Volume</b> (μ <b>L</b> ) | Package   |
|----------------------------------------------------------------------------------------------------|------|---------|--------------|-----------------------------|-----------|
| 384Agilent (5042-1388)                                                                                        | 16   | 24      | 14.4         | 80                          | 30        |
| 384Corning (No Agilent PN)                                                                                    | 16   | 24      | 14.4         | 80                          |           |
| 384Nunc (No Agilent PN)                                                                                       | 16   | 24      | 14.4         | 80                          |           |
| 96 well plate 0.5 ml, PP (pack of 10)<br>(5042-1386)<br>96 well plate 0.5 ml, PP (pack of 120)<br>(5042-1385) | 8    | 12      | 14.3         | 500                         | 10<br>120 |
| 96Agilent conical (5042-8502)                                                                                 | 8    | 12      | 17.3         | 150                         | 25        |
| 96CappedAgilent (5065-4402)                                                                                   | 8    | 12      | 47.1         | 300                         | 1         |
| 96Corning (No Agilent PN)                                                                                     | 8    | 12      | 14.3         | 300                         |           |
| 96CorningV (No Agilent PN)                                                                                    | 8    | 12      | 14.3         | 300                         |           |
| 96DeepAgilent31mm (5042-6454)                                                                                 | 8    | 12      | 31.5         | 1000                        | 50        |
| 96DeepNunc31mm (No Agilent PN)                                                                                | 8    | 12      | 31,5         | 1000                        |           |
| 96DeepRitter41mm (No Agilent PN)                                                                              | 8    | 12      | 41.2         | 800                         |           |
| 96Greiner (No Agilent PN)                                                                                     | 8    | 12      | 14.3         | 300                         |           |
| 96GreinerV (No Agilent PN)                                                                                    | 8    | 12      | 14.3         | 250                         |           |
| 96Nunc (No Agilent PN)                                                                                        | 8    | 12      | 14.3         | 400                         |           |
| Closing mat for all 96 Agilent plates<br>(5042-1389)                                                          | 8    | 12      |              |                             | 50        |

NOTE

Using vessels higher than 41 mm, will result in needle not being able to reach bottom of vessel.

## **Recommended Vial Plates**

| p/n         | Description                              |
|-------------|------------------------------------------|
| G2255-68700 | Vial plate for 54 x 2 mL vials (6/pk)    |
| 5022-6539   | Vial plate for 15 x 6 mL vials (1/pk)    |
| 5022-6538   | Vial plate for 27 Eppendorf tubes (1/pk) |

# **Accessory Kit**

| p/n            | Description                                                |
|----------------|------------------------------------------------------------|
| G4226-68705    | Accessory kit                                              |
| 5181-1519      | CAN cable, Agilent module to module, 1 m                   |
| 5182-0716      | Screw Cap Vial, 2 mL, amber glass, write-on spot, $100/pk$ |
| 5182-0717      | Blue screw caps 100/pk                                     |
| 8710-0510 (2x) | Wrench open 1/4 — 5/16 inch                                |
| 8710-2391      | Rheotool socket wrench ¼ inch                              |
| 8710-2392      | Hex key 4 mm15 cm long T-handle                            |
| 8710-2394      | Hex key 9/64 inch 15 cm long T-handle                      |
| 8710-2411      | Hex key 3 mm12 cm long                                     |
| 5065-9978      | Tubing, 1 mm i.d., 3 mm o.d., silicone, 5 m                |
| 5067-4659      | SS Capillary 340x0.12 ps-ns                                |
| G1329-43200    | Adapter air channel                                        |
| n/a (2x)       | Tubing clips                                               |
| G4226-43800    | Seal insert tool                                           |

# **Analytical Head Assembly**

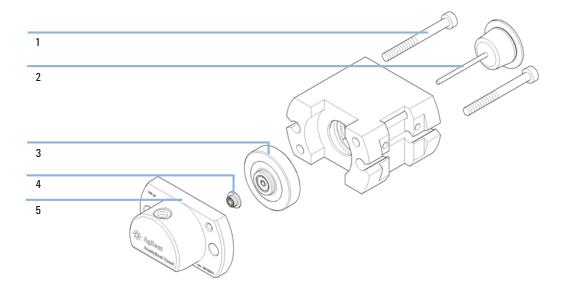

Figure 32 Analytical Head Assembly

| ltem | p/n         | Description                                                            |
|------|-------------|------------------------------------------------------------------------|
|      | G4226-60013 | 40 μL analytical head                                                  |
| 1    | 0515-0850   | Screws                                                                 |
| 2    | 5064-8293   | Micro Plunger assembly                                                 |
| 3    | G1377-60012 | Micro seal support                                                     |
| 4    | 0905-1717   | Metering seal                                                          |
| 5    | G4226-27701 | Head body                                                              |
| 6    | G4226-60301 | Metering capillary SST Cap. 0.17 mm i.d. 160 mm pre-swaged (not shown) |

# **Injection Valve Assembly**

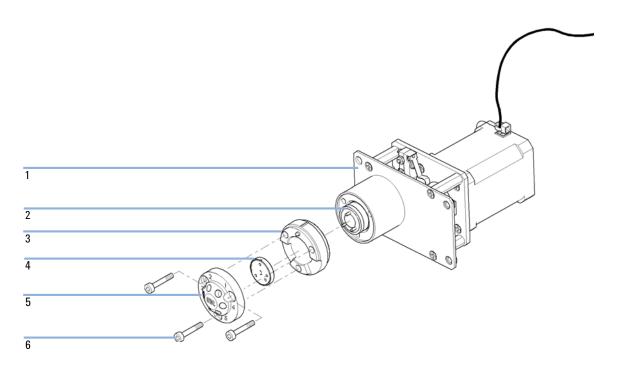

| Item | p/n       | Description                |
|------|-----------|----------------------------|
| 1    | 5067-4114 | Injection valve actuator   |
| 2    | 1535-4045 | Isolation seal             |
| 3    | 5068-0118 | Stator ring                |
| 4    | 5068-0007 | Injection valve rotor seal |
| 5    | 5068-0006 | Stator head                |
| 6    | 5068-0018 | Stator screws              |

# **Cover Parts**

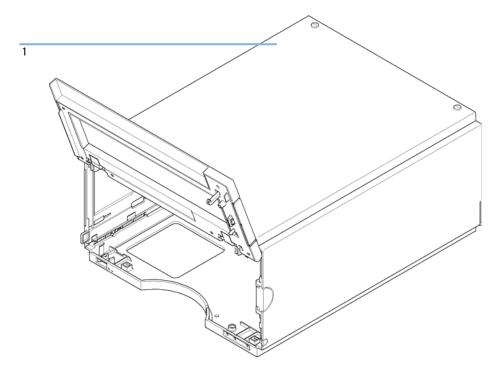

Figure 33 Cover parts

| ltem | p/n         | Description                              |
|------|-------------|------------------------------------------|
| 1    | 5067-4662   | Cabinet kit (base, sides and top)        |
|      | 5042-9964   | Name plate for Agilent 1290 series       |
|      | G4226-67001 | Door repair kit, includes the front door |

# **Leak System Parts**

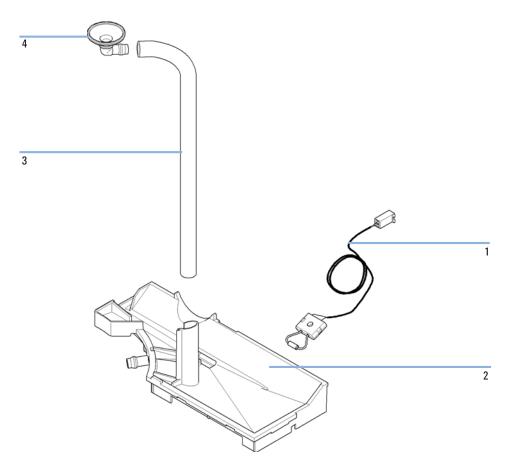

Figure 34 Leak system parts

### **Leak System Parts**

| ltem | p/n         | Description        |
|------|-------------|--------------------|
| 1    | 5061-3356   | Leak sensor        |
| 2    | G4226-44511 | Leak plane         |
| 3    | 0890-1711   | Leak tubing 185 mm |
| 4    | 5041-8388   | Leak funnel        |

### 10 Parts for Maintenance

**Upgrade Kits** 

# **Upgrade Kits**

| p/n       | Description                                                                                                    |
|-----------|----------------------------------------------------------------------------------------------------|
| 5067-4703 | $40~\mu L$ Flex loop kit                                                                                                    |
| G4214A    | 100 $\mu$ L Injection Kit, includes 100 $\mu$ L Flex Loop Kit (5067-4710) and analytical head (G1367-60003), only for 600 bar |

# Large Volume Injection Kit (multi-draw)

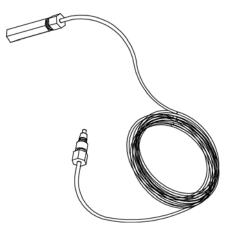

Figure 35 Extension Seat Capillary, 80 μL

| ltem | p/n         | Description                                                             |
|------|-------------|-------------------------------------------------------------------------|
| 1    | G4216-68711 | Large Volume Injection Kit (multi-draw) contains the following 2 items: |
| 2    | G4216-90000 | 1290 Infinity 1200 bar Multi-draw Tech Note ENG                         |
| 3    | G4226-87303 | Extension Seat Capillary, 80 µL, 0.5 mm ID (0.9 mm OD)                  |

### 10 Parts for Maintenance

Large Volume Injection Kit (multi-draw)

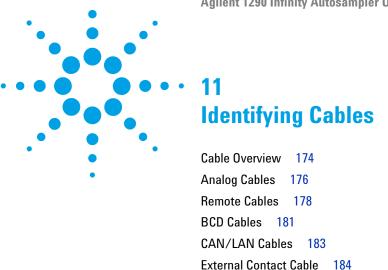

This chapter provides information on cables used with the 1290 series of HPLC modules.

186

Agilent Module to PC 185
Agilent 1200 Module to Printer

# 11 Identifying Cables Cable Overview

## **Cable Overview**

## NOTE

Never use cables other than the ones supplied by Agilent Technologies to ensure proper functionality and compliance with safety or EMC regulations.

#### **Analog cables**

| p/n         | Description                                       |
|-------------|---------------------------------------------------|
| 35900-60750 | Agilent module to 3394/6 integrators              |
| 35900-60750 | Agilent 35900A A/D converter                      |
| 01046-60105 | Analog cable (BNC to general purpose, spade lugs) |

#### **Remote cables**

| p/n         | Description                                                                                  |
|-------------|----------------------------------------------------------------------------------------------|
| 03394-60600 | Agilent module to 3396A Series I integrators                                                 |
|             | 3396 Series II $\prime$ 3395A integrator, see details in section "Remote Cables" on page 178 |
| 03396-61010 | Agilent module to 3396 Series III / 3395B integrators                                        |
| 5061-3378   | Remote Cable                                                                                 |
| 01046-60201 | Agilent module to general purpose                                                            |
|             |                                                                                              |

#### **BCD** cables

| p/n         | Description                        |
|-------------|------------------------------------|
| 03396-60560 | Agilent module to 3396 integrators |
| G1351-81600 | Agilent module to general purpose  |

### **CAN** cables

| p/n       | Description                                |
|-----------|--------------------------------------------|
| 5181-1516 | CAN cable, Agilent module to module, 0.5 m |
| 5181-1519 | CAN cable, Agilent module to module, 1 m   |

### LAN cables

| p/n       | Description                                                                |
|-----------|----------------------------------------------------------------------------|
| 5023-0203 | Cross-over network cable, shielded, $3\ m$ (for point to point connection) |
| 5023-0202 | Twisted pair network cable, shielded, 7 m (for point to point connection)  |

### **External Contact Cable**

| p/n         | Description           |
|-------------|-----------------------|
| G1103-61611 | General Purpose Cable |

#### RS-232 cables

| p/n         | Description                                                                                                    |
|-------------|----------------------------------------------------------------------------------------------------|
| G1530-60600 | RS-232 cable, 2 m                                                                                                    |
| RS232-61601 | RS-232 cable, 2.5 m Instrument to PC, 9-to-9 pin (female). This cable has special pin-out, and is not compatible with connecting printers and plotters. It's also called "Null Modem Cable" with full handshaking where the wiring is made between pins 1-1, 2-3, 3-2, 4-6, 5-5, 6-4, 7-8, 8-7, 9-9. |
| 5181-1561   | RS-232 cable, 8 m                                                                                                    |

# 11 Identifying Cables Analog Cables

## **Analog Cables**

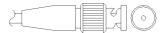

One end of these cables provides a BNC connector to be connected to Agilent modules. The other end depends on the instrument to which connection is being made.

### Agilent Module to 3394/6 Integrators

| /n 35900-60750 | Pin 3394/6 | Pin Agilent<br>module | Signal Name   |
|----------------|------------|-----------------------|---------------|
|                | 1          |                       | Not connected |
|                | 2          | Shield                | Analog -      |
|                | 3          | Center                | Analog +      |
|                |            |                       |               |
|                |            |                       |               |

### **Agilent Module to BNC Connector**

| p/n 8120-1840 | Pin BNC | Pin Agilent<br>module | Signal Name |
|---------------|---------|-----------------------|-------------|
|               | Shield  | Shield                | Analog -    |
|               | Center  | Center                | Analog +    |
|               |         |                       |             |

# **Agilent Module to General Purpose**

| /n 01046-60105 | Pin | Pin Agilent<br>module | Signal Name   |
|----------------|-----|-----------------------|---------------|
|                | 1   |                       | Not connected |
|                | 2   | Black                 | Analog -      |
|                | 3   | Red                   | Analog +      |
|                |     |                       |               |
|                | 75  |                       |               |
|                |     |                       |               |

### **Remote Cables**

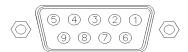

One end of these cables provides a Agilent Technologies APG (Analytical Products Group) remote connector to be connected to Agilent modules. The other end depends on the instrument to be connected to.

### **Agilent Module to 3396A Integrators**

| p/n 03394-60600 | Pin 3396A | Pin Agilent<br>module | Signal Name      | Active<br>(TTL) |
|-----------------|-----------|-----------------------|------------------|-----------------|
| 80 15           | 9         | 1 - White             | Digital ground   |                 |
|                 | NC        | 2 - Brown             | Prepare run      | Low             |
|                 | 3         | 3 - Gray              | Start            | Low             |
|                 | NC        | 4 - Blue              | Shut down        | Low             |
| 1 = 9           | NC        | 5 - Pink              | Not<br>connected |                 |
|                 | NC        | 6 - Yellow            | Power on         | High            |
|                 | 5,14      | 7 - Red               | Ready            | High            |
|                 | 1         | 8 - Green             | Stop             | Low             |
|                 | NC        | 9 - Black             | Start request    | Low             |
|                 | 13, 15    |                       | Not<br>connected |                 |

### Agilent Module to 3396 Series II / 3395A Integrators

Use the cable Agilent module to 3396A Series I integrators (03394-60600) and cut pin #5 on the integrator side. Otherwise the integrator prints START; not ready.

## Agilent Module to 3396 Series III / 3395B Integrators

| p/n 03396-61010 | Pin 33XX | Pin Agilent<br>module | Signal Name      | Active<br>(TTL) |
|-----------------|----------|-----------------------|------------------|-----------------|
|                 | 9        | 1 - White             | Digital ground   |                 |
| 80 15           | NC       | 2 - Brown             | Prepare run      | Low             |
| 80 15           | 3        | 3 - Gray              | Start            | Low             |
|                 | NC       | 4 - Blue              | Shut down        | Low             |
| 0 0 9           | NC       | 5 - Pink              | Not<br>connected |                 |
|                 | NC       | 6 - Yellow            | Power on         | High            |
|                 | 14       | 7 - Red               | Ready            | High            |
|                 | 4        | 8 - Green             | Stop             | Low             |
|                 | NC       | 9 - Black             | Start request    | Low             |
|                 | 13, 15   |                       | Not<br>connected |                 |

## Agilent Module to Agilent 35900 A/D Converters

| /n 5061-3378                     | Pin 35900<br>A/D | Pin Agilent<br>module | Signal Name      | Active<br>(TTL) |
|----------------------------------|------------------|-----------------------|------------------|-----------------|
| 50 09<br>0 0 0<br>0 0 0<br>10 06 | 1 - White        | 1 - White             | Digital ground   |                 |
|                                  | 2 - Brown        | 2 - Brown             | Prepare run      | Low             |
|                                  | 3 - Gray         | 3 - Gray              | Start            | Low             |
|                                  | 4 - Blue         | 4 - Blue              | Shut down        | Low             |
|                                  | 5 - Pink         | 5 - Pink              | Not<br>connected |                 |
|                                  | 6 - Yellow       | 6 - Yellow            | Power on         | High            |
|                                  | 7 - Red          | 7 - Red               | Ready            | High            |
|                                  | 8 - Green        | 8 - Green             | Stop             | Low             |
|                                  | 9 - Black        | 9 - Black             | Start request    | Low             |

### 11 Identifying Cables

**Remote Cables** 

## **Agilent Module to General Purpose**

| p/n 01046-60201 | Wire Color | Pin Agilent<br>module | Signal Name      | Active<br>(TTL) |
|-----------------|------------|-----------------------|------------------|-----------------|
| A O 1           | White      | 1                     | Digital ground   |                 |
|                 | Brown      | 2                     | Prepare run      | Low             |
|                 | Gray       | 3                     | Start            | Low             |
|                 | Blue       | 4                     | Shut down        | Low             |
|                 | Pink       | 5                     | Not<br>connected |                 |
|                 | Yellow     | 6                     | Power on         | High            |
|                 | Red        | 7                     | Ready            | High            |
|                 | Green      | 8                     | Stop             | Low             |
|                 | Black      | 9                     | Start request    | Low             |

# **BCD Cables**

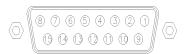

One end of these cables provides a 15-pin BCD connector to be connected to the Agilent modules. The other end depends on the instrument to be connected to

### **Agilent Module to General Purpose**

| p/n G1351-81600 | Wire Color    | Pin Agilent<br>module | Signal Name    | BCD Digit |
|-----------------|---------------|-----------------------|----------------|-----------|
|                 | Green         | 1                     | BCD 5          | 20        |
|                 | Violet        | 2                     | BCD 7          | 80        |
|                 | Blue          | 3                     | BCD 6          | 40        |
|                 | Yellow        | 4                     | BCD 4          | 10        |
|                 | Black         | 5                     | BCD 0          | 1         |
|                 | Orange        | 6                     | BCD 3          | 8         |
|                 | Red           | 7                     | BCD 2          | 4         |
|                 | Brown         | 8                     | BCD 1          | 2         |
|                 | Gray          | 9                     | Digital ground | Gray      |
|                 | Gray/pink     | 10                    | BCD 11         | 800       |
|                 | Red/blue      | 11                    | BCD 10         | 400       |
|                 | White/green   | 12                    | BCD 9          | 200       |
|                 | Brown/green   | 13                    | BCD 8          | 100       |
|                 | not connected | 14                    |                |           |
|                 | not connected | 15                    | + 5 V          | Low       |

# 11 Identifying Cables

**BCD Cables** 

# **Agilent Module to 3396 Integrators**

| p/n 03396-60560 | Pin 3396 | Pin Agilent<br>module | Signal Name    | BCD Digit |
|-----------------|----------|-----------------------|----------------|-----------|
|                 | 1        | 1                     | BCD 5          | 20        |
| 8 • 15          | 2        | 2                     | BCD 7          | 80        |
|                 | 3        | 3                     | BCD 6          | 40        |
|                 | 4        | 4                     | BCD 4          | 10        |
|                 | 5        | 5                     | BCD0           | 1         |
|                 | 6        | 6                     | BCD 3          | 8         |
|                 | 7        | 7                     | BCD 2          | 4         |
|                 | 8        | 8                     | BCD 1          | 2         |
|                 | 9        | 9                     | Digital ground |           |
|                 | NC       | 15                    | + 5 V          | Low       |

# **CAN/LAN Cables**

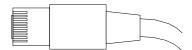

Both ends of this cable provide a modular plug to be connected to Agilent modules CAN or LAN connectors.

#### **CAN Cables**

| p/n       | Description                                |
|-----------|--------------------------------------------|
| 5181-1516 | CAN cable, Agilent module to module, 0.5 m |
| 5181-1519 | CAN cable, Agilent module to module, 1 m   |

#### **LAN Cables**

| p/n       | Description                                                                   |
|-----------|-------------------------------------------------------------------------------|
| 5023-0203 | Cross-over network cable, shielded, 3 m (for point to point connection) $ \\$ |
| 5023-0202 | Twisted pair network cable, shielded, 7 m (for point to point connection)     |

#### 11 Identifying Cables

**External Contact Cable** 

# **External Contact Cable**

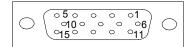

One end of this cable provides a 15-pin plug to be connected to Agilent modules interface board. The other end is for general purpose.

### **Agilent Module Interface Board to general purposes**

| p/n G1103-61611 | Color        | Pin Agilent<br>module | Signal Name   |
|-----------------|--------------|-----------------------|---------------|
|                 | White        | 1                     | EXT 1         |
|                 | Brown        | 2                     | EXT 1         |
|                 | Green        | 3                     | EXT 2         |
|                 | Yellow       | 4                     | EXT 2         |
|                 | Grey         | 5                     | EXT 3         |
|                 | Pink         | 6                     | EXT 3         |
|                 | Blue         | 7                     | EXT 4         |
|                 | Red          | 8                     | EXT 4         |
|                 | Black        | 9                     | Not connected |
|                 | Violet       | 10                    | Not connected |
|                 | Grey/pink    | 11                    | Not connected |
|                 | Red/blue     | 12                    | Not connected |
|                 | White/green  | 13                    | Not connected |
|                 | Brown/green  | 14                    | Not connected |
|                 | White/yellow | 15                    | Not connected |

# **Agilent Module to PC**

| p/n         | Description                                                                                                    |
|-------------|----------------------------------------------------------------------------------------------------|
| G1530-60600 | RS-232 cable, 2 m                                                                                                    |
| RS232-61601 | RS-232 cable, 2.5 m<br>Instrument to PC, 9-to-9 pin (female). This cable has special pin-out, and is not compatible with connecting printers and plotters. It's also called "Null Modem Cable" with full handshaking where the wiring is made between pins 1-1, 2-3, 3-2, 4-6, 5-5, 6-4, 7-8, 8-7, 9-9. |
| 5181-1561   | RS-232 cable, 8 m                                                                                                    |

# 11 Identifying Cables

**Agilent 1200 Module to Printer** 

# **Agilent 1200 Module to Printer**

| p/n       | Description                                                                                                    |
|-----------|----------------------------------------------------------------------------------------------------|
| 5181-1529 | Cable Printer Serial & Parallel, is a SUB-D 9 pin female vs. Centronics connector on the other end (NOT FOR FW UPDATE). For use with G1323 Control Module. |

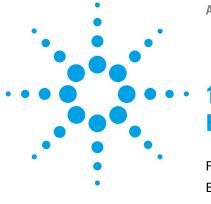

# 12 Hardware Information

```
Firmware Description 188

Boot-up and Initialization Process 191

Electrical Connections 192
Rear view of the module 193

Interfaces 194
Overview Interfaces 197

Setting the 8-bit Configuration Switch (without On-board) LAN 201
Communication Settings for RS-232C 202
Special Settings 204

Early Maintenance Feedback 205

Instrument Layout 206
```

This chapter describes the autosampler in more detail on hardware and electronics.

# **Firmware Description**

The firmware of the instrument consists of two independent sections:

- a non-instrument specific section, called resident system
- · an instrument specific section, called main system

#### **Resident System**

This resident section of the firmware is identical for all Agilent 1100/1200/1220/1260/1290 series modules. Its properties are:

- the complete communication capabilities (CAN, LAN and RS-232C)
- · memory management
- · ability to update the firmware of the 'main system'

#### **Main System**

Its properties are:

- the complete communication capabilities (CAN, LAN and RS-232C)
- · memory management
- · ability to update the firmware of the 'resident system'

In addition the main system comprises the instrument functions that are divided into common functions like

- · run synchronization through APG remote,
- · error handling,
- diagnostic functions,
- · or module specific functions like
  - · internal events such as lamp control, filter movements,
  - raw data collection and conversion to absorbance.

#### Firmware Updates

Firmware updates can be done using the following tools (latest version should be used):

- Agilent Lab Advisor software with files on the hard disk (\*)
- Firmware Update Tool with local files on the hard disk (\*)
- · Instant Pilot (G4208A) with files on a USB Flash Disk
- $^{(*)}$  Required tools, firmware and documentation are available from the Agilent web:

http://www.chem.agilent.com/\_layouts/agilent/downloadFirmware.aspx?whid=69761

The file naming conventions are:

PPPP\_RVVV\_XXX.dlb, where

PPPP is the product number, for example, 1315B for the G1315B DAD,

R the firmware revision, for example, A for G1315B or B for the G1315C DAD,

VVV is the revision number, for example 650 is revision 6.50,

XXX is the build number of the firmware.

For instructions on firmware updates refer to section *Replacing Firmware* in chapter "Maintenance" or use the documentation provided with the *Firmware Update Tools*.

NOTE

Update of main system can be done in the resident system only. Update of the resident system can be done in the main system only.

Main and resident firmware must be from the same set.

**Firmware Description** 

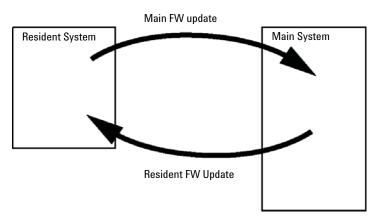

Figure 36 Firmware Update Mechanism

#### NOTE

Some modules are limited in downgrading due to their main board version or their initial firmware revision. For example, a G1315C DAD SL cannot be downgraded below firmware revision B.01.02 or to a A.xx.xx.

Some modules can be re-branded (e.g. G1314C to G1314B) to allow operation in specific control software environments. In this case the feature set of the target type are use and the feature set of the original are lost. After re-branding (e.g. from G1314B to G1314C), the original feature set is available again.

All these specific informations are described in the documentation provided with the firmware update tools.

The firmware update tools, firmware and documentation are available from the Agilent web.

• http://www.chem.agilent.com/\_layouts/agilent/downloadFirmware.aspx?whid=69761

# **Boot-up and Initialization Process**

#### **CAUTION**

Obstruction of transport unit

Any obstruction of the transport unit during the initialization process will result in a wrong transmission ratio and thus wrong needle positions.

- → Make sure no vials or other material gets into the X-slide.
- 1 Firmware Boot Process.
  - a Start Boot Loader.
  - **b** Boot main firmware.

OR

Boot resident firmware (if set in VRAM, by DIP switch or if no/wrong main FW is found).

- **2** Initialize Transport Unit.
  - **a** Switch injection valve to bypass position.
  - **b** Find initial positions for X,Z and theta motors.
  - c Check belt tension of theta motor.
  - **d** Determine transmission ratio for X and theta axes.
    - Turn needle carrier fully counter-clockwise (= theta min).
    - Move X-slide into left end-stop (= X min).
    - Move X-slide into right end-stop (= X max).
    - Rotate needle carrier fully clockwise (= theta max, happens at the same time as step iii.).
- 3 Read RFID tag of Sampling Unit.
- **4** Read RFID tag of sample tray (if tray is different from last time).
- **5** Move needle into needle seat to determine the seat depth.
- **6** Move needle into seat (use depth value from step 5).
- **7** Lower the needle lock.
- **8** Switch the injection valve to mainpass.

# **Electrical Connections**

- The CAN bus is a serial bus with high speed data transfer. The two
  connectors for the CAN bus are used for internal module data transfer
  and synchronization.
- One analog output provides signals for integrators or data handling systems.
- The REMOTE connector may be used in combination with other analytical instruments from Agilent Technologies if you want to use features such as start, stop, common shut down, prepare, and so on.
- With the appropriate software, the RS-232C connector may be used to control the module from a computer through a RS-232C connection. This connector is activated and can be configured with the configuration switch.
- The power input socket accepts a line voltage of 100 240 VAC  $\pm$  10 % with a line frequency of 50 or 60 Hz. Maximum power consumption varies by module. There is no voltage selector on your module because the power supply has wide-ranging capability. There are no externally accessible fuses, because automatic electronic fuses are implemented in the power supply.

NOTE

Never use cables other than the ones supplied by Agilent Technologies to ensure proper functionality and compliance with safety or EMC regulations.

# Rear view of the module

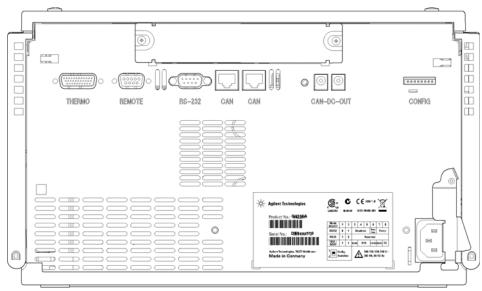

Figure 37 Rear view of the module

# **Interfaces**

The Agilent 1200 Infinity Series modules provide the following interfaces:

 Table 10
 Agilent 1200 Infinity Series Interfaces

| Module                                                                                                    | CAN | LAN/BCD<br>(optional) | LAN<br>(on-board) | RS-232 | Analog | APG<br>Remote | Special                                                          |
|----------------------------------------------------------------------------------------------------|-----|-----------------------|-------------------|--------|--------|---------------|------------------------------------------------------------------|
| Pumps                                                                                                    |     |                       |                   |        |        |               |                                                                  |
| G1310B Iso Pump<br>G1311B Quat Pump<br>G1311C Quat Pump VL<br>G1312B Bin Pump<br>K1312B Bin Pump Clinical Ed.<br>G1312C Bin Pump VL<br>1376A Cap Pump<br>G2226A Nano Pump<br>G5611A Bio-inert Quat Pump | 2   | Yes                   | No                | Yes    | 1      | Yes           |                                                                  |
| G4220A/B Bin Pump<br>G4204A Quat Pump                                                                                                    | 2   | No                    | Yes               | Yes    | No     | Yes           | CAN-DC- OUT for CAN slaves                                       |
| G1361A Prep Pump                                                                                                    | 2   | Yes                   | No                | Yes    | No     | Yes           | CAN-DC- OUT for CAN slaves                                       |
| Samplers                                                                                                    |     |                       |                   |        |        |               |                                                                  |
| G1329B ALS<br>G2260A Prep ALS                                                                                                    | 2   | Yes                   | No                | Yes    | No     | Yes           | THERMOSTAT for G1330B/K1330B                                     |
| G1364B FC-PS G1364C FC-AS G1364D FC-µS G1367E HiP ALS K1367E HiP ALS Clinical Ed. G1377A HiP micro ALS G2258A DL ALS G5664A Bio-inert FC-AS G5667A Bio-inert Autosampler                                | 2   | Yes                   | No                | Yes    | No     | Yes           | THERMOSTAT for<br>G1330B/K1330B<br>CAN-DC- OUT for CAN<br>slaves |
| G4226A ALS                                                                                                    | 2   | Yes                   | No                | Yes    | No     | Yes           |                                                                  |

 Table 10
 Agilent 1200 Infinity Series Interfaces

| Module                                                         | CAN | LAN/BCD<br>(optional) | LAN<br>(on-board) | RS-232 | Analog | APG<br>Remote | Special                 |
|----------------------------------------------------------------|-----|-----------------------|-------------------|--------|--------|---------------|-------------------------|
| Detectors                                                      |     |                       |                   |        |        |               |                         |
| G1314B VWD VL<br>G1314C VWD VL+                                | 2   | Yes                   | No                | Yes    | 1      | Yes           |                         |
| G1314E/F VWD<br>K1314F Clinical Ed.                            | 2   | No                    | Yes               | Yes    | 1      | Yes           |                         |
| G4212A/B DAD<br>K4212B DAD Clinical Ed.                        | 2   | No                    | Yes               | Yes    | 1      | Yes           |                         |
| G1315C DAD VL+<br>G1365C MWD<br>G1315D DAD VL<br>G1365D MWD VL | 2   | No                    | Yes               | Yes    | 2      | Yes           |                         |
| G1321B FLD<br>K1321B FLD Clinical Ed.<br>G1321C FLD            | 2   | Yes                   | No                | Yes    | 2      | Yes           |                         |
| G1362A RID                                                     | 2   | Yes                   | No                | Yes    | 1      | Yes           |                         |
| G4280A ELSD                                                    | No  | No                    | No                | Yes    | Yes    | Yes           | EXT Contact<br>AUTOZERO |
| Others                                                         |     |                       |                   |        |        |               |                         |
| G1170A Valve Drive                                             | 2   | No                    | No                | No     | No     | No            | 1                       |
| G1316A/C TCC<br>K1316C TCC Clinical Ed.                        | 2   | No                    | No                | Yes    | No     | Yes           |                         |
| G1322A DEG<br>K1322A DEG Clinical Ed.                          | No  | No                    | No                | No     | No     | Yes           | AUX                     |
| G1379B DEG                                                     | No  | No                    | No                | Yes    | No     | Yes           |                         |
| G4225A DEG<br>K4225A DEG Clinical Ed.                          | No  | No                    | No                | Yes    | No     | Yes           |                         |

#### 12 Hardware Information

Interfaces

 Table 10
 Agilent 1200 Infinity Series Interfaces

| Module           | CAN | LAN/BCD<br>(optional) | LAN<br>(on-board) | RS-232 | Analog | APG<br>Remote | Special                                                                           |
|------------------|-----|-----------------------|-------------------|--------|--------|---------------|-----------------------------------------------------------------------------------|
| G4227A Flex Cube | 2   | No                    | No                | No     | No     | No            | CAN-DC- OUT for CAN<br>slaves                                                     |
| G4240A CHIP CUBE | 2   | Yes                   | No                | Yes    | No     | Yes           | CAN-DC- OUT for CAN<br>slaves<br>THERMOSTAT for<br>G1330A/B (NOT<br>USED), K1330B |

Requires a HOST module with on-board LAN (e.g. G4212A or G4220A with minimum firmware B.06.40 or C.06.40) or with additional G1369C LAN Card

#### NOTE

The detector (DAD/MWD/FLD/VWD/RID) is the preferred access point for control via LAN. The inter-module communication is done via CAN.

- · CAN connectors as interface to other modules
- · LAN connector as interface to the control software
- RS-232C as interface to a computer
- · REMOTE connector as interface to other Agilent products
- Analog output connector(s) for signal output

### **Overview Interfaces**

#### CAN

The CAN is inter-module communication interface. It is a 2-wire serial bus system supporting high speed data communication and real-time requirement.

#### LAN

The modules have either an interface slot for an LAN card (e.g. Agilent G1369B/C LAN Interface) or they have an on-board LAN interface (e.g. detectors G1315C/D DAD and G1365C/D MWD). This interface allows the control of the module/system via a PC with the appropriate control software. Some modules have neither on-board LAN nor an interface slot for a LAN card (e.g. G1170A Valve Drive or G4227A Flex Cube). These are hosted modules and require a Host module with firmware B.06.40 or later or with additional G1369C LAN Card.

#### NOTE

If an Agilent detector (DAD/MWD/FLD/VWD/RID) is in the system, the LAN should be connected to the DAD/MWD/FLD/VWD/RID (due to higher data load). If no Agilent detector is part of the system, the LAN interface should be installed in the pump or autosampler.

### RS-232C (Serial)

The RS-232C connector is used to control the module from a computer through RS-232C connection, using the appropriate software. This connector can be configured with the configuration switch module at the rear of the module. Refer to *Communication Settings for RS-232C*.

#### NOTE

There is no configuration possible on main boards with on-board LAN. These are pre-configured for

- · 19200 baud,
- 8 data bit with no parity and
- one start bit and one stop bit are always used (not selectable).

The RS-232C is designed as DCE (data communication equipment) with a 9-pin male SUB-D type connector. The pins are defined as:

 Table 11
 RS-232C Connection Table

| Pin | Direction | Function |
|-----|-----------|----------|
| 1   | ln        | DCD      |
| 2   | ln        | RxD      |
| 3   | Out       | TxD      |
| 4   | Out       | DTR      |
| 5   |           | Ground   |
| 6   | ln        | DSR      |
| 7   | Out       | RTS      |
| 8   | ln        | CTS      |
| 9   | ln        | RI       |

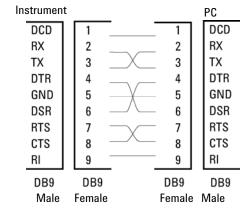

Figure 38 RS-232 Cable

# **Analog Signal Output**

The analog signal output can be distributed to a recording device. For details refer to the description of the module's main board.

Interfaces

#### **APG Remote**

The APG Remote connector may be used in combination with other analytical instruments from Agilent Technologies if you want to use features as common shut down, prepare, and so on.

Remote control allows easy connection between single instruments or systems to ensure coordinated analysis with simple coupling requirements.

The subminiature D connector is used. The module provides one remote connector which is inputs/outputs (wired- or technique).

To provide maximum safety within a distributed analysis system, one line is dedicated to **SHUT DOWN** the system's critical parts in case any module detects a serious problem. To detect whether all participating modules are switched on or properly powered, one line is defined to summarize the **POWER ON** state of all connected modules. Control of analysis is maintained by signal readiness **READY** for next analysis, followed by **START** of run and optional **STOP** of run triggered on the respective lines. In addition **PREPARE** and **START REQUEST** may be issued. The signal levels are defined as:

- standard TTL levels (0 V is logic true, + 5.0 V is false),
- fan-out is 10,
- input load is 2.2 kOhm against + 5.0 V, and
- output are open collector type, inputs/outputs (wired- or technique).

NOTE

All common TTL circuits operate with a 5 V power supply. A TTL signal is defined as "low" or L when between 0 V and 0.8 V and "high" or H when between 2.0 V and 5.0 V (with respect to the ground terminal).

 Table 12
 Remote Signal Distribution

| Pin | Signal        | Description                                                                                                    |
|-----|---------------|----------------------------------------------------------------------------------------------------|
| 1   | DGND          | Digital ground                                                                                                    |
| 2   | PREPARE       | (L) Request to prepare for analysis (for example, calibration, detector lamp on). Receiver is any module performing pre-analysis activities.                                               |
| 3   | START         | (L) Request to start run / timetable. Receiver is any module performing run-time controlled activities.                                                                                    |
| 4   | SHUT DOWN     | (L) System has serious problem (for example, leak: stops pump).<br>Receiver is any module capable to reduce safety risk.                                                                   |
| 5   |               | Not used                                                                                                    |
| 6   | POWER ON      | (H) All modules connected to system are switched on. Receiver is any module relying on operation of others.                                                                                |
| 7   | READY         | (H) System is ready for next analysis. Receiver is any sequence controller.                                                                                                    |
| 8   | STOP          | (L) Request to reach system ready state as soon as possible (for example, stop run, abort or finish and stop injection). Receiver is any module performing run-time controlled activities. |
| 9   | START REQUEST | (L) Request to start injection cycle (for example, by start key on any module). Receiver is the autosampler.                                                                               |

# **Special Interfaces**

There is no special interface for this module.

# Setting the 8-bit Configuration Switch (without On-board) LAN

The 8-bit configuration switch is located at the rear of the module.

This module does not have its own on-board LAN interface. It can be controlled through the LAN interface of another module, and a CAN connection to that module.

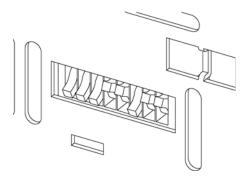

Figure 39 Configuration switch (settings depend on configured mode)

All modules without on-board LAN:

- default should be ALL DIPS DOWN (= best settings)
  - Bootp mode for LAN and
  - 19200 baud, 8 data bit / 1 stop bit with no parity for RS-232
- DIP 1 DOWN and DIP 2 UP allows special RS-232 settings
- for boot/test modes DIPS 1+2 must be UP plus required mode

#### NOTE

For normal operation use the default (best) settings.

Switch settings provide configuration parameters for serial communication protocol and instrument specific initialization procedures.

NOTE

With the introduction of the Agilent 1260 Infinity, all GPIB interfaces have been removed. The preferred communication is LAN.

#### 12 Hardware Information

Setting the 8-bit Configuration Switch (without On-board) LAN

NOTE

The following tables represent the configuration switch settings for the modules without on-board LAN only.

 Table 13
 8-bit Configuration Switch (without on-board LAN)

| Mode Select | 1 | 2 | 3        | 4  | 5 | 6            | 7      | 8  |
|-------------|---|---|----------|----|---|--------------|--------|----|
| RS-232C     | 0 | 1 | Baudrate |    |   | Data<br>Bits | Parity |    |
| Reserved    | 1 | 0 | Reserved |    |   |              |        |    |
| TEST/B00T   | 1 | 1 | RSVD     | SY | S | RSVD         | RSVD   | FC |

NOTE

The LAN settings are done on the LAN Interface Card G1369B/C. Refer to the documentation provided with the card.

# **Communication Settings for RS-232C**

The communication protocol used in the column compartment supports only hardware handshake (CTS/RTR).

Switches 1 in down and 2 in up position define that the RS-232C parameters will be changed. Once the change has been completed, the column instrument must be powered up again in order to store the values in the non-volatile memory.

 Table 14
 Communication Settings for RS-232C Communication (without on-board LAN)

| Mode<br>Select | 1 | 2 | 3        | 4 | 5 | 6         | 7    | 8   |
|----------------|---|---|----------|---|---|-----------|------|-----|
| RS-232C        | 0 | 1 | Baudrate |   |   | Data Bits | Pari | ity |

Use the following tables for selecting the setting which you want to use for RS-232C communication. The number 0 means that the switch is down and 1 means that the switch is up.

| Switches |   | s Baud Rate |      | ; | Switches | Baud Rate |       |
|----------|---|-------------|------|---|----------|-----------|-------|
| 3        | 4 | 5           |      | 3 | 4        | 5         |       |
| 0        | 0 | 0           | 9600 | 1 | 0        | 0         | 9600  |
| 0        | 0 | 1           | 1200 | 1 | 0        | 1         | 14400 |
| 0        | 1 | 0           | 2400 | 1 | 1        | 0         | 19200 |
| 0        | 1 | 1           | 4800 | 1 | 1        | 1         | 38400 |

 Table 15
 Baudrate Settings (without on-board LAN)

 Table 16
 Data Bit Settings (without on-board LAN)

| Switch 6 | Data Word Size      |
|----------|---------------------|
| 0        | 7 Bit Communication |
| 1        | 8 Bit Communication |

 Table 17
 Parity Settings (without on-board LAN)

| Swite | ches | Parity      |
|-------|------|-------------|
| 7     | 8    |             |
| 0     | 0    | No Parity   |
| 0     | 1    | Odd Parity  |
| 1     | 1    | Even Parity |

One start bit and one stop bit are always used (not selectable).

Per default, the module will turn into 19200 baud, 8 data bit with no parity.

Setting the 8-bit Configuration Switch (without On-board) LAN

# **Special Settings**

The special settings are required for specific actions (normally in a service case).

#### **Boot-Resident**

Firmware update procedures may require this mode in case of firmware loading errors (main firmware part).

If you use the following switch settings and power the instrument up again, the instrument firmware stays in the resident mode. It is not operable as a module. It only uses basic functions of the operating system for example, for communication. In this mode the main firmware can be loaded (using update utilities).

Table 18 Boot Resident Settings (without on-board LAN)

| Mode Select | SW1 | SW2 | SW3 | SW4 | SW5 | SW6 | SW7 | SW8 |
|-------------|-----|-----|-----|-----|-----|-----|-----|-----|
| TEST/BOOT   | 1   | 1   | 0   | 0   | 1   | 0   | 0   | 0   |

#### **Forced Cold Start**

A forced cold start can be used to bring the module into a defined mode with default parameter settings.

#### CAUTION

Loss of data

Forced cold start erases all methods and data stored in the non-volatile memory. Exceptions are calibration settings, diagnosis and repair log books which will not be erased.

→ Save your methods and data before executing a forced cold start.

If you use the following switch settings and power the instrument up again, a forced cold start has been completed.

**Table 19** Forced Cold Start Settings (without on-board LAN)

| Mode Select | SW1 | SW2 | SW3 | SW4 | SW5 | SW6 | SW7 | SW8 |
|-------------|-----|-----|-----|-----|-----|-----|-----|-----|
| TEST/B00T   | 1   | 1   | 0   | 0   | 0   | 0   | 0   | 1   |

# **Early Maintenance Feedback**

Maintenance requires the exchange of components which are subject to wear or stress. Ideally, the frequency at which components are exchanged should be based on the intensity of usage of the module and the analytical conditions, and not on a predefined time interval. The early maintenance feedback (EMF) feature monitors the usage of specific components in the instrument, and provides feedback when the user-selectable limits have been exceeded. The visual feedback in the user interface provides an indication that maintenance procedures should be scheduled.

#### **EMF Counters**

**EMF counters** increment with use and can be assigned a maximum limit which provides visual feedback in the user interface when the limit is exceeded. Some counters can be reset to zero after the required maintenance procedure.

#### **Using the EMF Counters**

The user-settable **EMF** limits for the **EMF Counters** enable the early maintenance feedback to be adapted to specific user requirements. The useful maintenance cycle is dependent on the requirements for use. Therefore, the definition of the maximum limits need to be determined based on the specific operating conditions of the instrument.

### **Setting the EMF Limits**

The setting of the **EMF** limits must be optimized over one or two maintenance cycles. Initially the default **EMF** limits should be set. When instrument performance indicates maintenance is necessary, take note of the values displayed by the **EMF counters**. Enter these values (or values slightly less than the displayed values) as **EMF** limits, and then reset the **EMF counters** to zero. The next time the **EMF counters** exceed the new **EMF** limits, the **EMF** flag will be displayed, providing a reminder that maintenance needs to be scheduled.

**Instrument Layout** 

# **Instrument Layout**

The industrial design of the module incorporates several innovative features. It uses Agilent's E-PAC concept for the packaging of electronics and mechanical assemblies. This concept is based upon the use of expanded polypropylene (EPP) layers of foam plastic spacers in which the mechanical and electronic boards components of the module are placed. This pack is then housed in a metal inner cabinet which is enclosed by a plastic external cabinet. The advantages of this packaging technology are:

- virtual elimination of fixing screws, bolts or ties, reducing the number of components and increasing the speed of assembly/disassembly,
- the plastic layers have air channels molded into them so that cooling air can be guided exactly to the required locations,
- the plastic layers help cushion the electronic and mechanical parts from physical shock, and
- the metal inner cabinet shields the internal electronics from electromagnetic interference and also helps to reduce or eliminate radio frequency emissions from the instrument itself.

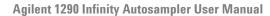

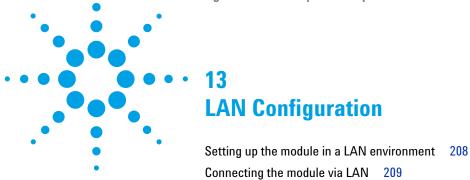

This chapter provides information on connecting the autosampler to the Agilent ChemStation PC.

### **13** LAN Configuration

Setting up the module in a LAN environment

# Setting up the module in a LAN environment

It is not recommended to connect an Agilent 1290 Infinity system via the G4226A Autosampler. The G4212A Diode Array Detector is producing the most data in the stack, followed by the G4220A Binary pump, and it is therefore highly recommended to use either of these modules for the LAN connection.

# Connecting the module via LAN

If the module is being operated as a standalone module or if a connection via LAN is required regardless of above mentioned recommendation, a G1369B/C LAN card has to be used. For installation and configuration, see the G1369B/C documentation.

# **13** LAN Configuration

Connecting the module via LAN

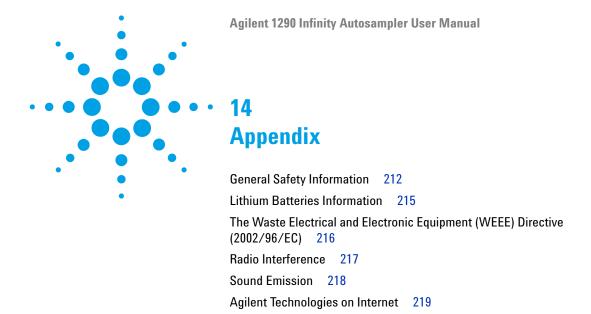

This chapter provides addition information on safety, legal and web.

# **General Safety Information**

# **General Safety Information**

The following general safety precautions must be observed during all phases of operation, service, and repair of this instrument. Failure to comply with these precautions or with specific warnings elsewhere in this manual violates safety standards of design, manufacture, and intended use of the instrument. Agilent Technologies assumes no liability for the customer's failure to comply with these requirements.

#### WARNING

Ensure the proper usage of the equipment.

The protection provided by the equipment may be impaired.

→ The operator of this instrument is advised to use the equipment in a manner as specified in this manual.

# **Safety Standards**

This is a Safety Class I instrument (provided with terminal for protective earthing) and has been manufactured and tested according to international safety standards.

# **Operation**

Before applying power, comply with the installation section. Additionally the following must be observed.

Do not remove instrument covers when operating. Before the instrument is switched on, all protective earth terminals, extension cords, auto-transformers, and devices connected to it must be connected to a protective earth via a ground socket. Any interruption of the protective earth grounding will cause a potential shock hazard that could result in serious personal injury. Whenever it is likely that the protection has been impaired, the instrument must be made inoperative and be secured against any intended operation.

Make sure that only fuses with the required rated current and of the specified type (normal blow, time delay, and so on) are used for replacement. The use of repaired fuses and the short-circuiting of fuse holders must be avoided.

Some adjustments described in the manual, are made with power supplied to the instrument, and protective covers removed. Energy available at many points may, if contacted, result in personal injury.

Any adjustment, maintenance, and repair of the opened instrument under voltage should be avoided whenever possible. When inevitable, this has to be carried out by a skilled person who is aware of the hazard involved. Do not attempt internal service or adjustment unless another person, capable of rendering first aid and resuscitation, is present. Do not replace components with power cable connected.

Do not operate the instrument in the presence of flammable gases or fumes. Operation of any electrical instrument in such an environment constitutes a definite safety hazard.

Do not install substitute parts or make any unauthorized modification to the instrument.

Capacitors inside the instrument may still be charged, even though the instrument has been disconnected from its source of supply. Dangerous voltages, capable of causing serious personal injury, are present in this instrument. Use extreme caution when handling, testing and adjusting.

When working with solvents, observe appropriate safety procedures (for example, goggles, safety gloves and protective clothing) as described in the material handling and safety data sheet by the solvent vendor, especially when toxic or hazardous solvents are used.

# **Safety Symbols**

 Table 20
 Safety Symbols

| Symbol    | Description                                                                                                    |  |  |  |  |
|-----------|----------------------------------------------------------------------------------------------------|--|--|--|--|
| Δ         | The apparatus is marked with this symbol when the user should refer to the instruction manual in order to protect risk of harm to the operator and to protect the apparatus against damage. |  |  |  |  |
| \$        | Indicates dangerous voltages.                                                                                                    |  |  |  |  |
|           | Indicates a protected ground terminal.                                                                                                    |  |  |  |  |
| <b>29</b> | Indicates eye damage may result from directly viewing the light produced by the deuterium lamp used in this product.                                                                        |  |  |  |  |
|           | The apparatus is marked with this symbol when hot surfaces are available and the user should not touch it when heated up.                                                                   |  |  |  |  |

### WARNING

#### **A WARNING**

alerts you to situations that could cause physical injury or death.

→ Do not proceed beyond a warning until you have fully understood and met the indicated conditions.

### **CAUTION**

#### A CAUTION

alerts you to situations that could cause loss of data, or damage of equipment.

→ Do not proceed beyond a caution until you have fully understood and met the indicated conditions.

## Lithium Batteries Information

#### WARNING

Lithium batteries may not be disposed-off into the domestic waste. Transportation of discharged Lithium batteries through carriers regulated by IATA/ICAO, ADR, RID, IMDG is not allowed.

Danger of explosion if battery is incorrectly replaced.

- Discharged Lithium batteries shall be disposed off locally according to national waste disposal regulations for batteries.
- → Replace only with the same or equivalent type recommended by the equipment manufacturer.

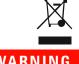

WARNING

Lithiumbatteri - Eksplosionsfare ved fejlagtig håndtering.

Udskiftning må kun ske med batteri af samme fabrikat og type.

→ Lever det brugte batteri tilbage til leverandøren.

### WARNING

Lithiumbatteri - Eksplosionsfare.

Ved udskiftning benyttes kun batteri som anbefalt av apparatfabrikanten.

→ Brukt batteri returneres appararleverandoren.

#### NOTE

Bij dit apparaat zijn batterijen geleverd. Wanneer deze leeg zijn, moet u ze niet weggooien maar inleveren als KCA.

The Waste Electrical and Electronic Equipment (WEEE) Directive (2002/96/EC)

# The Waste Electrical and Electronic Equipment (WEEE) Directive (2002/96/EC)

#### Abstract

The Waste Electrical and Electronic Equipment (WEEE) Directive (2002/96/EC), adopted by EU Commission on 13 February 2003, is introducing producer responsibility on all Electric and Electronic appliances from 13 August 2005.

#### NOTE

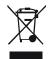

This product complies with the WEEE Directive (2002/96/EC) marking requirements. The affixed label indicates that you must not discard this electrical/electronic product in domestic household waste.

Product Category: With reference to the equipment types in the WEEE Directive Annex I, this product is classed as a "Monitoring and Control instrumentation" product.

Do not dispose off in domestic household waste

To return unwanted products, contact your local Agilent office, or see www.agilent.com for more information.

# **Radio Interference**

Never use cables other than the ones supplied by Agilent Technologies to ensure proper functionality and compliance with safety or EMC regulations.

#### **Test and Measurement**

If test and measurement equipment is operated with equipment unscreened cables and/or used for measurements on open set-ups, the user has to assure that under operating conditions the radio interference limits are still met within the premises.

# **Sound Emission**

#### Manufacturer's Declaration

This statement is provided to comply with the requirements of the German Sound Emission Directive of 18 January 1991.

This product has a sound pressure emission (at the operator position) < 70 dB.

- Sound Pressure Lp < 70 dB (A)
- · At Operator Position
- Normal Operation
- According to ISO 7779:1988/EN 27779/1991 (Type Test)

# **Agilent Technologies on Internet**

For the latest information on products and services visit our worldwide web site on the Internet at:

http://www.agilent.com

# Index

| 8                                                                                                    | external contact 184                                                                                                    | achieving higher sensitivity 80                                                                                                    |
|----------------------------------------------------------------------------------------------------|----------------------------------------------------------------------------------------------------|----------------------------------------------------------------------------------------------------|
| 8-bit configuration switch without On-Board LAN 201                                                                                                    | LAN 183<br>remote 178<br>RS-232 185                                                                                                    | dimensions 27                                                                                                    |
| accessory kit 163 Agilent Lab Advisor software 94 Agilent Lab Advisor 94 Agilent   on internet 219 ambient non-operating temperature 27 ambient operating temperature 27 analog signal 198 analog   cable 176 apg remote 199 arm 128   position 128 automated delay volume reduction 87  B bandwidth 82 battery   safety information 215 BCD   cable 181 bench space 26 | cables analog 174 BCD 174 CAN 175 external contact 175 LAN 175 overview 174 remote 174 RS-232 175 CAN cable 183 carryover 87 cleaning 137 Communication settings RS-232C 202 compensation sensor open 101 compensation sensor short 102 condensation 26 configuration one stack 34 two stack front 37 two stack rear 38 two stack 37 | electrical connections descriptions of 192 electrostatic discharge (ESD) 157 EMF early maintenance feedback 205 error messages arm movement 105 autosampler 104 compensation sensor open 101 compensation sensor short 102 fan failed 102 front door error 104 initialization failed 110 invalid vial position 113 leak sensor open 101 leak sensor short 100 leak 103 lost CAN partner 100 metering home failed 111 missing vial 109 motor temperature 112 needle lock failed 107 needle to needle seat position 108 peristaltic pump error 113 rear blind seat missing 115 |
| cable analog 176 BCD 181 CAN 183                                                                                                    | data collection rate 84 defect on arrival 32 delay volume description 70 delivery checklist 33, 33 detector                                                                                                    | remote timeout 99 shutdown 98 timeout 98 valve to bypass failed 106 valve to mainpass failed 106 vessel error 114                                                                                                    |

| vessel stuck to needle 114         | internet 219                     | non-operating temperature 27    |
|------------------------------------|----------------------------------|---------------------------------|
| exchanging needle seat 144         | L                                | 0                               |
| external contact                   | LAN                              | operating Altitude 27           |
| cable 184                          | cable 183                        | operating temperature 27        |
| extra-column volume 70             | leak sensor open 101             | optimization                    |
| _                                  | leak sensor short 100            | achieving higher resolution 76  |
| F                                  | leak 103                         | achieving higher sensitivity 79 |
| fan failed 102                     | line frequency 27                | achieving lowest carryover 87   |
| firmware                           | line voltage 27                  | column use 79                   |
| description 188                    | lithium batteries 215            | detector sensitivity 80         |
| main system 188                    | loop capillary                   | injection volumes 73            |
| resident system 188                | change 127                       | slit width 83                   |
| update tool 189                    | lost CAN partner 100             | stack configuration 34          |
| updates 189, 158                   | ·                                | wavelength and bandwidth 80     |
| upgrade/downgrade 158              | M                                | overview                        |
| flow cell                          | maintenance                      | autosampler 11                  |
| Max-Light cartridge flow cell 80   | feedback 205                     | P                               |
| Max-Light high sensitivity cell 80 | overview 160, 160, 136           | F                               |
| frequency range 27                 | positions 126                    | packaging                       |
|                                    | removing the needle assembly 138 | damaged 32                      |
| G                                  | replacing firmware 158           | parts and materials 33          |
| general error messages 98          | message                          | parts identification            |
|                                    | remote timeout 99                | cables 173                      |
| Н                                  | metering device                  | peak width 84                   |
| humidity 27                        | change 129                       | peristaltic pump cartridge      |
| ,                                  | metering seal                    | replace 154                     |
| T.                                 | install 152                      | physical specifications 27      |
| injection volume                   | remove 149                       | power consideration 24          |
| achieving higher volumes 73        | missing parts 33                 | power consumption 27            |
| injector                           |                                  | power cords 25                  |
| steps 130                          | N                                | power supply indicator 91       |
| installation                       | needle carrier                   | power switch 43                 |
| bench space 26                     | change 128                       | principle                       |
| installing                         | needle seat                      | autosampler 13                  |
| metering seal 152                  | exchange 144                     |                                 |
| instrument layout 206              | needle                           | R                               |
| interfaces 194                     | change 127                       | remote                          |
| III.CITIGOGO TOT                   | non-operating altitude 27        | cable 178                       |

#### Index

| removing                           | injector 130                      |
|------------------------------------|-----------------------------------|
| metering seal 149                  | step                              |
| repairs                            | commands 131                      |
| replacing firmware 158             | system setup and installation     |
| replacing                          | optimizing stack configuration 34 |
| peristaltic pump cartridge 154     |                                   |
| rotor seal 146                     | T                                 |
| resolution                         | temperature sensor 103            |
| Optimization 76                    | test functions 90                 |
| response time 84                   | timeout 98                        |
| rotor seal                         | troubleshooting                   |
| exchange 146                       | error messages 90, 97             |
| RS-232C                            | status indicators 90, 91          |
| cable 185                          |                                   |
| communication settings 202         | V                                 |
| S                                  | vial trays 161                    |
|                                    | voltage range 27                  |
| safety class I 212                 |                                   |
| safety information                 | W                                 |
| lithium batteries 215              | wavelength and bandwidth          |
| safety                             | optimization 80                   |
| general information 212            | weight 27                         |
| standards 27<br>symbols 214        | worg.ne 2                         |
|                                    |                                   |
| sensitivity optimization 79        |                                   |
| shutdown 98                        |                                   |
|                                    |                                   |
| gg                                 |                                   |
| site requirements power cords 25   |                                   |
| power cords 25<br>slit width 83    |                                   |
|                                    |                                   |
| special interfaces 200             |                                   |
| special settings boot-resident 204 |                                   |
| forced cold start 204              |                                   |
| specification 204                  |                                   |
| physical 27                        |                                   |
|                                    |                                   |
|                                    |                                   |
| status indicator 92<br>steps       |                                   |

#### www.agilent.com

# In This Book

This manual contains technical reference information about the Agilent 1290 Infinity autosampler G4226A.

- · introduction and specifications,
- · installation,
- · using and optimizing,
- · troubleshooting and diagnose,
- · maintenance,
- · parts identification,
- · hardware information,
- · safety and related information.

© Agilent Technologies 2011-2014, 2015

Printed in Germany 02/2015

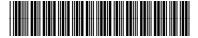

G4226-90001 Rev. C

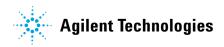